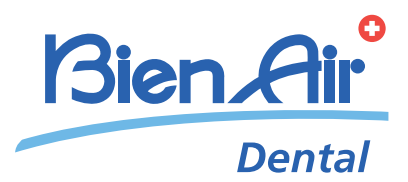

# iChiropro,<br>iChiropro Surgery

## JPN 取扱説明書.

日本語以外の取扱い説明書はビエン・エアホームページ「www.bienair/com」で入手できます。

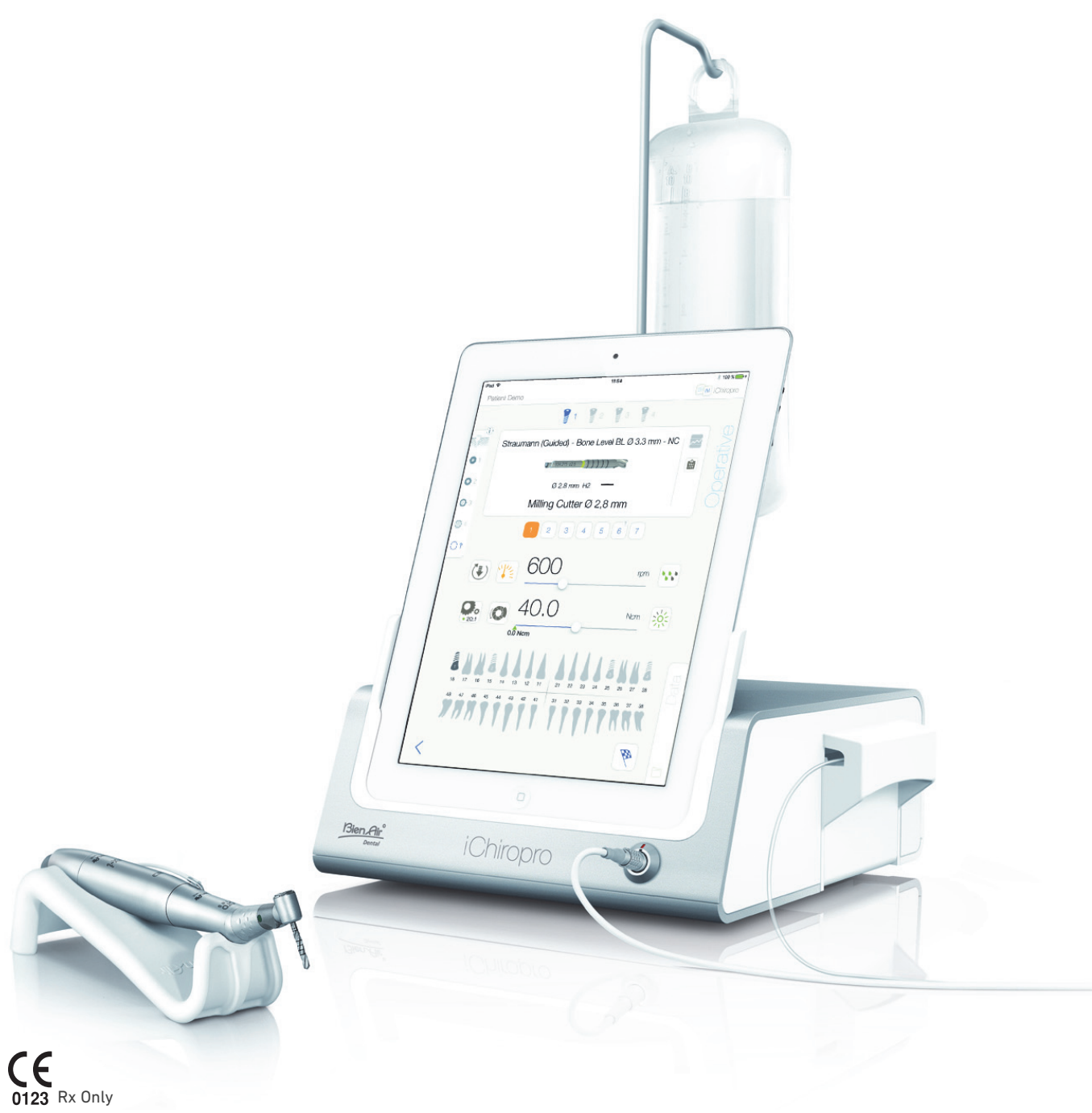

製品番号 2100291-0007/2020.12 © Bien-Air Dental

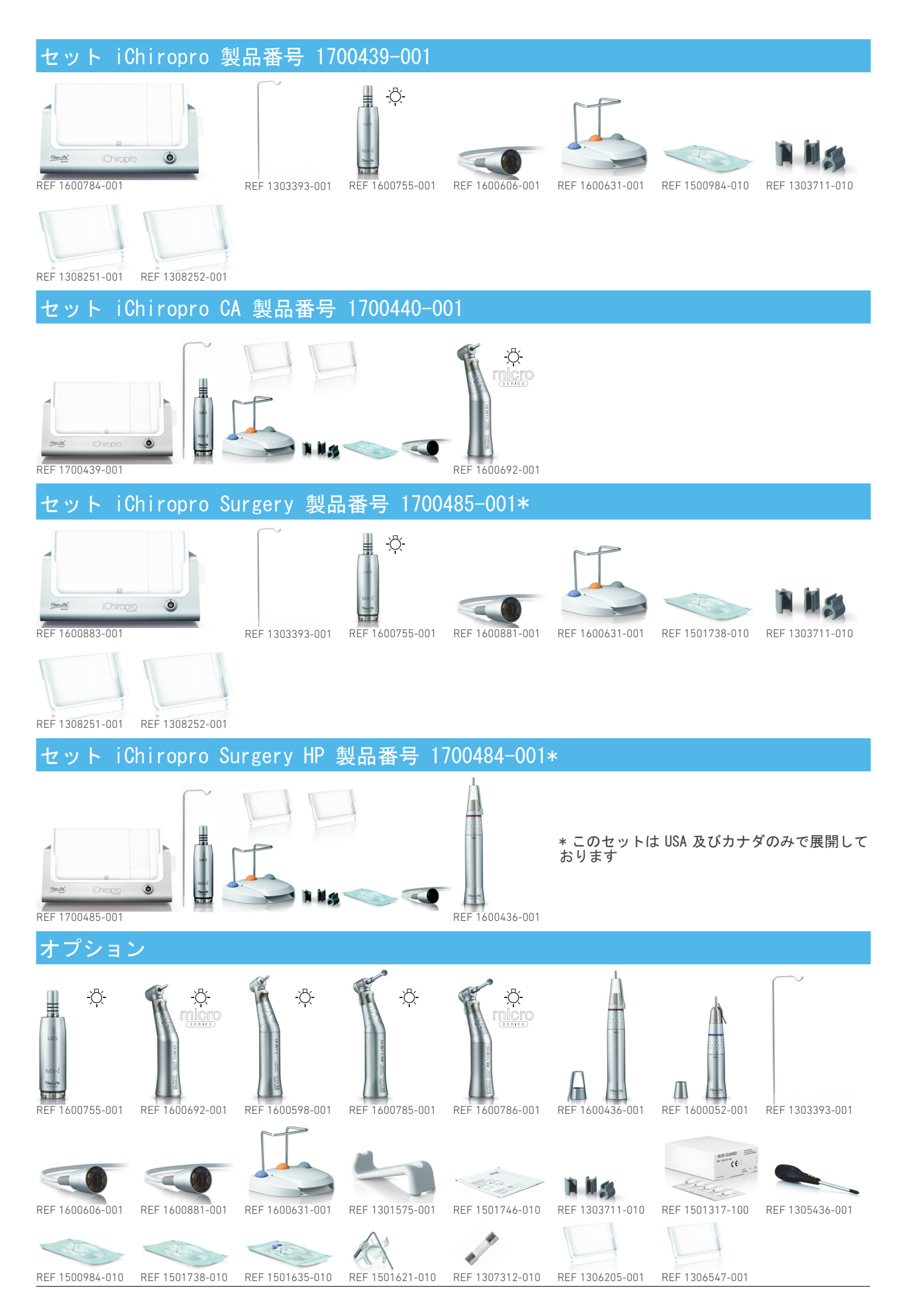

## 目次

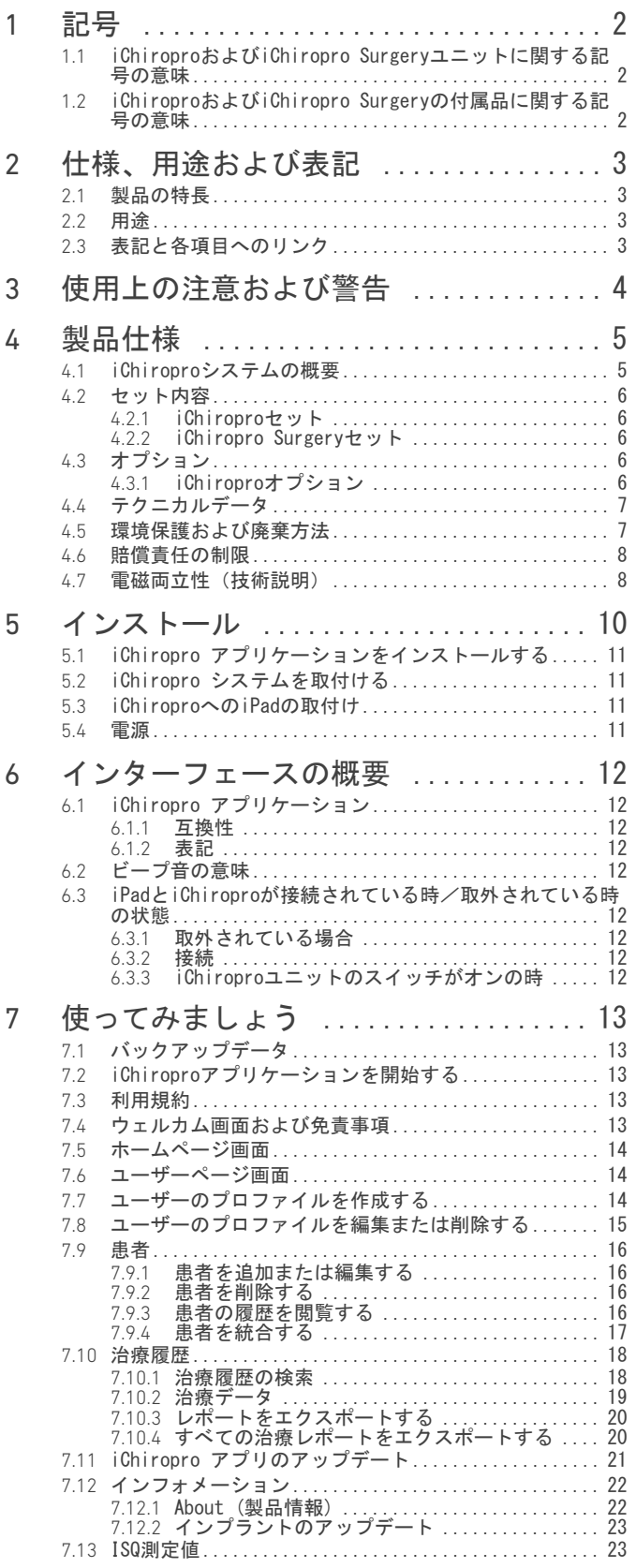

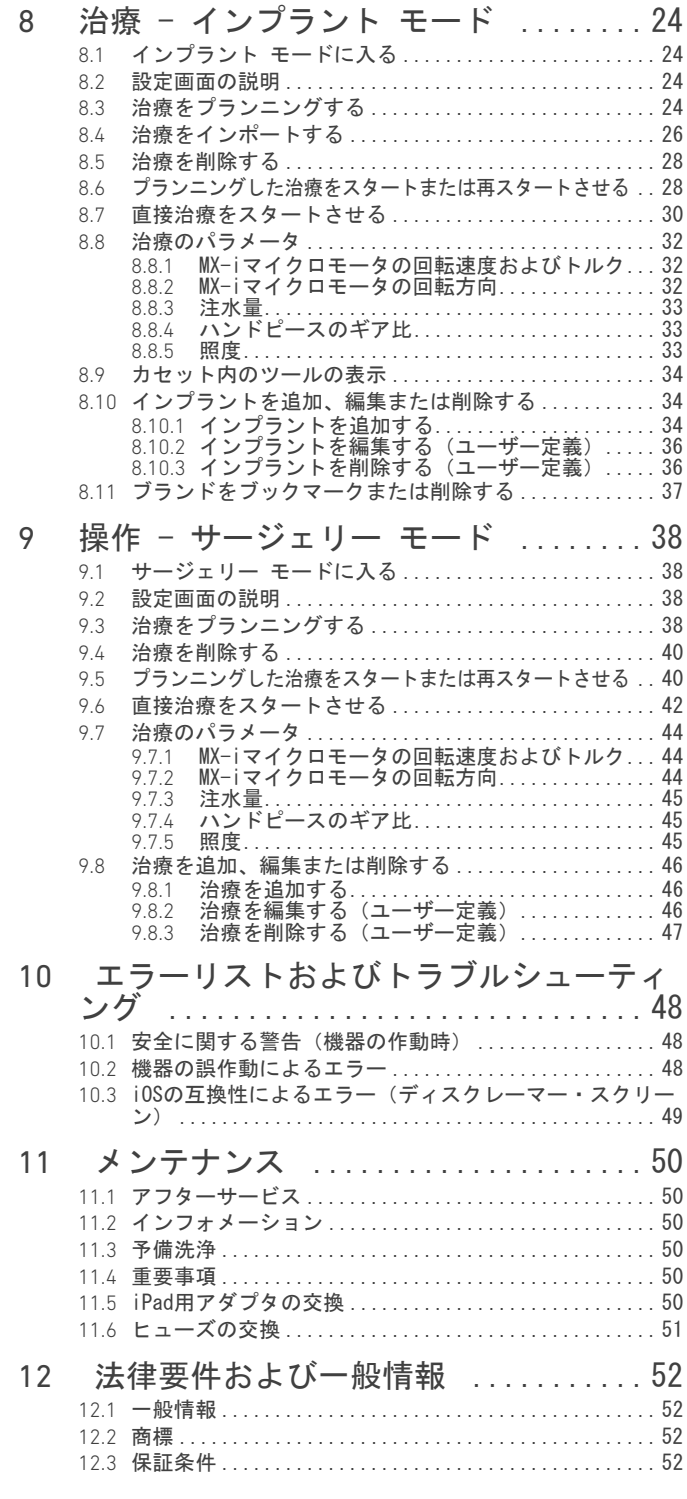

## JPN

## <span id="page-3-0"></span>1 記号

### <span id="page-3-1"></span>1.1 iChiropro および iChiropro Surgery ユニットに関する記号の意味

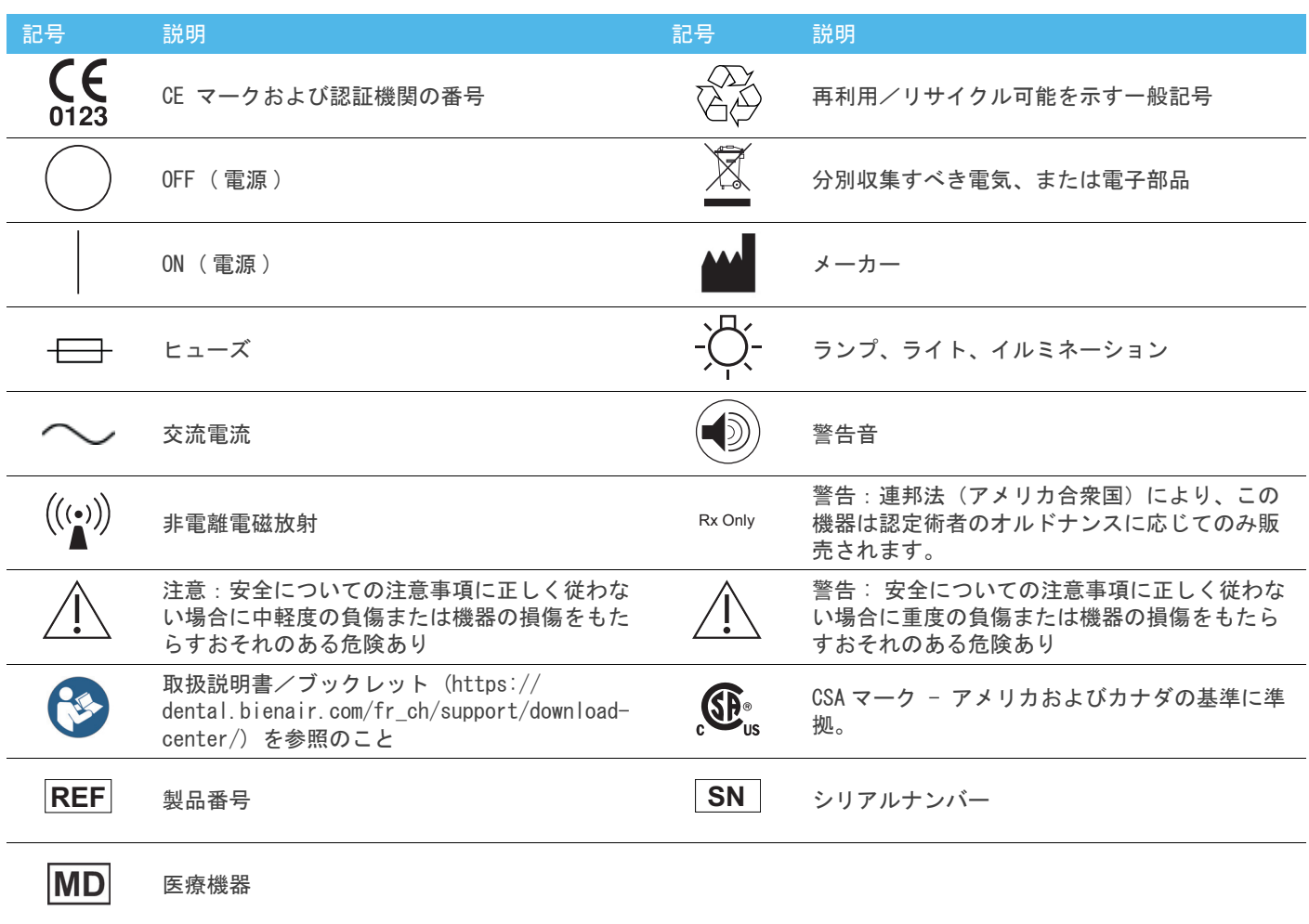

### <span id="page-3-2"></span>1.2 iChiropro および iChiropro Surgery の付属品に関する記号の意味

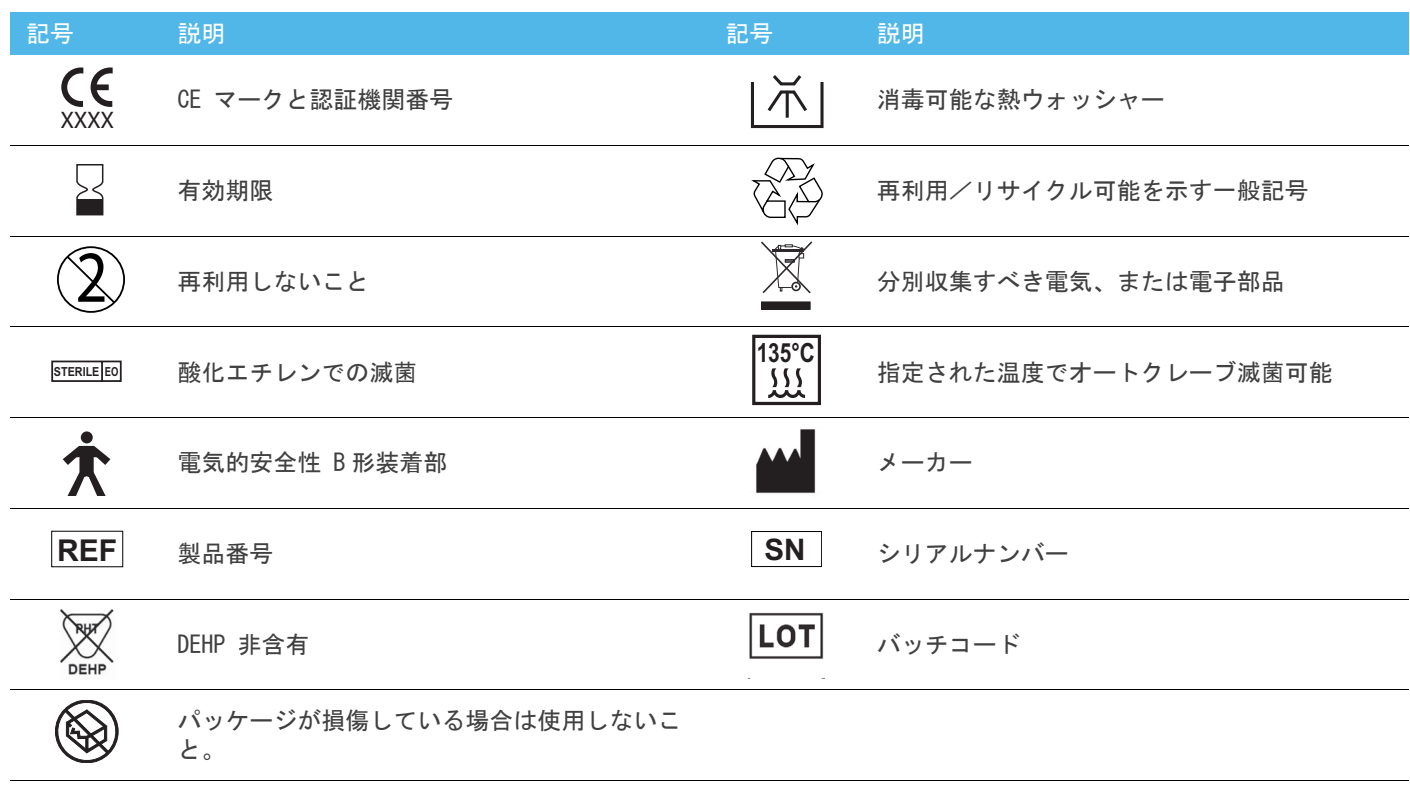

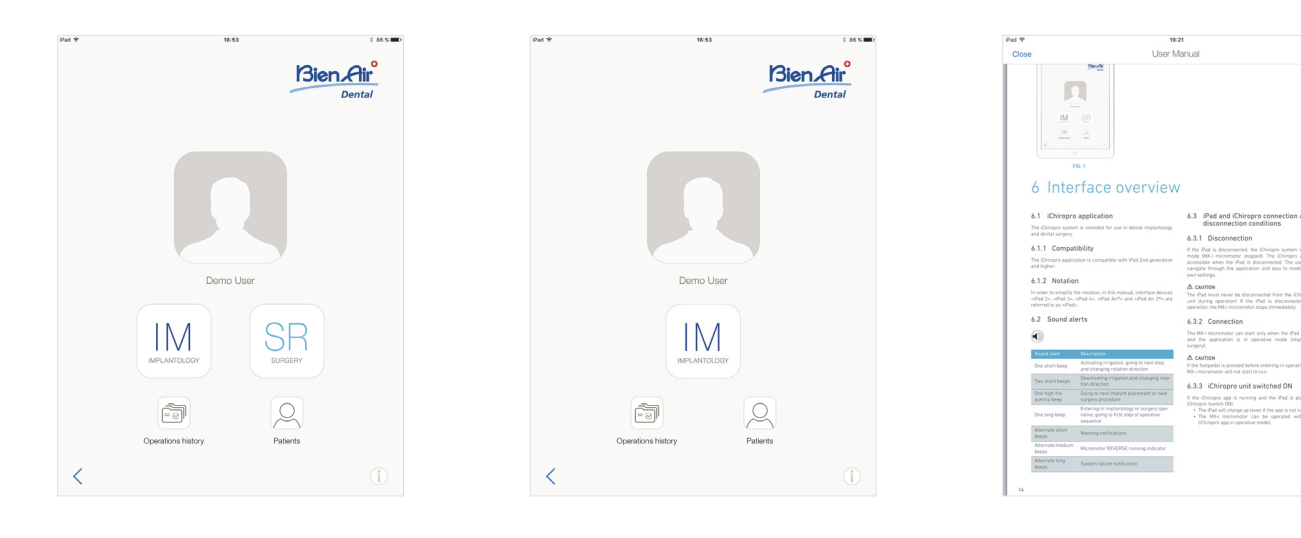

図 . 1 図 . 2 図 . 3

<span id="page-4-5"></span>

<span id="page-4-6"></span>

1

ËΤ

m

## <span id="page-4-4"></span><span id="page-4-0"></span>2 仕様、用途および表記

### <span id="page-4-1"></span>2.1 製品の特長

フットコントローラを使って MX-i マイクロモータの速度を 変化させながら歯科用ハンドピースを操作することができる 口腔外科ユニットです。

ぺリスタルティックポンプは使い捨てのイリゲーション チューブにより、汚染の危険なく生理食塩水を注水することが できます。

必ず専用のコネクタを使って互換性のある iPad に接続してく ださい。

詳細について[は 12 ページの 「6.1.1 互換性」 を参照してく](#page-13-9) [ださい。](#page-13-9)を参照してください。

インプラント埋入のパラメータは、iPad にインストールされ た iChiropro アプリケーションにより治療前に計画できます。

#### ⚠ 注意

インプラントメーカーのプリレコード設定は、あくまでも参考 値であり、インプラントメーカーの取扱説明に従って更新して おく必要があります。

#### <span id="page-4-2"></span>2.2 用途

このシステムは歯科医院および病院で、歯科医および外科医に より使用されるものです。このシステムは口腔内の硬軟組織切 開および歯科用インプラントの埋入を適切に行うツールを取 付けた歯科用ハンドピースを駆動する MX-i マイクロモータを 制御するように設計されています。

このシステムは歯科治療のインプラントおよび歯科外科手術 に使用するためのものです。

本来の用途以外で使用した場合、危険を招くおそれがあります。 このシステムは医療機器に関する現行の法律要件を満たして います。

対象となる雷磁環境 (IFC 60601-1-2 ed. 4.0 に基づく)は、 専門の医療施設環境です。

これらのシステムを制御するために2つのアプリケーションが 用意されています:

- iChiropro アプリケーション(アメリカとカナダを除く全 世界で App Store © から入手可能)
- iChiropro US アプリケーション(アメリカとカナダでの み App Store © から入手可能)

iChiropro US アプリケーションは、iPad が iChiropro Surgery ユニットに接続されている場合に限り、インプラント手順と サージェリー手順の両方に使用することができます。iPad が iChiropro ユニットに接続されている場合は、インプラント手 順にのみ使用することができます。

#### 图 1

iChiropro US アプリケーションが iChiropro Surgery ユニッ トに接続されている場合:アプリケーションユーザーインター フェースでは、インプラント (IM) 手順選択ボタンとサージェ リー (SR) 手順選択ボタンを使用できます。

#### [図 . 2](#page-4-5)

iChiropro US アプリケーションが iChiropro ユニットに接続 されている場合:アプリケーションユーザーインターフェース では、インプラント (IM) 手順選択ボタンのみが使用できます。

- <span id="page-4-3"></span>2.3 表記と各項目へのリンク
	- A、B、C など。 文字から始まるテキストは、段階を追って行う手順を示し ます。
	- •

手順の結果を示します。 • (1)、 (2)、 (3) など。

数字から始まるテキストは、イラストに関連したテキスト を示します。

• OK、 Settings など。 太字のイタリック文字は、ボタン、メニュー、メニュー項 目、画面領域、数値、指定されたフィールドおよびスク リーンネームなどの画面上のエレメントを示します。 Settings (設定) をタップして Settings (設定) 画面 を開き、パラメータを変更したら、Done (完了)をタッ プします。

#### [図 . 3](#page-4-6)

**各項目へのリンクおよび目次** 目次またはマニュアル内の項目をクリックすることで、 ユーザーは直接そこへアクセスできます。専用ボタン (1) により、ユーザーはテキストのどこを読んでいるかにかか わらず、目次を直接呼び出すことができます。

## <span id="page-5-0"></span>3 使用上の注意および警告

#### ⚠ 警告

電気ショックの危険を防ぐために、本ユニットは必ずアースに つなげた電源ネットワークに接続してください。

#### ⚠ 注意

電源プラグは問題が発生した際に電源を切るための装置です ので、常にすぐに手が届く場所に配置してください。

#### ⚠ 注意

決して稼働中の MX-i マイクロモータにハンドピースを接続 しないでください。

#### ⚠ 注意

決して治療中に iPad を iChiropro ユニットから取外さないで ください。

#### ⚠ 注意

機器は絶対に改造しないでください。

#### ⚠ 注意

本ユニットを可燃性麻酔ガス雰囲気内では使用しないでくだ さい。

#### ⚠ 警告

主電源に接続されている際、装置を開けないでください。 感電するおそれがあります。

⚠ 注意

患者が絶対に iChiropro ユニットやフットコントローラに接 触しないようにしてください。

#### ⚠ 注意

歯科治療手順の中に含まれるパラメータはインプラントブラ ンドより提供された情報を記載しています。Bien-Air Dental SA はこれらの数値に対する責任を負いかねます。

[注 . 1](#page-5-1)

<span id="page-5-1"></span>1 事前に定義されたパラメーターは予告なく変更される場 合があります。

<span id="page-6-0"></span>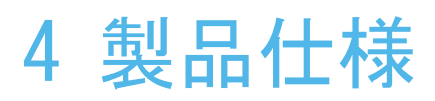

### <span id="page-6-1"></span>4.1 iChiropro システムの概要

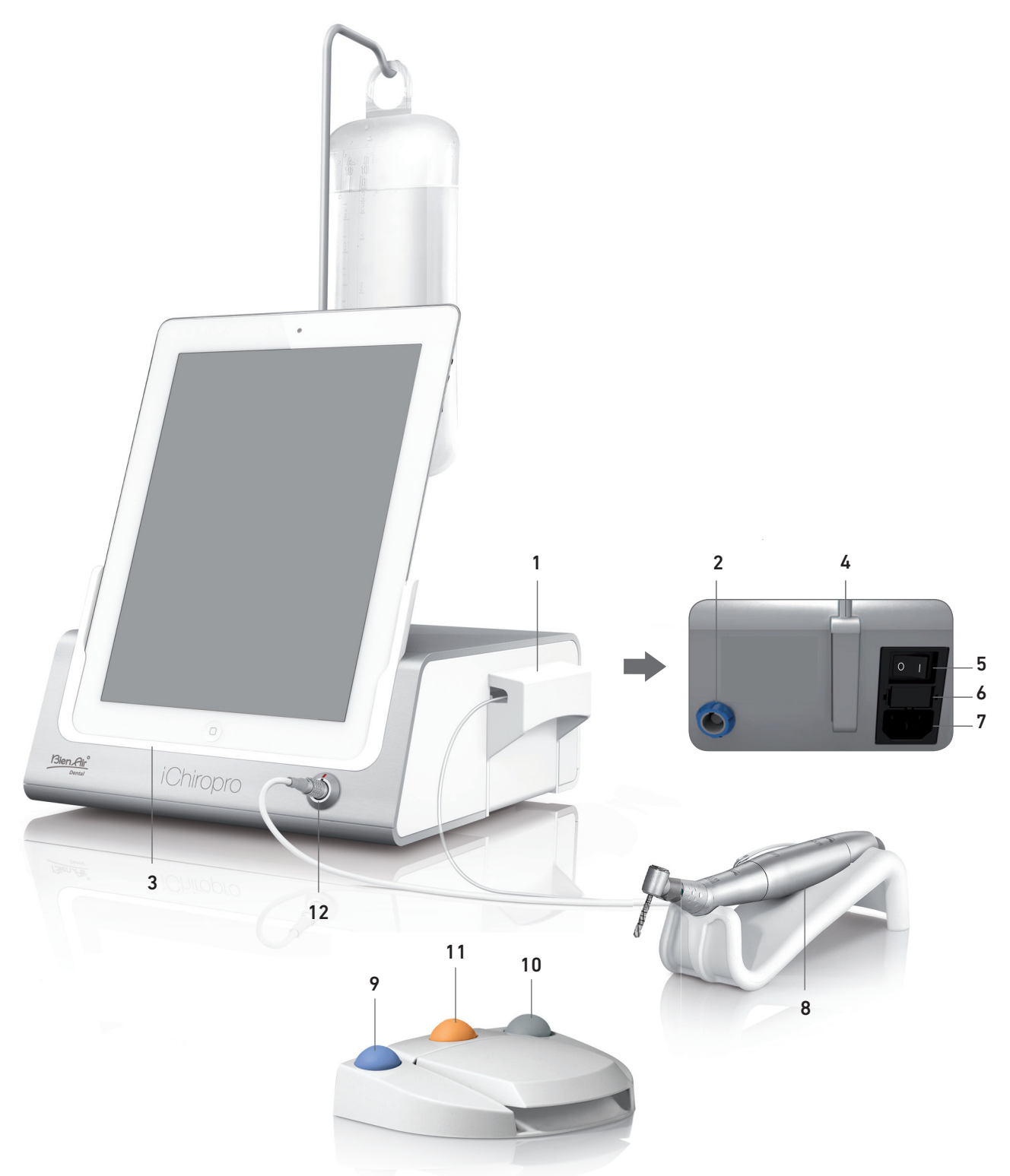

図 . 1

- (1) イリゲーションポンプ
- (2) フットコントローラ用コネクタ
- (3) iPad 用アダプタ
- (4) 生理食塩水用スタンド取付部
- (5) 電源スイッチ
- (6) ヒューズ ボックス
- (7) 電源ソケット
- (8) MX-i LED モータ
- (9) 注水スタート/ストップおよび高速ステップ警告の承認 ボタン
- (10) MX-i LED モータの回転切り替えボタン
- (11)「プログラム」ボタン(短く押す:次のステップ、長く押 す:次のインプラント設定または次のサージェリー手順)
- (12) MX-LED ケーブルコネクタ

#### <span id="page-7-5"></span><span id="page-7-0"></span>4.2 セット内容

### <span id="page-7-1"></span>4.2.1 iChiropro セット

#### iChiropro セット(製品番号 1700439-001)

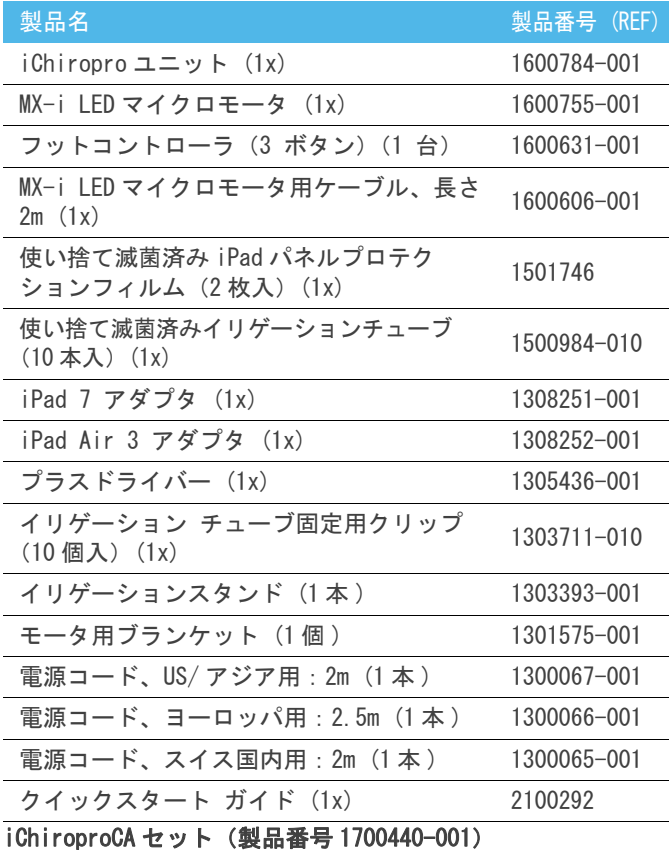

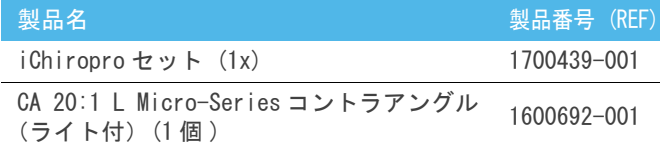

わかりやすさを考慮し、本取扱説明書では iChiroproCA セット(製品 番号 1700440-001)のみを取り上げていますが、説明は他のすべての<br>iChiropro および iChiropro Surgery セットに共通して適用されます。

### <span id="page-7-2"></span>4.2.2 iChiropro Surgery セット

#### iChiropro Surgery セット (製品番号 1700485-001) \*

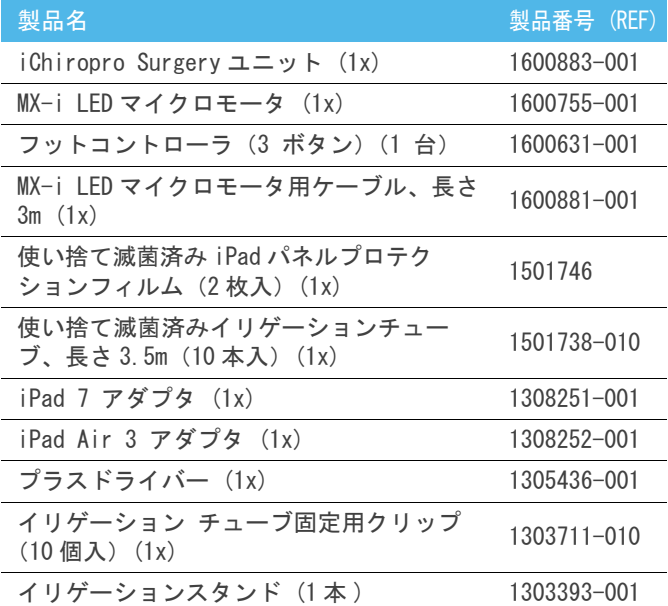

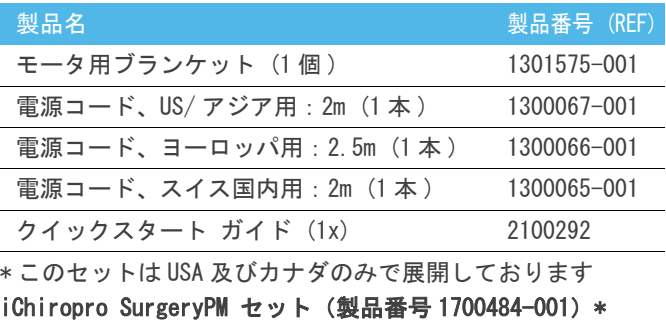

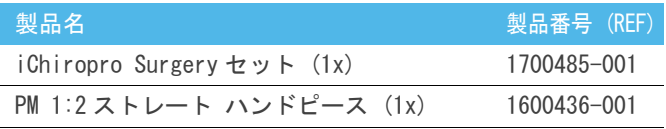

\* このセットは USA 及びカナダのみで展開しております

### <span id="page-7-3"></span>4.3 オプション

### <span id="page-7-4"></span>4.3.1 iChiropro オプション

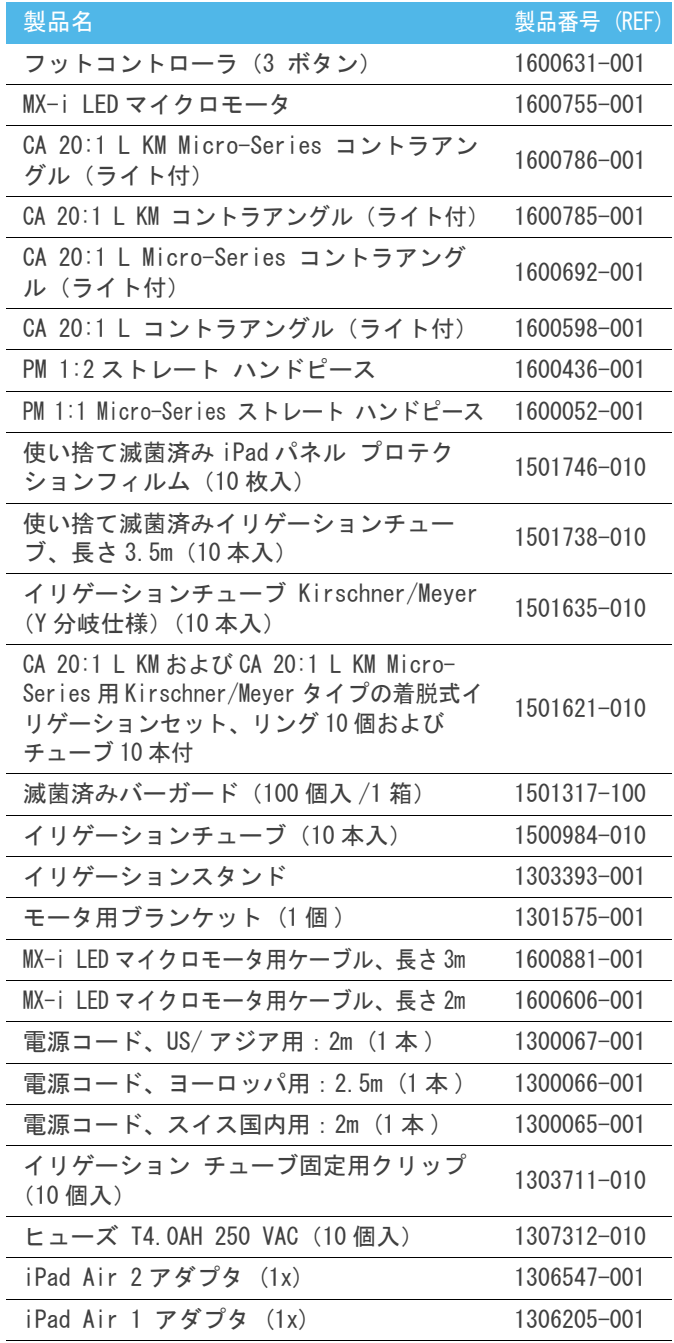

#### <span id="page-8-0"></span>4.4 テクニカルデータ

#### サイズ (L x W x H):mm

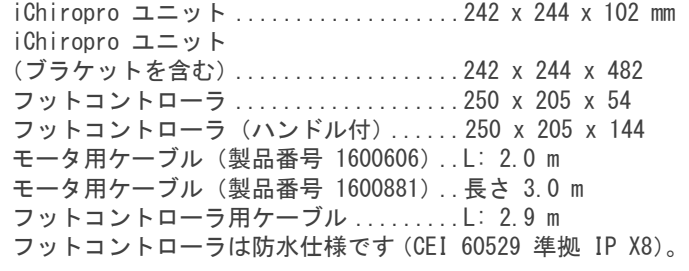

#### 重量

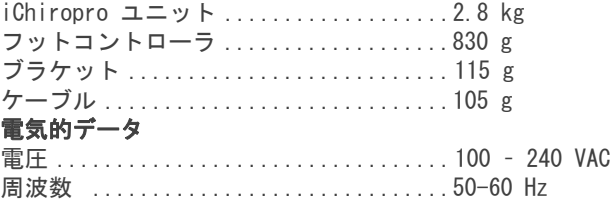

#### 環境条件

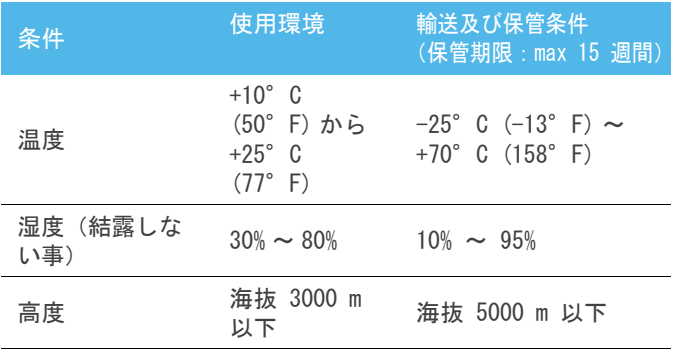

⚠ 注意

作業温度範囲外で iChiropro を使用しないでください。

#### 分類

欧州指令 93/42/EEC に準拠したクラス IIa。

#### 絶縁クラス

IEC 60601-1 クラス I (感電から保護されている機器)

#### IEC 60601-1 規格に適合する製品のみに接続してください。

MX-i LED マイクロモータ ..............REF 1600755-001 PM 1:1 ストレート ハンドピース .......REF 1600052-001 PM 1:2 ストレート ハンドピース ......REF 1600436-001 CA 20:1 L コントラアングル ...........REF 1600598-001 CA 20:1 L Micro-Series ...............コントラアングル REF 1600692-001 CA 20:1 L KM コントラアングル ........REF 1600785-001 CA 20:1 L KM Micro-Series ............REF 1600786-001 イリゲーション チューブ ..............REF 1500984-010 イリゲーション チューブ (Y 分岐仕様 ) .REF 1501635-010 滅菌済みバーガード ...................REF 1501317-100

#### 保護等級

IP 40(1mm 以上の物体の侵入に対して保護されています)

#### メモリ機能

- 8 ユーザーのメモリ
- 30 インプラント メーカーのメモリ (ユーザー定義)
- インプラント メーカーによる 50 パラメータのメモリ (ユーザー定義)
- 各ステップごとの回転速度、トルク、注水量、照度および ハンドピースのパラメータ調整による 12 ステップのメモ リ
- 各治療ごとの 30 分の登録時間

#### 使用可能言語

フランス語、ドイツ語、英語、イタリア語、スペイン語、ポル トガル語、日本語、ロシア語および中国語

#### イリゲーションスタンド

材質:ステンレススチール製

#### ペリスタルティックポンプ

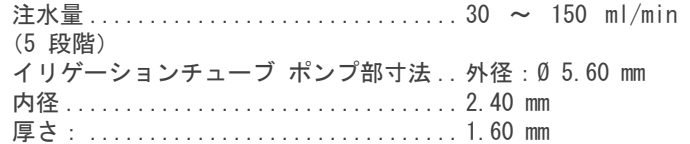

製品名及び取説番号: アンチング 取扱説明書を参照 MX-i LED マイクロモータ .............. REF 2100245 マイクロモータ用ケーブル ............. REF 2100163 CA 20:1 L コントラアングル ........... REF 2100209 CA 20:1 L Micro-Series コントラアングル ..................... REF 2100209 CA 20:1 L KM コントラアングル ........ REF 2100209 CA 20:1 L KM Micro-Series コントラアングル .................... REF 2100209 ストレート ハンドピース 1:1 .......... REF 2100046 ストレート ハンドピース 1:2 .......... REF 2100103

#### ⚠ 注意

他社製のハンドピース、モータ またはケーブルは使用しないでください。使用した場合の回転 速度とトルクの値は保証できません。

#### エラーリストおよびトラブルシューティング

[48 ページの 「10 エラーリストおよびトラブルシューティン](#page-49-3)  [グ」 を参照してください。](#page-49-3)

#### <span id="page-8-1"></span>4.5 環境保護および廃棄方法

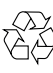

機材の廃棄、再利用は必ず有効な法令に従って行ってくださ い。

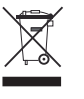

電気・電子部品および付属品はリサイクルを考慮して分別回収 してください。

電気・電子部品には健康や環境に被害を及ぼす危険物が含まれ ている場合があります。使用しなくなった機器は必ず販売業者 に返却するか、該当する機器の処理、回収に関する許可を受け た処理業者等に直接連絡を取って処理してください(欧州指令 2012/19/EU)。

#### <span id="page-9-0"></span>4.6 賠償責任の制限

⚠ 注意

Bien-Air Dental SA(ビエン・エア・デンタル社)は準拠していない iPad® の使用に対する責任は一切負いません。 必ずアップル社が規定する条件および制限(改造、ハードウェアの変更など)を順守してください。

Bien-Air Dental SA デンタルユニットが正しく動作するよう、アプリケーションは必ず Bien-Air Dental SA が有効とした iOS バー ジョンでのみ使用してください。

#### <span id="page-9-1"></span>4.7 電磁両立性(技術説明)

#### 電磁両立性 (EMC) に関する注意事項

電子医療機器は EMC に関して特に注意し、本書に記載されている EMC に関する情報に基づいて取付けおよび稼働してください。

⚠ 警告

歯科専門家は歯科用電子機器と歯科インプラント医療機器との潜在的な電磁干渉に注意し、患者に埋入されたインプラントについ て確認しておかなければなりません。

#### ⚠ 注意

iChiropro は IEC 60601-1-2 による EMC の必要条件に準拠しています。本ユニット付近での無線伝送端末や携帯電話などの使用は本 装置の性能に影響を及ぼす可能性があるためおやめください。高周波の手術機器や同等の機器などのような強い放出源を使用する 際は、本ユニット付近に高周波ケーブルがないか特に注意しなければなりません。不確かな場合は、技能資格者または Bien-Air Dental SA ビエン・エア・デンタル社に連絡してください。

ポータブル RF 通信機器(アンテナケーブルや外部アンテナなどの周辺機器を含む)は、メーカーが指定したケーブルを含め、機 器のどの部分からも 30 cm (12 インチ) 以上離して使用してください。この距離が確保されていなければ、医用電気機器の動作に 影響を及ぼすことがあります。

iChiropro は他の設備に隣接した状態や積み重ねた状態では使用しないでください。やむを得ない場合は、そのような状態で iChiropro が正常に稼働するかどうかを必ず確認してください。

⚠ 注意

Bien-Air Dental SA が内部部品の交換用に販売した変換器やケーブルを除いて、規定されてる以外の付属品、変換器やケーブルの 使用は、iChiropro の放射量の増加や耐性の低下を引き起こす可能性があります。

#### 指針および製造業者の宣言- 電磁エミッション

iChiropro は下記の電磁環境下で使用してください。 お客様および iChiropro のユーザーは必ずこのような環境下で使用してください。

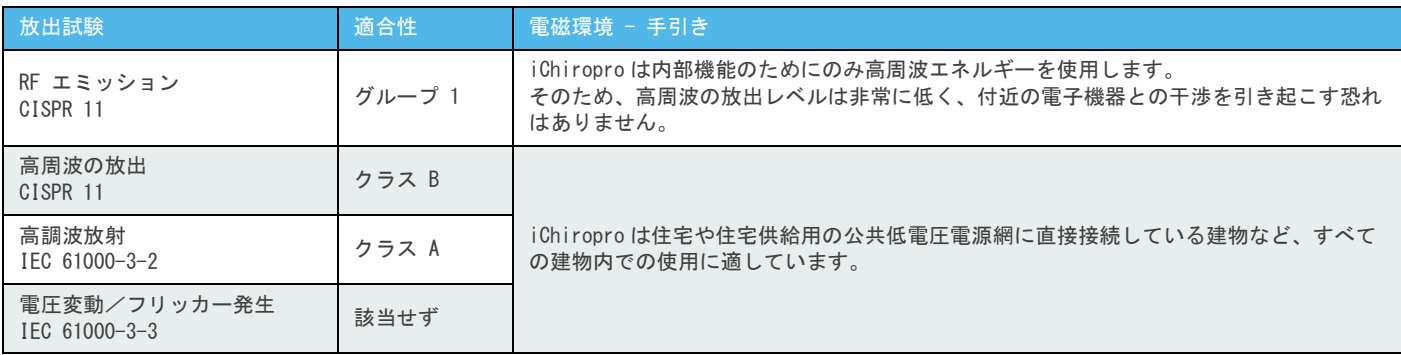

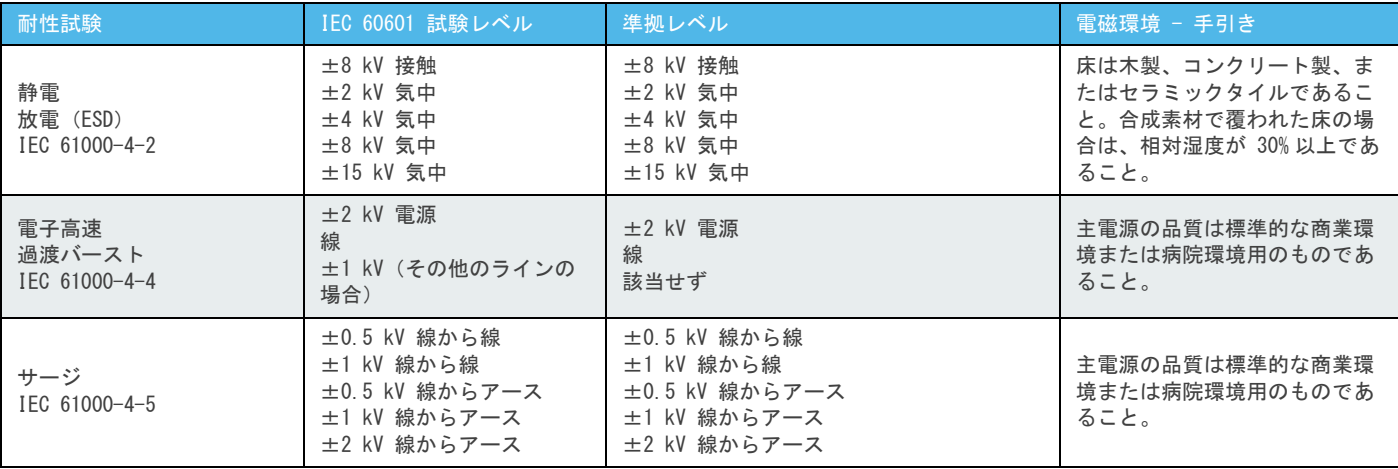

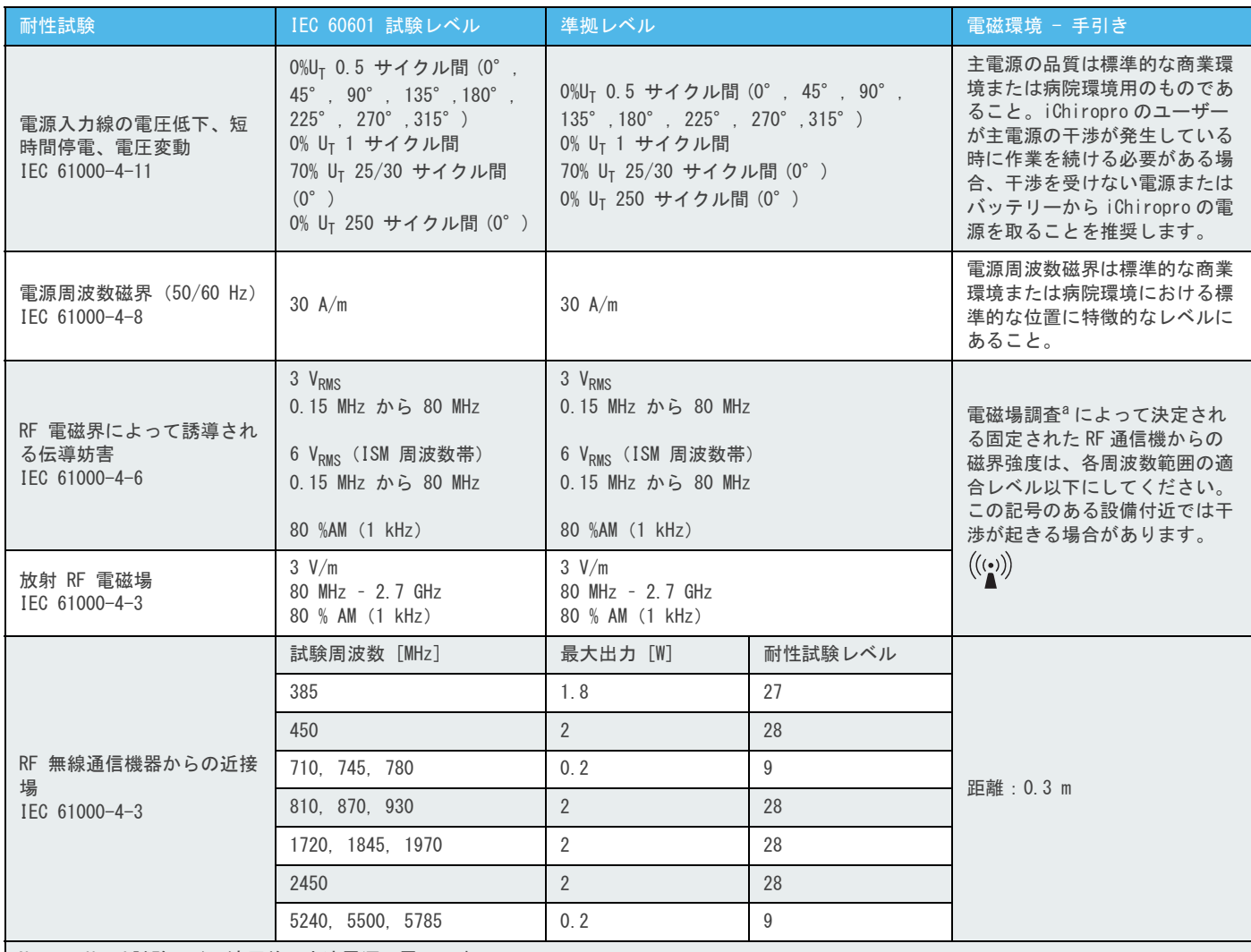

Note : UTは試験レベル適用前の交流電源の電圧です。

重要性能 基本重要性能は、LED の視覚的照度の維持、ペリスタルティックポンプの動作、モータ速度の維持です。最大許容速度偏差は ± 5% です。

a. ラジオ用基地局、携帯電話およびコードレス電話や陸上移動無線、アマチュア無線、AM および FM ラジオ放送や TV 放送などの固定された通信機からの磁界強度は理 論上正確に予測することはできません。固定 RF 送信機の電磁環境を評価するには、電磁場調査を検討する必要があります。iChiropro を使用する場所の測定磁場強 度が上記の該当する RF 適合レベルを超えている場合、iChiropro が正常に動作するか観察する必要があります。 異常な動作が見られた場合、iChiropro の方向を変えたり、場所を移すなどの別の対策が必要な場合があります。

注.  $1 - 2$  $1 - 2$ 

#### 注

<span id="page-10-0"></span>1 80 MHz および 800 MHz では、周波数範囲がより高い方が適 用されます。

<span id="page-10-1"></span>2 これらのガイドラインがすべての状況に当てはまるわけ ではありません。電磁伝搬は構造物や物体および人からの吸収 作用や反射の影響を受けます。

## <span id="page-11-0"></span>5 インストール

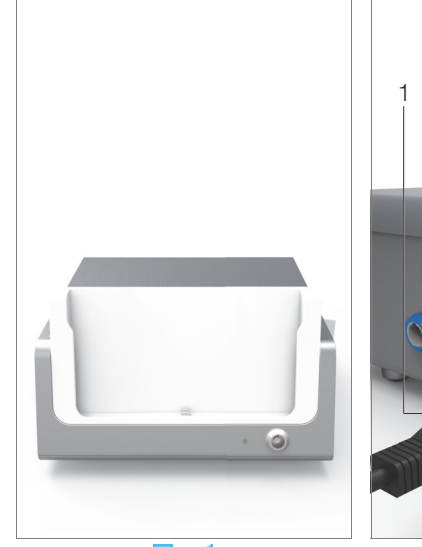

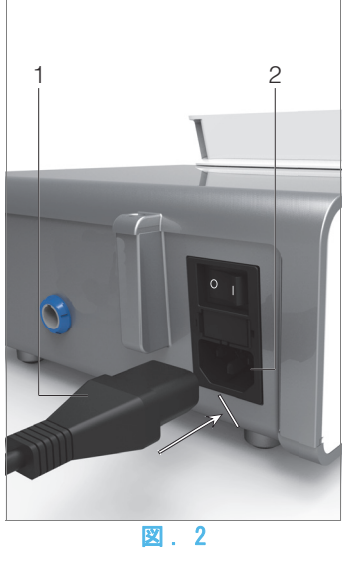

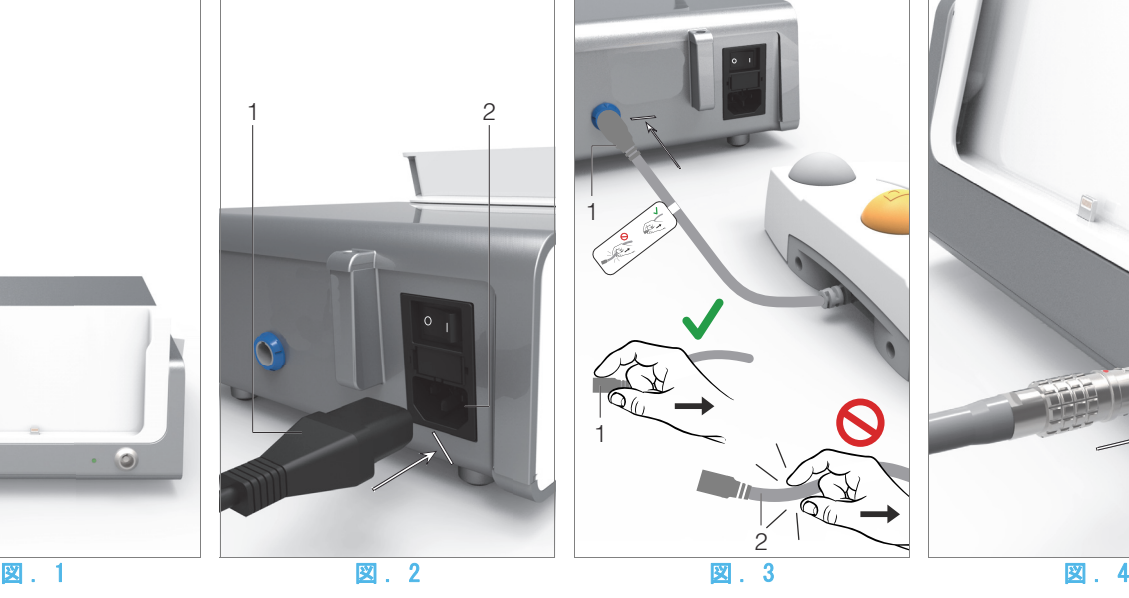

<span id="page-11-4"></span>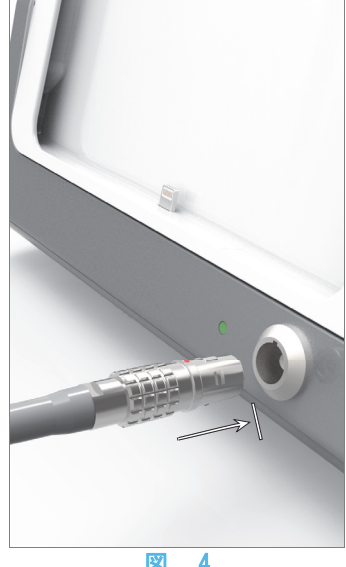

<span id="page-11-1"></span>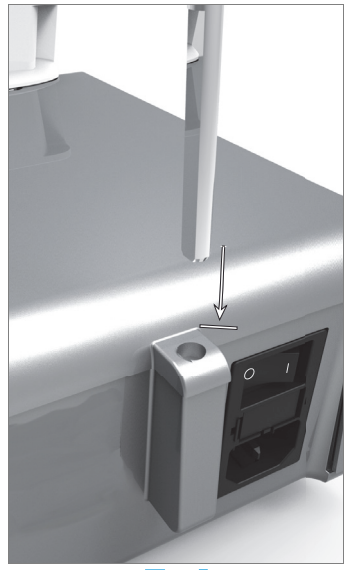

<span id="page-11-7"></span><span id="page-11-6"></span>

<span id="page-11-2"></span>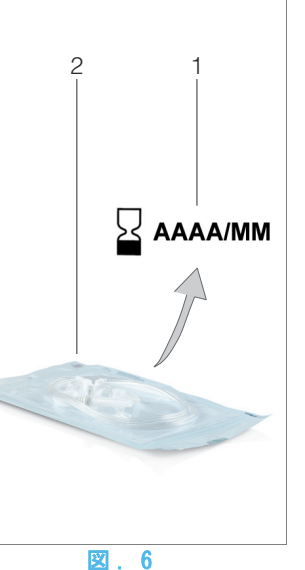

図 . 5 図 . 6 図 . 7 図 . 8

<span id="page-11-8"></span><span id="page-11-3"></span>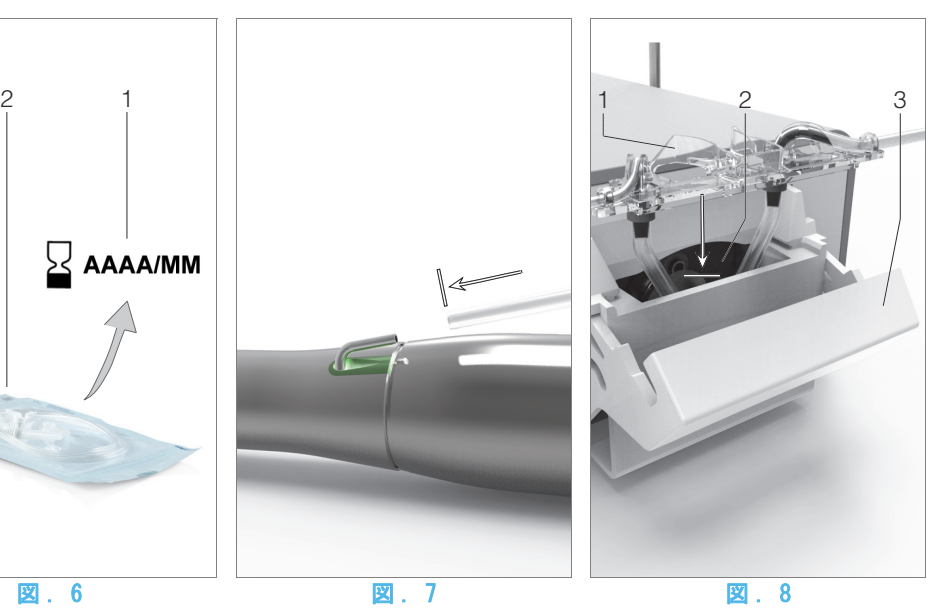

<span id="page-11-5"></span>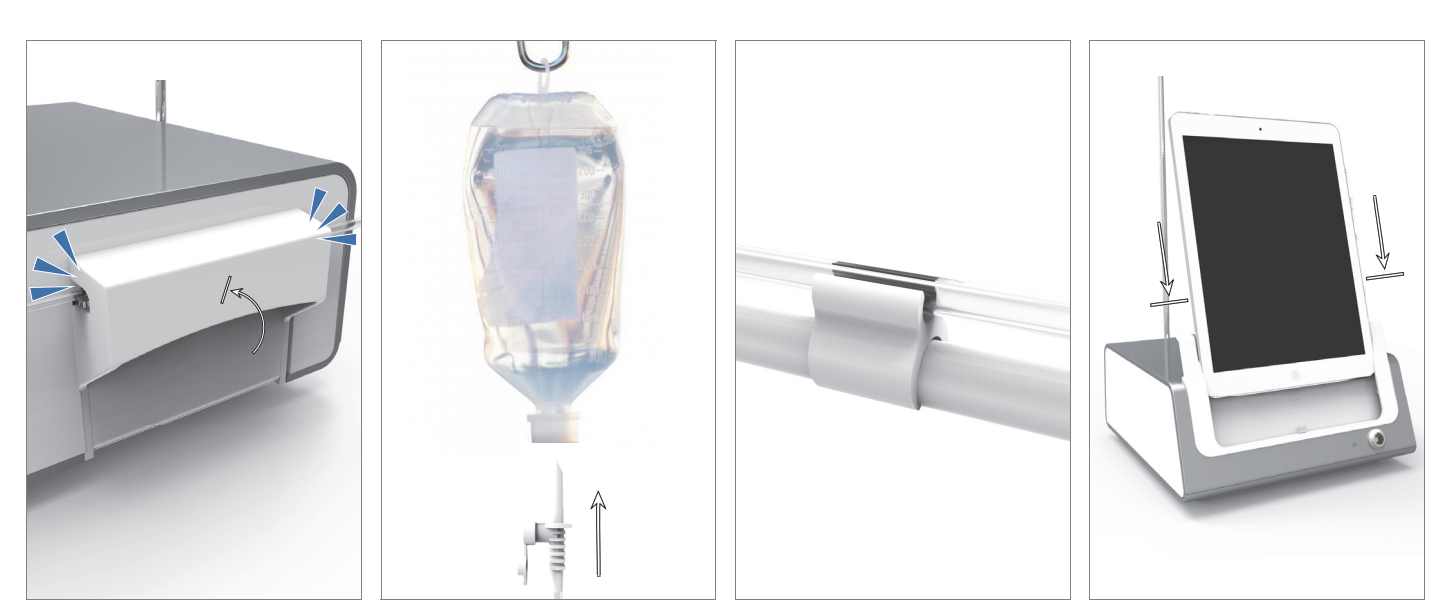

<span id="page-11-12"></span><span id="page-11-11"></span><span id="page-11-10"></span><span id="page-11-9"></span>図 . 9 図 . 10 図 . 11 図 . 12

#### <span id="page-12-0"></span>5.1 iChiropro アプリケーションをインス トールする

A. App Store © を開きます。iPad で該当するアイコンをタッ プします。

B. 検索をタップして iChiropro アプリケーションを見つけます。 C. Bien-Air Dental の iChiropro アプリケーションをインストー ルします。

<span id="page-12-6"></span>[注 . 1](#page-12-4)

#### <span id="page-12-1"></span>5.2 iChiropro システムを取付ける

A. 必要な場合は、プラスドライバーを使用してお使いの iPad のモデルに合ったアダプタに取り替えてください([50 ページ](#page-51-6)  [の 「11.5 iPad 用アダプタの交換」 を参照してください。を](#page-51-6)  参照してください)。

#### [図 . 1](#page-11-1)

B. 装置本体は重量に十分耐える場所で水平位置を保てる場所に 設置してください。【delete ★ iChiropro】

⚠ 注意

テーブルやワゴンなどには置くことができますが、いかなる状 況でも直接、床には置かないでください。

#### [図 . 2](#page-11-2)

C. ドライバーを使用してヒューズボックスを開けます。 100 - 240 VAC = ヒューズ T4.0AH 250 VAC 製品番号 1307312- 010.

ヒューズを交換するに[は 51 ページの 「11.6 ヒューズの交](#page-52-1)  [換」 を参照してください。](#page-52-1)を参照してください。

D. 電源ケーブル (1) を電源ソケット (2) に接続します。

[注 . 2](#page-12-5)

⚠ 注意

電源プラグは問題が発生した際に電源を切るための装置です ので、常にすぐに手が届く場所に配置してください。

#### [図 . 3](#page-11-3)

E. フットコントローラ用ケーブルを背面のフットコントローラ 出力に接続し、分極ピンを使用してコネクタとプラグの位置に合 わせます。

#### ⚠ 注意

ケーブルを持ってフットコントローラを持ち上げないでくだ さい。

フットコントローラ用ケーブルを取り外すには、ケーブルのプ ラグ (1) を持って引き抜きます。

ケーブルのプラグが外れていない状態で強引にケーブル (2)を 抜こうとすると破損の原因になります。

#### $2<sub>h</sub>$

. . .<br>F. MX-i マイクロモータ用ケーブルをモータ出力に接続し、分極 ピンを使用してコネクタとプラグの位置に合わせます。

#### [図 . 5](#page-11-5)

G. イリゲーションスタンドは本体背面の溝に差し込み、生理食塩 水ボトルを掛けるのに使用します。

#### [図 . 6](#page-11-6)

H. イリゲーションチューブのパッケージに破損等が無いか全体 を確認します。また、使用期限 (1) も確認してください。

⚠ 警告

問題なく機能することを保証するために、医療機器には必ず Bien-Air Dental 製のチューブを使用してください。チューブ は滅菌済みで使い捨てタイプです。一度治療に使用したら破棄 してください。

I. 使い捨てイリゲーションチューブを袋「2」から取り出します。

#### [図 . 7](#page-11-7)

J. イリゲーションチューブをストレートハンドピースまたはコ ントラアングルのスプレーチューブに接続します。

#### [図 . 8](#page-11-8)

K. ポンプカバー (3) を開き、イリゲーションチューブのカセット 部 (1) をイリゲーションポンプ (2) に取付けます。 カセットが正しく固定されていることを確認します。

#### [図 . 9](#page-11-9)

L. ポンプカバー (3) を閉じます。閉じる際に抵抗がある場合は、 カバーをもう一度開け、カセットの位置が正しいかどうかを確認 します。カバーが正しく閉じられると、クリック音が聞こえます。

#### ⚠ 注意

カバーが開いているときはポンプを作動させないでください。

⚠ 警告

ポンプカバーの開閉時に指をはさまないよう注意してくださ い。

#### [図 . 10](#page-11-10)

M. イリゲーションチューブの保護キャップを外してから、イリ ゲーションチューブの先端を生理食塩水用ボトルに通します。

#### [図 . 11](#page-11-11)

N. 固定用クリップ (1)(製品番号 1303711-010)を使用してモー タ用ケーブル上にイリゲーションチューブを固定します。

#### <span id="page-12-2"></span>5.3 iChiropro への iPad の取付け

O. 袋から iPad 用滅菌済み使い捨てパネルプロテクションフィル ムを取り出して画面に貼り付けます。貼り付けるにあたっては、 袋裏面の取扱説明を参照してください。

#### [図 . 12](#page-11-12)

P. アダプタに沿わせて慎重にスライドさせ、iPad を iChiropro に接続します。

#### <span id="page-12-3"></span>5.4 電源

装置を安全にスタート/ストップさせるには、iPad および iChiropro のメインスイッチを使用して操作を行います。

<span id="page-12-4"></span>1 App Store © を開く前に iPad が適切にインターネットに 接続されていることを確認してください。iPad の正しい使い 方については、アップルのユーザーガイドを参照してくださ い。

<span id="page-12-5"></span>2 本装置は建物のコンセント (100- 240 VAC) から電源を取 ります。

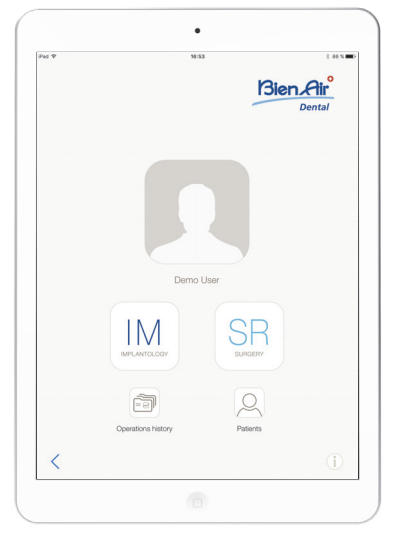

図 . 1

## <span id="page-13-0"></span>6 インターフェースの概要

#### <span id="page-13-1"></span>6.1 iChiropro アプリケーション

iChiropro システムはインプラントおよび口腔外科治療を目 的として使用するためのものです。

#### <span id="page-13-9"></span><span id="page-13-2"></span>6.1.1 互換性

iChiropro アプリケーションは、第 5 世代以降の iPad® およ び第 1 世代以降の iPad Air® と互換性があります。

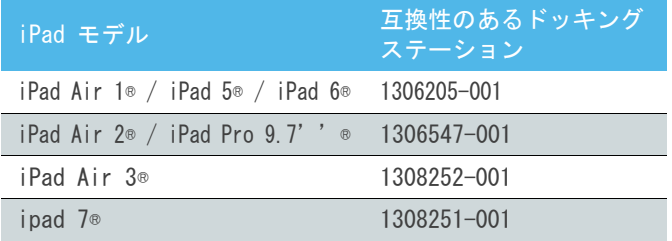

#### <span id="page-13-3"></span>6.1.2 表記

表記を簡素化するために、本書では、インターフェース装置 «iPad®» および «iPad Air®» を «iPad» と表記します。

#### <span id="page-13-4"></span>6.2 ビープ音の意味

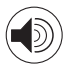

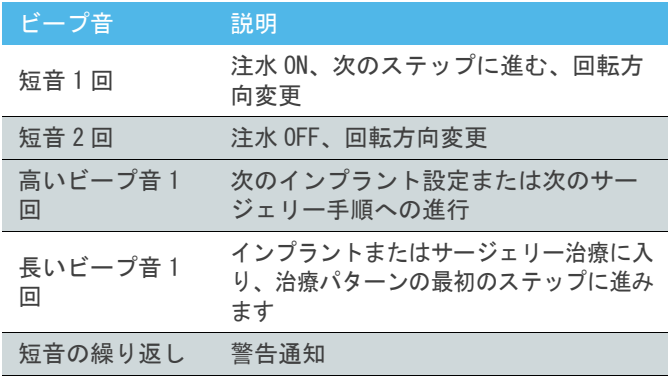

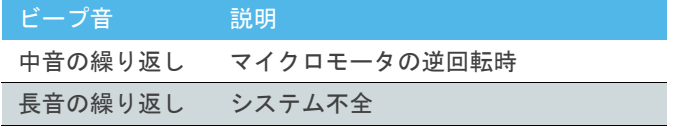

<span id="page-13-5"></span>6.3 iPad と iChiropro が接続されている 時/取外されている時の状態

#### <span id="page-13-6"></span>6.3.1 取外されている場合

iPad が取り外されている時は、iChiropro システムはスタンバ イモードになります(MX-i マイクロモータは停止)。iPad が取 外されている時も iChiroproアプリへはアクセスできます。ユー ザーはアプリの設定ナビゲート、変更および作成が可能です。

#### ⚠ 注意

決して治療中に iPad を iChiropro ユニットから取外さないで ください。もし 操作中に iPad を取外すと、MX-i マイクロモー タは即座に停止します。

#### <span id="page-13-7"></span>6.3.2 接続

iPad が接続されており、アプリが作動モードの時にのみ MX-i マイクロモータを始動できます(インプラントまたはサージェ リー治療)。

#### ⚠ 注意

フットコントローラを踏んでも治療モードがスタートされて いなければ MX-i マイクロモータは始動しません。

#### <span id="page-13-8"></span>6.3.3 iChiropro ユニットのスイッチがオ ンの時

iChiropro アプリが作動していて iPad が iChiropro に接続さ れている時(スイッチオン)、

- iPad は充電されます (アプリが作動していない時も)。
- フットコントローラで MX-i マイクロモータを操作する ことができます (iChiropro アプリが作動している時)。

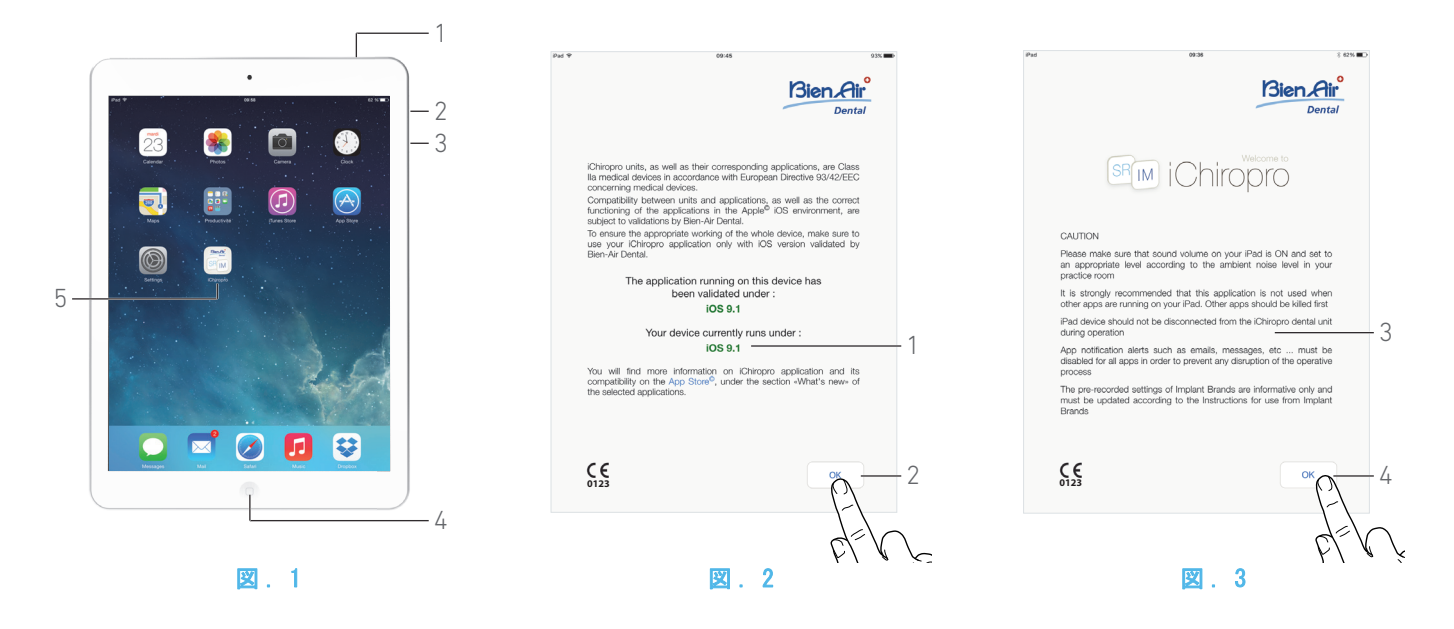

## <span id="page-14-5"></span><span id="page-14-0"></span>7 使ってみましょう

### <span id="page-14-1"></span>7.1 バックアップデータ

iChiropro アプリケーションのユーザー定義の設定(ユーザー のプロファイル、インプラントブラント、インプラントのパラ メータおよび全治療データ)を自動的にバックアップするには iTunes または iCloud をご利用ください。

iPad、iTunes、または iCloud の正しい使い方についてはアッ プルのユーザーガイドを参照してください。

#### <span id="page-14-2"></span>7.2 iChiropro アプリケーションを開始する

#### [図 . 1](#page-14-5)

A. iPad の音量が ON になっており、部屋の騒音に合った適切な音 量に設定されていることを確認してください。

• 音量を下げる (3)、あるいは上げます (2)。

B. 動作の妨げとならないよう、他のすべてのアプリケーションを 閉じてください。

• ホームボタン (4) をダブルクリックし、マルチタスク画面 を表示し、終了するアプリを上にドラッグします。

• 再びホームボタンをクリックし、ホーム画面に戻ります。 C. オートロックとすべてのアラートを解除します。iPad の正し い使い方については、アップルのユーザーガイドを参照してくだ さい。

D. 最新版のアプリケーションがインストールされていることを 確認してください[\(21 ページの 「7.11 iChiropro アプリの](#page-22-0) [アップデート」 を参照してください。](#page-22-0)を参照してください)。

E. アプリのアイコン (5)をタップして iChiroproアプリケーショ ンを開始します。

#### ⚠ 注意

iPad を使わない時は、スリープ/ウェイクボタン (1) を押す と、ロックできます。

#### <span id="page-14-7"></span><span id="page-14-6"></span><span id="page-14-3"></span>7.3 利用規約

A. iChiropro アプリケーションを初めて開くときに、利用規約を 承認いただく必要があります。

B. 本規約の一般条件をすべて読み、内容を理解したうえで承 諾します。そうすることについて正式に授権されていることを 保証します。これらの条件は私と Bien-Air Dental SA(ビエ ン·エア·デンタル社)の契約関係の不可欠な一部です。を選 択し、同意します。をタップしてください。

#### <span id="page-14-4"></span>7.4 ウェルカム画面および免責事項

A. iChiropro デンタルユニットが正しく動作するよう、 iChiropro アプリケーションは必ず Bien-Air Dental が有効と した iOS バージョンでのみ使用してください。

#### [図 . 2](#page-14-6)

 お手持ちのデバイスの現在のバージョン (1) を参照してく ださい。

#### ⚠ 注意

Bien-Air が推奨しない場合は、iOS をアップデートしないでく ださい。

[48 ページの 「10.1 安全に関する警告\(機器の作動時\)」 を](#page-49-4) [参照してください。](#page-49-4)を参照してください。

詳細については App Store© で選択したアプリケーションの 「新機能」をご覧ください。

B. OK (OK)(2) をタップして免責事項を了承し、次の免責事項画 面 (3) にアクセスします。

#### [図 . 3](#page-14-7)

C. 必ず免責事項 (3) をすべて読み、OK (OK)(4) をタップします。

ホームページ画面が表示されます。

[14 ページの 「7.5 ホームページ画面」 を参照してください。](#page-15-0)

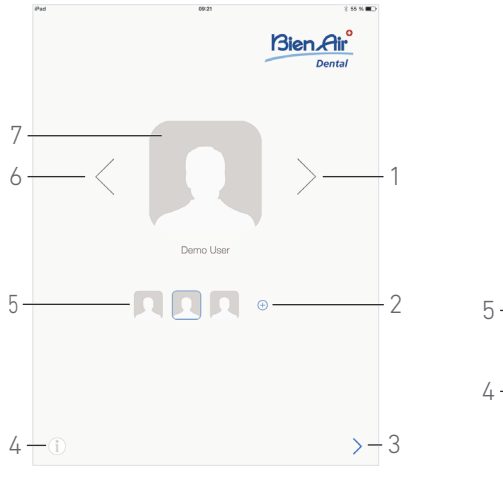

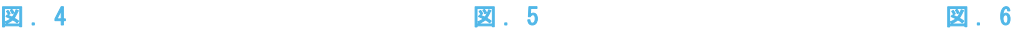

Bien Air<sup>o</sup>  $5 - 1$   $1M$   $S$   $S$   $S$   $1 - 1$  $4 \longrightarrow$   $3 \longrightarrow 2$  $\overline{\left( \right. }%$  $i) + 3$ 

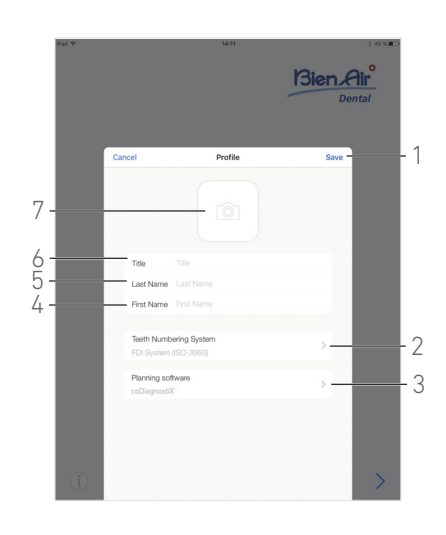

<span id="page-15-4"></span>

<span id="page-15-5"></span>

E. i (3) をタップすると、Information (インフォメー ション) 画面が表示されます。 各項目の設定方法について[は 22 ページの 「7.12 イ](#page-23-0)  [ンフォメーション」 を参照してください。](#page-23-0)

### <span id="page-15-2"></span>7.7 ユーザーのプロファイルを作成する

A. ホームページ画面 ([図 . 4](#page-15-3)) で  $\overline{\mathbb{C}}$  をタップして新しいユー ザーのプロファイルを作成します。

 $\mathrel{\mathbb{Q}}$  Profile (プロファイル) ポップアップウインドウが表示さ れます。

#### [図 . 6](#page-15-5)

B. 次のパラメータ フィールドを埋めます:

• 画像(カメラまたはライブラリから)(7)

注. 2

- $\cdot$  Title (タイトル) (6)
- $-Last$  Name  $(\frac{ht}{c})$ \* (5)
- First Name  $($ 名 )\* (4)
- · Teeth numbering system (歯式)(ユニバーサル、FDI)(2)
- [注 . 3](#page-16-3)

· Planning software (プランニング ソフトウェア) (3)

[注 . 4](#page-16-4) - [5](#page-16-5)

C. Save (保存) (1) をタップして新しいユーザーのプロファイ ルを確認します。

[注 . 6](#page-16-6) - [7](#page-16-7)

<span id="page-15-3"></span><span id="page-15-0"></span>7.5 ホームページ画面

#### [図 . 4](#page-15-3)

(4) をタップすると、Information (インフォメーショ ン ) 画面が表示されます。

各項目の設定方法については [22 ページの 「7.12 インフォ](#page-23-0)  [メーション」 を参照してください。](#page-23-0)

 $B.$   $\overline{\Theta}$ (2) をタップして新しいユーザーのプロファイルを作成し ます。

各項目の設定方法について[は 14 ページの 「7.7 ユーザーの](#page-15-2)  [プロファイルを作成する」 を参照してください。](#page-15-2)

C. サムネイル(5)をタップするか矢印 (1または6) を使ってユー ザーのプロファイルを選択します。

D. プロファイル写真(7)をタップしてユーザーのプロファイルを 編集または削除します。

各項目の設定方法について[は 15 ページの 「7.8 ユーザーの](#page-16-0)  [プロファイルを編集または削除する」 を参照してください。](#page-16-0)

E.  $\geq$  (3) をタップしてプロファイルの選択を確定します。

ユーザーページ画面が表示されます。

<span id="page-15-1"></span>7.6 ユーザーページ画面

#### 図 5

A. IM (インプラント) (5) をタップしてインプラント **IM** モードに入ります。 各項目の設定方法について[は 24 ページの 「8.1 インプラ](#page-25-4)  [ント モードに入る」 を参照してください。](#page-25-4) B. SR ( サージェリー) (1) をタップしてサージェリー **SR** モードに入ります。 各項目の設定方法について[は 38 ページの 「9.1 サー](#page-39-4)  [ジェリー モードに入る」 を参照してください。](#page-39-4) 注. 1 C. *Patients (患者)* (2) をタップすると、Patients ( 患者 ) リストポップアップが表示されます。 各項目の設定方法について[は 16 ページの 「7.9 患者」](#page-17-0)  [を参照してください。](#page-17-0) D. Operations history (治療履歴) (4) をタップする

F と、Operations history (治療履歴) 画面が表示されま す。

各項目の設定方法について[は 18 ページの 「7.10 治療履歴」](#page-19-0)  [を参照してください。](#page-19-0)

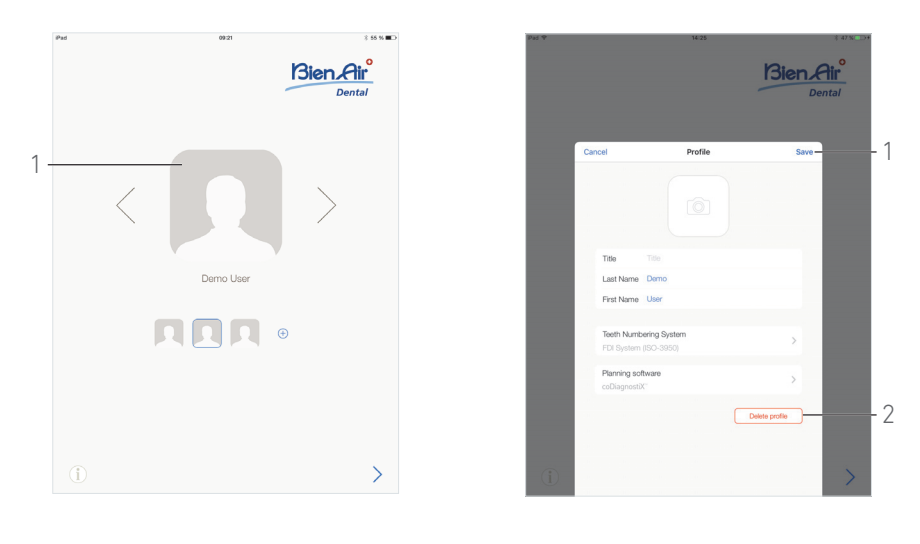

図 . 7 図 . 8

<span id="page-16-9"></span>

<span id="page-16-8"></span><span id="page-16-0"></span>7.8 ユーザーのプロファイルを編集または 削除する

#### [図 . 7](#page-16-8)

A. ホームページ画面でプロファイル写真 (1) をタップして ユーザーのプロファイルを編集または削除します。

tb、Profile (プロファイル) ポップアップウインドウが表示さ れます。

#### [図 . 8](#page-16-9)

B. 必要なパラメータに変更し、Save (保存) (1) をタップして プロファイルの変更内容を確定するか、Delete profile (プロ ファイルの削除) (2) をタップしてプロファイルを削除します。

 プロファイルの削除時、次のメッセージボックスが表示さ れます:*Delete profile (プロファイルの削除)* 

Delete profile User profile and all related data will be  $lnst1$ Cancel Delete

C. Cancel (キャンセル)または Delete (削除)を押して承認し ます。

<span id="page-16-1"></span>1 アメリカおよびカナダでは、サージェリーモードは iChiropro Surgery ユニット (製品番号 1600883-001)でのみ 利用できます。

<span id="page-16-2"></span>2 アプリがカメラにアクセスできない場合、No access to camera (カメラへのアクセス不可) ポップアップウインドウ が表示されます。OK (OK) をタップして承認し、iPad 設定へ 戻ってアプリがカメラにアクセスできるようにします。

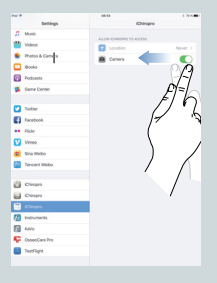

<span id="page-16-3"></span>3 FDI はデフォルトの歯ナンバリング システムとして定義 されています。

<span id="page-16-4"></span>4 CoDiagnostiX ™はデフォルトのプランニング ソフトウェ アとして選択されています。

<span id="page-16-5"></span>5 アステリスクの付いたフィールドは必須フィールドです。

<span id="page-16-6"></span>6 8 ユーザーまで作成できます。

<span id="page-16-7"></span>7 必須フィールドが空の場合、そのフィールドが埋められる まではデータの保存ができません。空の必須フィールドは画面 上で点滅します。

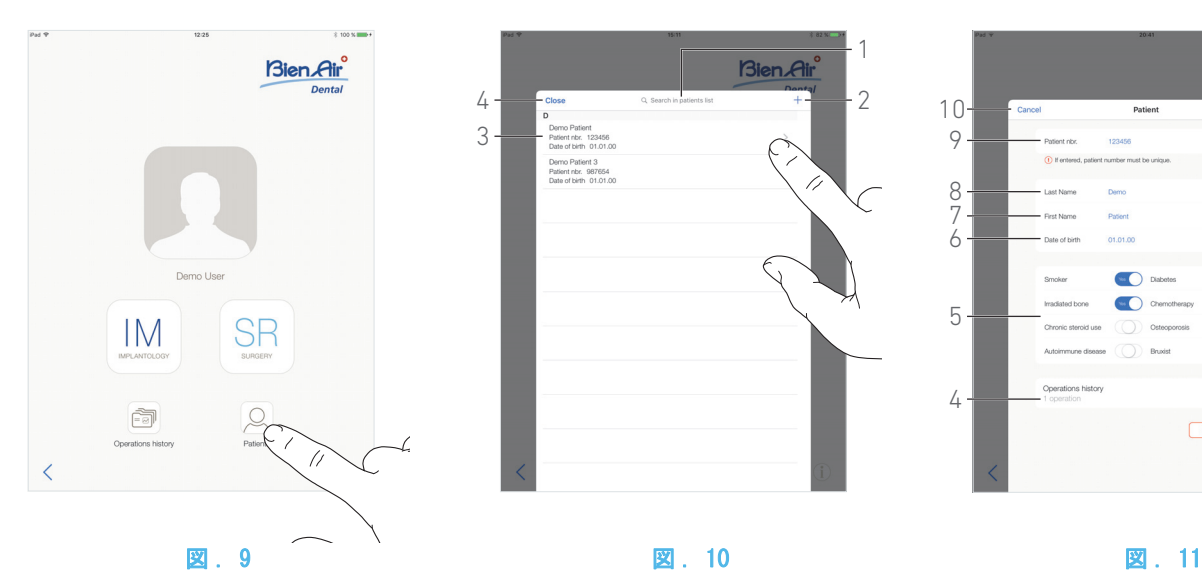

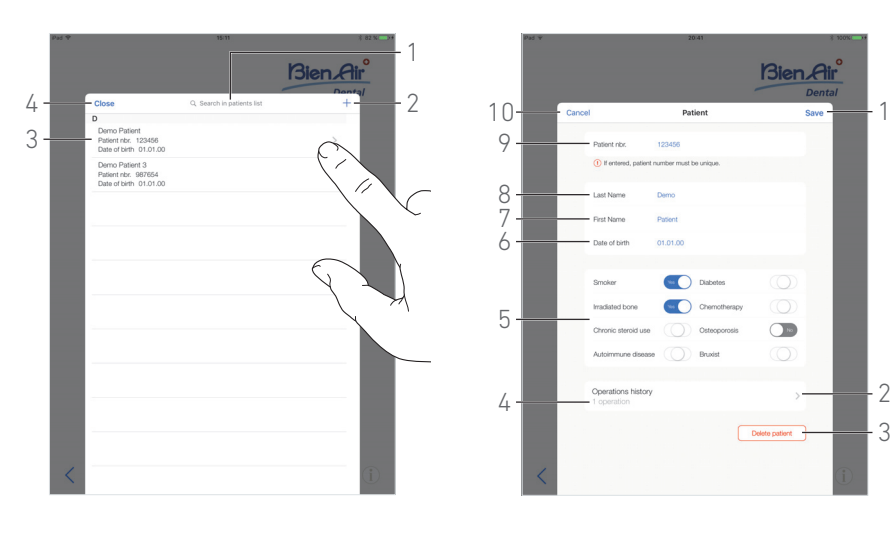

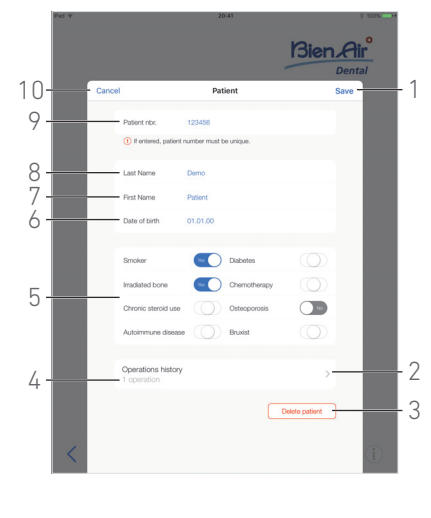

<span id="page-17-5"></span>

<span id="page-17-4"></span><span id="page-17-0"></span>7.9 患者

#### [図 . 9](#page-17-4)

ユーザーページ画面で Patients (患者) をタップして、 Patients ( 患者 ) リストポップアップを開きます。

#### [図 . 10](#page-17-5)

Patients ( 患者 ) リストポップアップは、次の情報で記録さ れたすべての患者 (3) を表示します。

- 患者の氏名
- 患者の番号
- 患者の誕生日

さらに、このポップアップでは Search in patients list (患 者リストの検索 ) フィールド (1) により、リスト内の患者を 探し出せます。

#### <span id="page-17-7"></span><span id="page-17-1"></span>7.9.1 患者を追加または編集する

#### [図 . 10](#page-17-5)

A. + (2) をタップして新しい患者を作成するか、希望の患者ラ インをタップして特定の情報にアクセスし、修正します。

[注 . 8](#page-18-1)

tb、Patient (患者) ポップアップウインドウが表示されます。

#### [図 . 11](#page-17-6)

B. 患者のIDフィールドをタップして次を記入または変更します: **患者番号** (9)

- $\cdot$  #  $*$  (8)
- 名 \* (7)
- · 誕生日 (6)
- C. 右または左にスワイプ(またはタップ)して、患者の病歴 (5)
- に Yes (はい) または No (いいえ) で答えます (セレクター
- は「不詳」を表す中央位置にデフォルトで設定されています): • 喫煙者
	- 放射線照射骨
	- 慢性ステロイド使用
	- 自己免疫疾患
	- 糖尿病
	- 化学療法
	- 骨粗しょう症
	- 歯ぎしり
- 注. 9

D. Save (保存)(1) をタップして確定するか、Back (戻る) (ま たは、患者を作成中であれば Cancel (キャンセル))(9) をタッ プして変更をキャンセルします。

注.  $10 - 11$  $10 - 11$ 

E. Close (閉じる) (4) (図. 10 を参照) をタップして患者リ ストポップアップを閉じます。

<span id="page-17-2"></span>7.9.2 患者を削除する

#### [図 . 11](#page-17-6)

A. Delete patient (患者の削除) (3) をタップするか、また は患者リストポップアップで希望の患者ラインを左にスワイ プし、Delete (削除) (1) をタップして(図. 12 を参照)削 除します。

- 注. 12
- も メッセージボックスが開きます。*Delete patient( <mark>患者を</mark><br>- 削除する)*

Delete patient Patient and all related data will be lost ! Delete Cancel

B. Cancel (キャンセル) または Delete (削除) をタップし

て確定します。

#### <span id="page-17-3"></span>7.9.3 患者の履歴を閲覧する

#### [図 . 11](#page-17-6)

A. Operations history (治療履歴) (4) をタップして患者の 治療履歴を閲覧します。

注.  $13 - 14$  $13 - 14$ 

#### も Operations history (治療履歴) 画面が表示されます。

各項目の設定方法について[は 18 ページの 「7.10 治療履歴」](#page-19-0) [を参照してください。](#page-19-0)

<span id="page-17-6"></span>

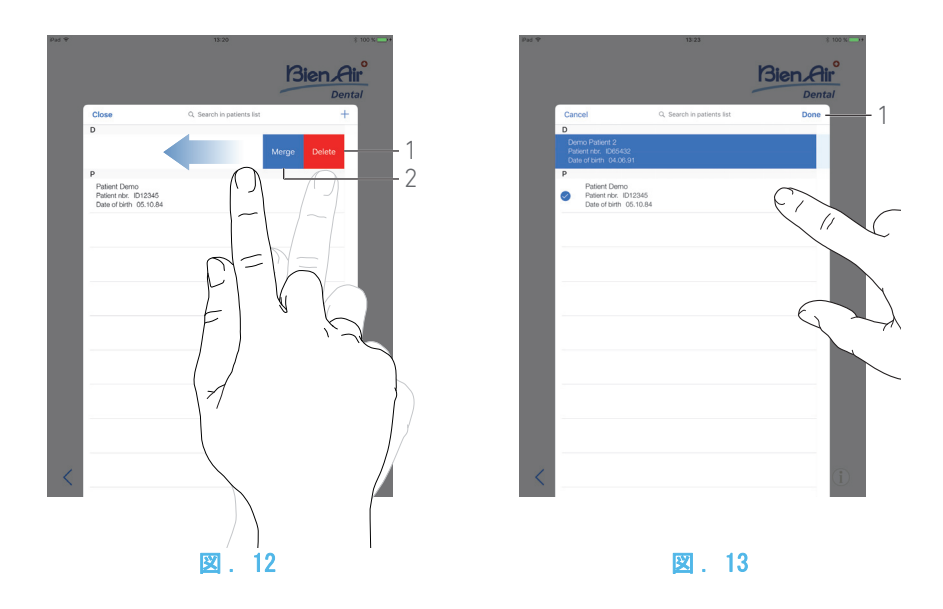

#### <span id="page-18-10"></span><span id="page-18-5"></span><span id="page-18-0"></span>7.9.4 患者を統合する

患者は一意的に識別されなくてはなりません。★校正指示:削 除 iChiropro アプリをアップデートする場合、または、プラ ンニング ソフトウェアから治療をインポートする場合、デー タベース内の既存の患者のチェックが行われます。2 人または それ以上の患者が氏名、誕生日、および患者番号を共有してい ると自動的に統合されます。

これらのフィールドのうち、限られたフィールドだけが一致す る場合は、手動での統合も可能です:

#### [図 . 12](#page-18-5)

A. Patients ( 患者 ) リストポップアップで、左にスワイプし て Merge (統合) (2) をタップします 。

注. 12

#### [図 . 13](#page-18-9)

B. 選択した患者と統合する必要のある患者のラインをタップし ます。

- し、選択したそれぞれの患者ラインにはチェック記号 ❤ が表 示されます。
- C. Done ( 完了 ) (1) をタップして確定します。
- も メッセージボックスが開きます。*患者を統合する*

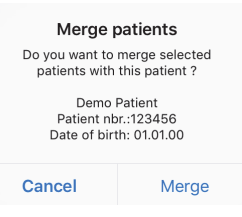

D. Merge (統合) をタップして確定するか、Cancel (キャンセ ル ) をタップして変更を破棄し、統合をキャンセルします。

患者とその該当する治療が統合されます。

<span id="page-18-9"></span><span id="page-18-1"></span>8 Operation setup (治療の設定)画面からアクセスしてい る場合は、○ をタップして情報の参照と修正を行います。

<span id="page-18-2"></span>9 アステリスクの付いたフィールドは必須フィールドです。

<span id="page-18-3"></span>10 必須フィールドが空の場合、そのフィールドが埋められる まではデータの保存ができません。空の必須フィールドは画面 上で点滅します。

<span id="page-18-4"></span>11 患者番号がすでに存在している場合、保存しようとすると ポップアップウインドウが表示されます。

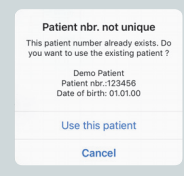

Use this patient (この患者を使用する)をタップして既存 の患者の情報を使うか、Cancel (キャンセル)をタップして 変更をキャンセルします。

<span id="page-18-6"></span>12 Delete (削除) ボタンは、ユーザーページ画面から Patients ( 患者 ) リストポップアップにアクセスしている場 合にのみ使用可能です。Merge (統合) ボタンは、ユーザー ページ画面から Patients ( 患者 ) リストポップアップにアク セスしており、2 人またはそれ以上の患者がリストに存在する 場合にのみ使用可能です。

<span id="page-18-7"></span>13 患者の履歴は、ユーザーページ画面から Patients ( 患者 ) リストポップアップにアクセスしている場合にのみ閲覧す ることができます。

<span id="page-18-8"></span>14 選択した患者について見つかった治療の番号が示されま す (4) [\(図 . 11](#page-17-6))。

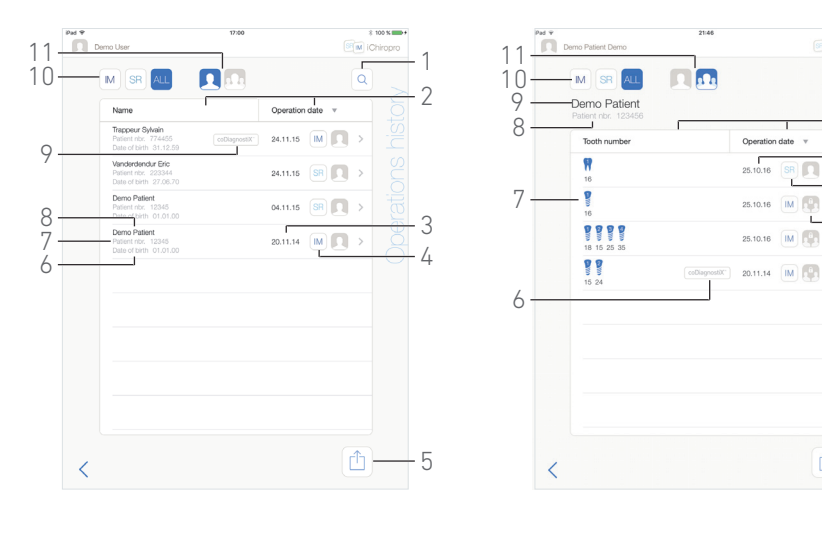

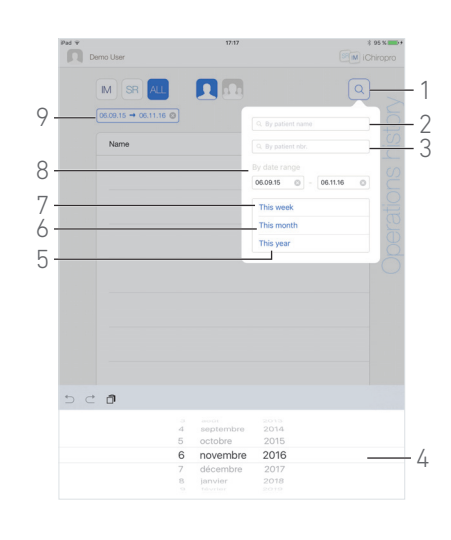

<span id="page-19-3"></span>

<span id="page-19-4"></span>5

 $\uparrow$ 

 $\mathcal{O}$ 

1

3  $4<sup>4</sup>$  $-12$ 

ï

図 . 14 図 . 15 図 . 16

<span id="page-19-2"></span><span id="page-19-0"></span>7.10 治療履歴

Operations history (治療履歴) 画面は、ユーザーページ画 面 [\(図 . 14](#page-19-2) を参照) または Patient *(患者)* ポップアップウ インドウ([図 . 15](#page-19-3) を参照)のいずれから表示されたのかによっ て異なります。

このページは次の情報で記録されたすべての治療を表示しま す。

#### [図 . 14](#page-19-2)

- 患者の氏名 (8)
- 患者の番号 (7)
- 患者の誕生日 (6)
- 治療日 (3)
- 治療の種類(インプラントまたはサージェリー)(4)

• 使用されるプランニング ソフトウェア (9)([26 ページ](#page-27-1)  [の 「8.4 治療をインポートする」 を参照してください。](#page-27-1)を 参照してください)。

[注 . 15](#page-20-1)

#### [図 . 15](#page-19-3)

- 患者の氏名 (9)
- 患者の番号 (8)
- 治療日 (3)
- · 治療の種類 (インプラントまたはサージェリー) (4)
- 別のユーザーによって記録された治療 (12)
- [注 . 16](#page-20-2)
	- 設定されたインプラント埋入箇所またはサージェリー治 療箇所 (7)
	- 使用されるプランニング ソフトウエア (6) ([26 ページ](#page-27-1)  [の 「8.4 治療をインポートする」 を参照してください。](#page-27-1)を 参照してください)。
- [注 . 15](#page-20-1) および [17](#page-20-3)

#### [図 . 14](#page-19-2) & [図 . 15](#page-19-3)

- このページでは次のこともできます: · 種類別に治療をフィルタリングするには、IM (インプラ ント)(implantology)、SR (サージェリー)(surgery) または ALL (すべて)(サージェリーとインプラント)(10) をタップします。
	- ユーザー別に治療をフィルタリングするには、 |

在のユーザーのみ)または | | (すべてのユーザー) (11) をタップします。

- · Search *(検索)* ボタン (1) により、リスト内の特定の情 報を探し出せます[\(18 ページの 「7.10.1 治療履歴の検](#page-19-1)  [索」 を参照してください。](#page-19-1)
- Export all(エクスポート オール)ボタン (5) でフィル タリングされた各治療の .csv または .pdf データを含 むすべての治療データを .zip ファイルにエクスポート できます[\(20 ページの 「7.10.4 すべての治療レポート](#page-21-1)  [をエクスポートする」 を参照してください。](#page-21-1)
- 患者の氏名と治療日は、それぞれに対応するコラムのタイ トル (2) をタップすることにより、ソートできます。
- 注 18

E. Operation data (治療データ) ページで希望の治療のライ ンをタップして特定の情報にアクセスし、修正します。

も Operation data (治療データ)画面が表示されます。

- [注 . 16](#page-20-2)
- [19 ページの 「7.10.2 治療データ」 を参照してください。](#page-20-0)

#### <span id="page-19-1"></span>7.10.1 治療履歴の検索

[図 . 16](#page-19-4)

 $\alpha$ (1) をタップすると検索ポップアップが開き、以下の フィールドが表示されます:

- · By patient name (患者の氏名別) (2)
- · By patient number (患者の番号別) (3)
- 注 19

• **By date range (日付範囲別)** (開始 – 終了) (8)

これらのフィールドは、検索条件を定義するために編集するこ とができます (4)。

これに加え、以下において実施された治療だけを自動的にフィ ルタリングすることもできます:

- 今週 (7)
- 今月 (6)
- 今年 (5)

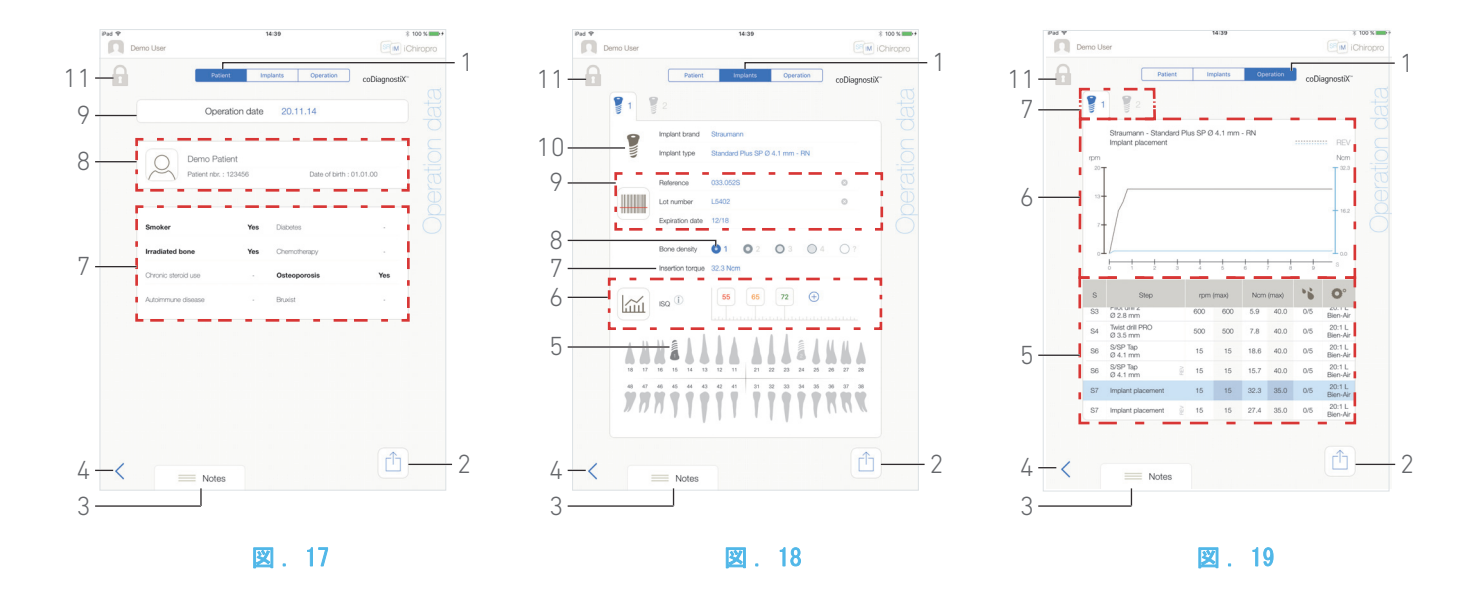

<span id="page-20-14"></span><span id="page-20-6"></span><span id="page-20-0"></span>7.10.2 治療データ

#### 図. 17、図. 18 および図. 19

これら3つのページは、治療中または治療後に使用することが できます。これらのページは、Patient ( 患者 )、Implants ( インプラント)および Operation (治療)タブスイッチ (1) で 切り替えることができます。

共通のページフッターにより、治療レポート (2) をエクスポー トしたり[\(20 ページの 「7.10.3 レポートをエクスポートす](#page-21-0)  る」を参照してください。を参照)、Notes (メモ)(3) を追加 したり、前のページへ戻る (4) ことができます。

注  $15 - 16$  $15 - 16$ 

#### 患者データタブ

[図 . 17](#page-20-6)

このページにより、治療データ (9)、患者 ID\*(8) および患者 の病歴 \*(7) を閲覧することができます。

[注 . 20](#page-20-9) - [21](#page-20-10)

#### インプラントデータタブ

[図 . 17](#page-20-6)

このページにより、Implant brand (インプラント ブランド)、 Implant type (インプラント タイプ) (10)、およびインプラ ントの位置 (5) の詳細を閲覧することができます。さらに Bone density (骨密度) (8) および Insertion torque (埋入トルク ) (7) も参照できます。

インプラントの Reference (製品番号)\*、Lot number (ロッ ト番号)\*、Expiration date (有効期限日)\* (9)に加えて ISO\* (6) 測定値を変更することができます。

ISQ 測定値に関する詳細については[、23 ページの 「7.13 ISQ 測](#page-24-1)  [定値」 を参照してください。](#page-24-1) 

[注 . 22](#page-20-11)[、23](#page-20-12) および [24](#page-20-13)

#### 治療データタブ

#### [図 . 19](#page-20-8)

- このページにより、治療の詳細を閲覧することができます。
- (5) ステップ番号、ステップ名、最大到達速度、最大設定速 度、最大到達トルク、最大設定トルク、モータ回転方 向、注水量およびインスツルメントの種類を含む各イン プラントの治療の要約表
- (6) 各インプラントおよび各治療ステップの治療時間に応 じたトルクと速度のグラフ
- (7) インプラント選択アイコン

<span id="page-20-8"></span><span id="page-20-7"></span><span id="page-20-1"></span>15 治療がインポートされると、対応するプランニング ソフ トウェアのアイコンが表示されます。

<span id="page-20-2"></span>16 他のユーザーによって記録された治療には、 (12)([図](#page-19-3)

[. 15](#page-19-3)) または (11) の記号が付いています。こうした治 療の情報を変更することはできません。

<span id="page-20-3"></span>17 Patient (患者) ポップアップウインドウから Operations history (治療履歴) 画面にアクセスしている場合は、該当す る患者について記録された治療だけが表示されます。

<span id="page-20-4"></span>18 Patient (鹿者)ポップアップウインドウから Operations history (治療履歴) 画面にアクセスしている場合、患者の氏 名のコラムはソートできない Tooth number (歯番号)のコラ ムに置き換えられます。

<span id="page-20-5"></span>19 By patient name (患者の氏名別) および By patient number (患者の番号別) は、ユーザーページ画面から検索ポッ プアップにアクセスしている場合にのみ使用可能です。

<span id="page-20-9"></span>20 アステリスクが付いた値は、治療中および治療後も修正 し、保存することができます。

<span id="page-20-10"></span>21 <> をタップして患者の情報を変更します (詳細については16 ページの 「7.9.1 患者を追加または編集 ては [16 ページの 「7.9.1 患者を追加または編集](#page-17-1) [する」 を参照してください。](#page-17-1))。

<span id="page-20-11"></span>22 情報が修正されると、Cancel (キャンセル) ボタンと Save (保存) ボタンが表示されます。

<span id="page-20-12"></span>23 Implant brand (インプラント ブランド) および Implant type (インプラントタイプ)は、治療が完了しておらず、な おかつインプラント埋入ステップでフットコントローラを押 す前であれば変更することができます。この場合、Operative (治療) ページ画面に戻ると、新たに選択したインプラントの 最初の手順ステップが選択されます。プランニング ソフト ウェアからインポートされている場合はデータを修正できま せん。

<span id="page-20-13"></span>24 このページは、治療がインプラントなのかサージェリーな のか、あるいはインプラント情報がスキャンされたものなのか 手入力されたものなのかによって異なります。

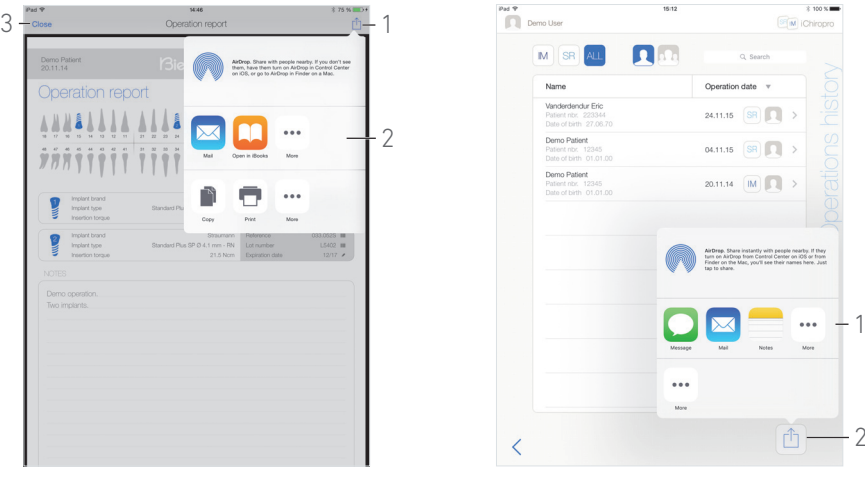

図 . 20 図 . 21

- <span id="page-21-2"></span><span id="page-21-0"></span>7.10.3 レポートをエクスポートする
- A. Operation data (治療データ)ページで、コントラップし て治療データをエクスポートします。
- ポップアップウインドウでエクスポートのフォーマットを 選択することができます。

Export as .pdf

Export as .csv

- B. Export as .pdf (pdf としてエクスポート) または Export as . csv (csv としてエクスポート)をタップします。
- $\mathbb{Q}$  *Operation report (治療レポ*ー*ト)*画面(pdf としてエクス ポート)または治療データ テーブル(csv としてエクスポー ト)が表示されます。

#### [図 . 20](#page-21-2)

C. Export report (レポートをエクスポートする)ボタン (1) を 押してエクスポート先を選択します。

 ポップアップウインドウでエクスポート先 (2) を選択する ことができます。

D. 利用可能なウェブファイルメモリあるいは csv または pdf ファ イルをサポートしているインストールされたアプリの中からエ クスポート先を選択します。

対応するアプリポップアップが表示されます。

[注 . 25](#page-22-1)

または Close (閉じる) (または csv としてエクスポートす る場合は Done (完了)) (3) をタップして戻ります。

<span id="page-21-1"></span>7.10.4 すべての治療レポートをエクス ポートする

#### [図 . 21](#page-21-3)

A. Operations history ( 治療履歴 ) ページ画面で  $|\hat{\Box}|_{(2)}$ をタップし、フィルタリングされたリストに表示されているす べての治療を 1 個の zip ファイルにエクスポートします。

<span id="page-21-3"></span> ポップアップウインドウでエクスポートのフォーマットを 選択することができます。

Export as .pdf Export as .csv

2

#### [注 . 26](#page-22-2)

#### B. Export as .pdf (pdf としてエクスポート) または Export as.csv (csv としてエクスポート)をタップします。

し、エクスポート進捗バーのポップアップが表示されます(エ クスポートは治療の件数によっては、いくらか時間がかか る場合があります)。

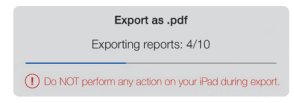

 それぞれの治療に関する pdf または csv データを含む zip ファイルが正常に作成されると、*EXPORT COMPLETE(エクス*<br>*ポート完了)*のポップアップが表示されます。

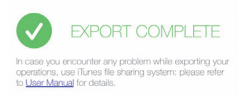

- C. メッセージを受け入れるために画面のどこかをタップします。
- ポップアップウインドウでエクスポート先 (1) を選択する ことができます。

D. 利用可能なウェブファイル メモリまたは zip ファイルをサ ポートしているインストールされたアプリの中からエクスポー ト先を選択します。

対応するアプリポップアップが表示されます。

[注 . 25](#page-22-1)

⚠ 注意

作成された zip ファイルの容量が大きいと、上述の手順で zip ファイルをエクスポートできない場合があります。 この場合[、21 ページの 「 iTunes を使用したすべての治療](#page-22-3) [レポートをエクスポートする」 を参照してください。を](#page-22-3)参照し てください。

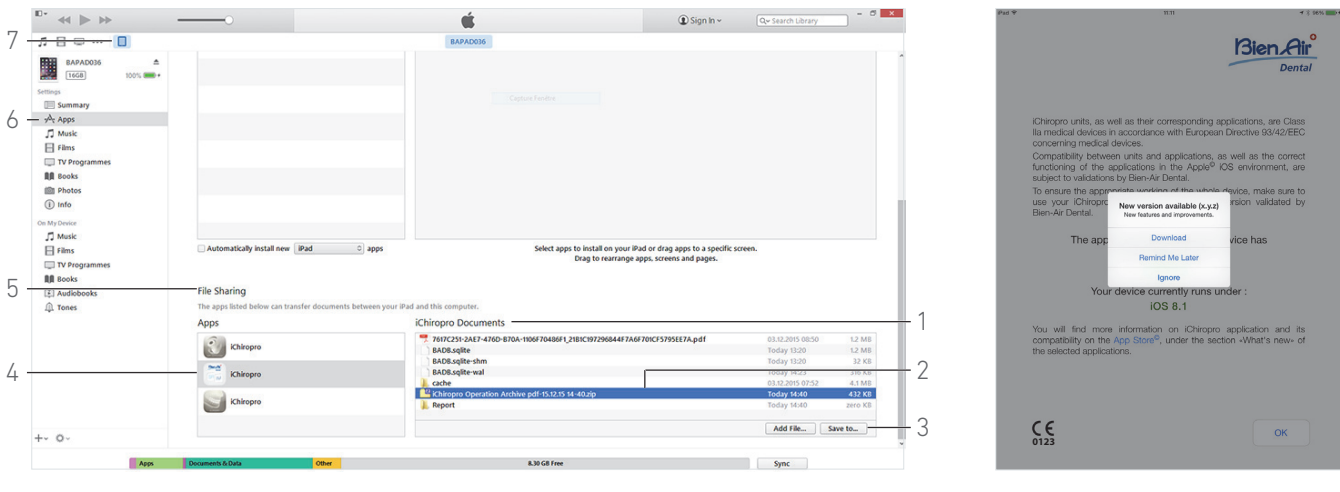

図 . 22 図 . 23

#### <span id="page-22-4"></span><span id="page-22-3"></span>iTunes を使用したすべての治療レポートをエクスポートする

A. USB ケーブルを介してコンピュータを iPad に接続します。 B. Trust This Computer? (このコンピュータは信頼できます か?)ポップアップ ウインドウが iPad に表示されたら、Trust (信頼する)をタップします。

C. コンピュータで iTunes アプリを起動させます。

#### [図 . 22](#page-22-4)

D. 接続された iPad のアイコン (7) をクリックします。 E. Apps ( アプリ )(6) をクリックし、File Sharing ( ファイル #有) エリア (5) に達するまで、スクロールダウンします。 F. iChiropro アプリ ライン (4) をクリックします。

G. iChiropro Documents (iChiroproドキュメント) エリア(1) の iChiropro Operation Archive format-dd.mm.yy hh-mm.zip

(iChiropro治療アーカイブ - dd-mm-yy hh-mm.zip) ライン(2) をクリックします。

H. Save to (保存先) (3) をクリックし、希望する保存先のパ スを選択します。

#### <span id="page-22-0"></span>7.11 iChiropro アプリのアップデート

#### [図 . 23](#page-22-5)

アプリケーションを開始すると、新しいバージョンがあるかど うかを App Store © でチェックします。 最新版がある場合、免責事項画面にメッセージボックスが表示さ

れ、ユーザーにそのアプリケーションをダウンロードするよう通 知します。

- 注. 27
	- Download (ダウンロード) ユーザーは自動的に App Store © のアプリケーション ページにアクセスできます。
	- · Remind Me Later (後で通知する) ユーザーはアップデー トを後で行い、現在インストールされているバージョンの アプリケーションで作業することができます(このメッ セージは 1 日 1 回表示されます)。
	- · Ignore (無視) ユーザーはアップデートを無視して現在イ ンストールされているバージョンのアプリケーションで 作業することができます ( このメッセージは新しいバー ジョンがある場合のみ表示されます )。

<span id="page-22-5"></span><span id="page-22-1"></span>25 iPad にメールアカウントが作成、設定されている場合にの みメールでのエクスポートが可能です。

<span id="page-22-2"></span>26 Patient (患者) ポップアップウインドウから Operations history (治療履歴)画面にアクセスしている場合、該当する 患者について記録された治療だけがエクスポートされます。

<span id="page-22-6"></span>27 この機能は iPad がインターネットに接続している時にの み有効です。

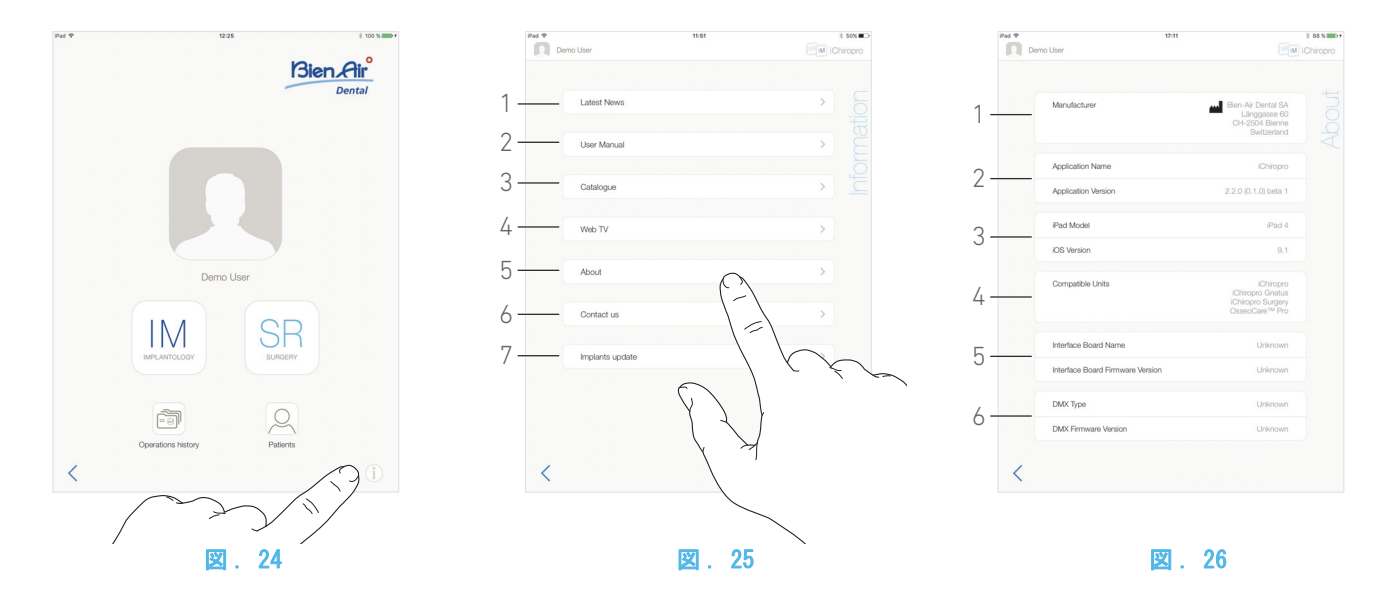

#### <span id="page-23-2"></span><span id="page-23-0"></span>7.12 インフォメーション

#### [図 . 24](#page-23-2)

A. (1) をタップして Information (インフォメーション) 画 面を開きます(ホームページ画面からアクセスすることもでき ます)。

#### [図 . 25](#page-23-3)

- この画面では次のページをナビゲートすることができま す。
	- Latest news (最新ニュース)(1) (Bien-Air ホームペー ジの最新ニュースのページが開きます。)
	- · User manual (ユーザーマニュアル)(2)(アプリケーショ ンが iPad の言語を検出し、同じ言語のユーザーマニュア ルをダウンロードします。)
- [注 . 28](#page-24-2) - [29](#page-24-3)
	- · Catalogue (カタログ) (3) (オンラインカタログが開き ます(PDF ファイル)。)
	- **Web TV (Web TV)** (4) (Bien-Air のウェブテレビが開きま す。)
	- About (製品情報) (5) (22 ページの 「7.12.1 About ( 製品情報)」を参照してください。)
	- · Contact us (お問い合わせ) (6) (事前に定義された E メールアドレス:iChiropro@bienair.com が入った E メール アプリケーションが開きます )。
	- · Implants update (インプラントのアップデート) (7) (アップデートされたインプラント/プロトコル リスト が表示されま[す図 . 26\)](#page-23-4)。
- [注 . 30](#page-24-4)

<span id="page-23-4"></span><span id="page-23-3"></span><span id="page-23-1"></span>7.12.1 About ( 製品情報 )

#### [図 . 26](#page-23-4)

About (製品情報)画面は次の情報を表示します。

- メーカーの問い合わせ先 (1)
- アプリケーション名およびそのバージョン (2)
- iPad のモデルおよび iOS のバージョン (3)
- 互換性のある歯科用ユニット (4)
	- iChiropro
	- iChiropro Gnatus
	- iChiropro Surgery;
	- OsseoCareTM Pro
- インターフェース ボード名およびファームウェア バー ジョン (5)
- MX-i マイクロモータの駆動タイプおよびファームウェア バージョン (6)

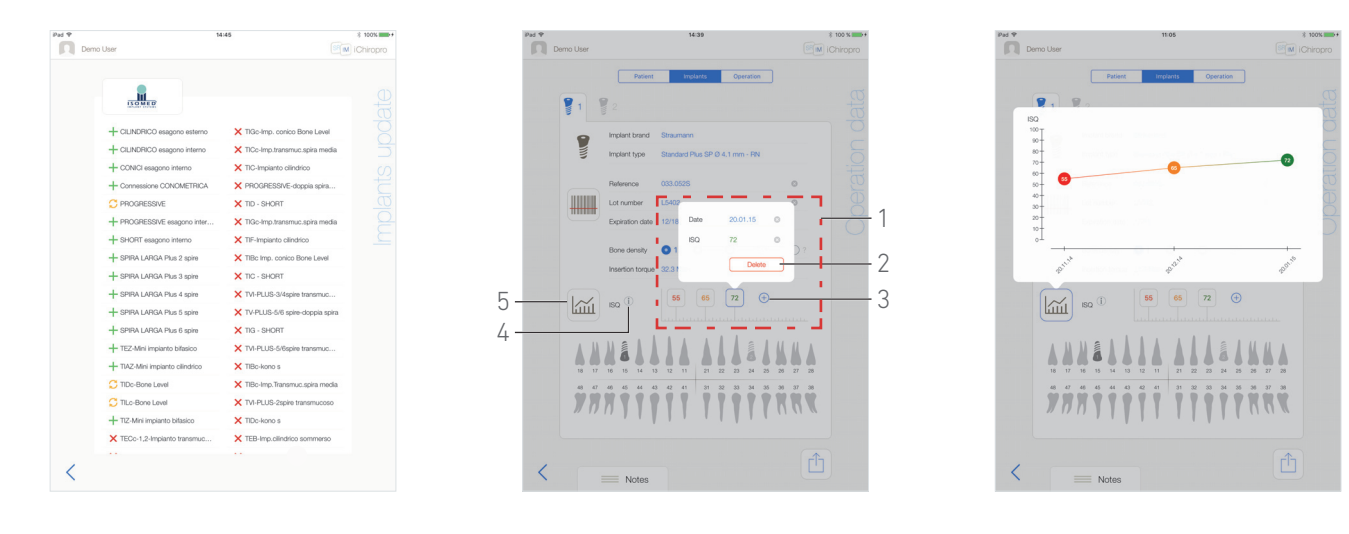

図 . 27 図 . 28 図 . 29

<span id="page-24-6"></span>

<span id="page-24-7"></span>

#### <span id="page-24-5"></span><span id="page-24-0"></span>7.12.2 インプラントのアップデート

#### [図 . 27](#page-24-5)

Implants update (インプラントのアップデート)画面には、 自動的にアップデートされたインプラントおよびプロトコル が表示されます。アップデートには、次のような記号で示すタ イプがあります:

- ・ + 追加されたインプラント
- $C$  アップデートされた既存のプロトコルによるインプ ラント
- · X 削除されたインプラント

#### <span id="page-24-1"></span>7.13 ISQ 測定値

#### [図 . 28](#page-24-6)

デフォルトでは、ISQ 測定値エリア (1) には $\oplus$  (3) ボタンのみ が表示されています。 $\bigoplus$  (3) ボタンをタップして編集可能な ISQ フィールドを5つまで追加したり、Delete (削除) (2) を タップしてそれらを削除することができます。

(4) をタップすると ISQ に関する説明のポップアップが 表示され、ボタン (5) をタップすると時間に対する ISQ 測定 値のグラフ(図 .29)が表示されます。

<span id="page-24-2"></span>28 正しい言語のユーザーマニュアルがない場合、英語版のマ ニュアルがダウンロードされます。

<span id="page-24-3"></span>29 ユーザーは取扱説明書を E メール、プリンターまたは他の サポートされたエクスポート先にエクスポートすることがで きます。

<span id="page-24-4"></span>30 Latest News (最新ニュース)、Catalogue (カタログ)、 Web TV および Contact us (お問合わせ)機能は、iPad がイ ンターネットに接続されていない場合、グレー表示になりま す。

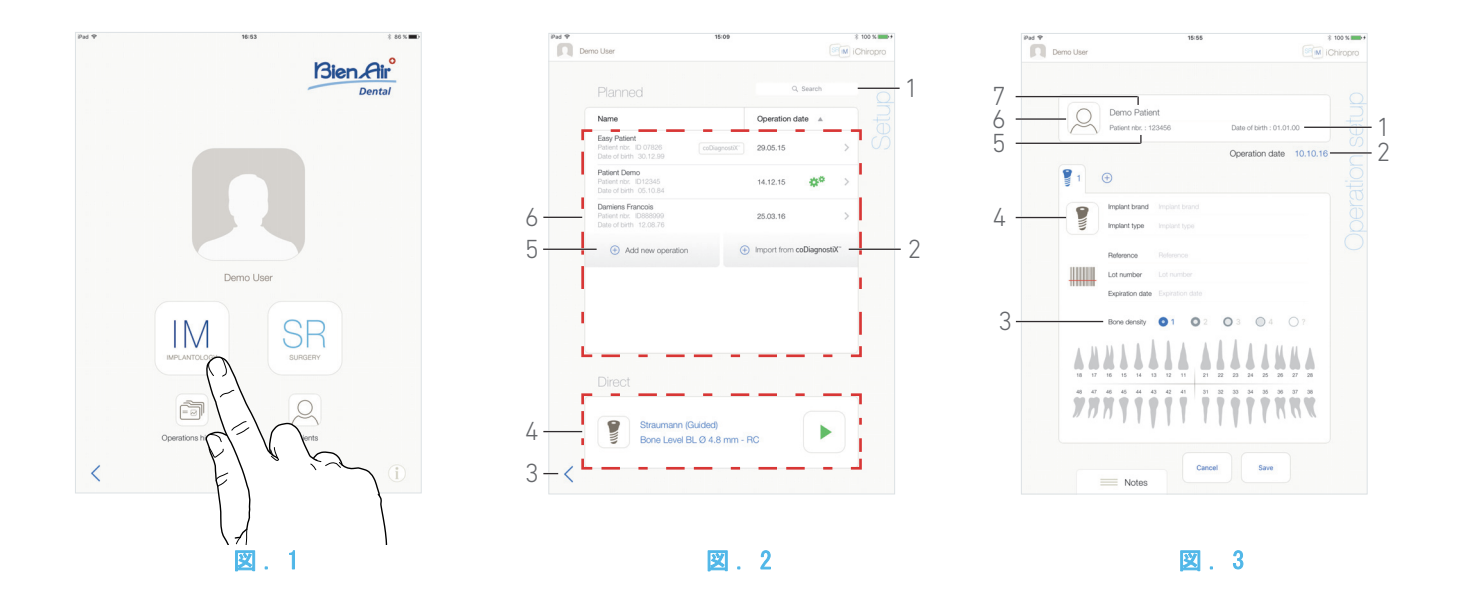

## <span id="page-25-5"></span><span id="page-25-0"></span>8 治療 - インプラント モード

### <span id="page-25-4"></span><span id="page-25-1"></span>8.1 インプラント モードに入る

[図 . 1](#page-25-5)

*IM (インプラント)*  $\stackrel{\text{IM}}{=}$  <del>な</del>タップしてインプラント モードに 入ります。

一度の治療で同時に 8本までのインプラント治療が実施できま す。各インプラントの設定は、ユーザーにより変更できる複数 のステップで構成されます。

も Setup (設定)画面が表示されます。

#### <span id="page-25-2"></span>8.2 設定画面の説明

#### [図 . 2](#page-25-6)

Setup (設定)画面により、治療のプランニング、プランニン グした治療のスタートまたは直接設定の単一インプラントを 選択することができます。

- (1) Search (検索) フィールド(プランニングした治療リ スト内の特定の情報を探します)
- (2) プランニング ソフトウェアから治療をインポートする [\(26 ページの 「8.4 治療をインポートする」 を参照し](#page-27-0) [てください。を](#page-27-0)参照してください)
- (3) 前の画面に戻る
- (4) Direct (直接) 治療エリア
- (5) 新しい治療をプランニングする([24 ページの 「8.3](#page-25-3) [治療をプランニングする」 を参照してください。](#page-25-3))
- (6) Planned (プランニングした)治療エリア
- 注. 1

<span id="page-25-7"></span><span id="page-25-6"></span><span id="page-25-3"></span>8.3 治療をプランニングする

A. Setup (設定) 画面で、+3 Add new operation (新しい治療 の追加) をタップして新しい治療を追加します。

も Operation setup (治療の設定) 画面が表示されます。 [図 . 3](#page-25-7)

B. (6) をタップして Patiens ( 患者 ) リストポップアップ にアクセスします。

Patients ( 患者 ) リストポップアップが表示されます。

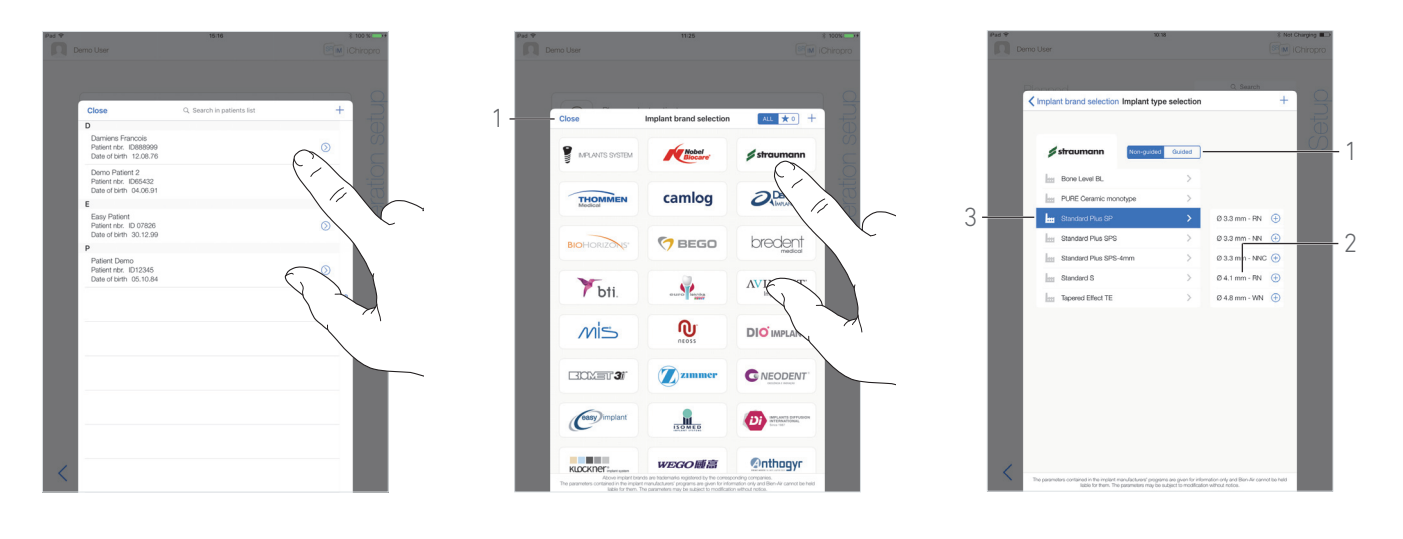

図 . 4 図 . 5 図 . 6

<span id="page-26-4"></span>

<span id="page-26-5"></span>

#### <span id="page-26-1"></span>[図 . 4](#page-26-1)

C. 希望の患者ラインをタップして患者を選択します 希望の患者が存在しない場合、または患者のデータを変更する 場合は[、16 ページの 「7.9.1 患者を追加または編集する」](#page-17-7) [を参照してください。](#page-17-7)

- $\mathbb{R}$  Operation setup (治療の設定) ページ画面が再び表示され、 以下の患者の情報フィールドには自動的に記入が行われます。  $\overline{3}$  . 3
	- *•* First and last names ( 氏名 )*\**(7)
	- Date of birth  $(\mathcal{H} \pm H)(1)$
	- · Patient Number (患者番号) (5)
- D. 以下の治療フィールドをタップして入力します。(図. 3) • Operation date (治療日)\*(2)
	- Bone density (骨密度)(1~4、あるいは不詳)(3)
- 注. 2
- D E. ( <sup>3</sup> ) (4) をタップしてインプラントを選択します。
- $\uplus$  Implant brand selection (インプラントブランドの選択) ポップアップウインドウが表示されます。
- 注. 3
- [図 . 5](#page-26-4)

F. Brand (ブランド)をタップしてインプラントのタイプを表 示するウインドウにアクセスするか、Close (閉じる)(1) をタッ プして戻ります。

 Implant type selection ( インプラントタイプの選択 ) ポップアップウインドウが表示されます。

ブランドをブックマークまたは削除するには [37 ページの](#page-38-0) [「8.11 ブランドをブックマークまたは削除する」 を参照して](#page-38-0) [ください。](#page-38-0) のセクションを、希望のブランドがない場合は [34](#page-35-2) [ページの 「8.10.1 インプラントを追加する」 を参照してくだ](#page-35-2)  [さい。](#page-35-2) を参照してください。

#### [図 . 6](#page-26-5)

注. 4

G. 利用可能な場合、Guided (ガイドあり)と Non-guided (ガイ ドなし)(1) の中から選択します。

H. 希望のインプラント システム (3) とその直径 (2) をタップし ます。

希望のインプラントが利用できない場合は[、34 ページの](#page-35-1) 「8.10 インプラントを追加、編集または削除する」を参照して [ください。](#page-35-1)を参照してください。

も アプリは Operation setup (治療の設定) 画面に戻ります。

<span id="page-26-0"></span>1 患者の氏名と治療日は、それぞれに対応するコラムのタイ トル (6) をタップすることにより、ソートできます。

<span id="page-26-2"></span>2 アステリスクの付いたフィールドは保存する前に記入す べき必須フィールドです。

<span id="page-26-3"></span>3 お気に入りに登録されたインプラントをアップデートし た場合、または新しいブランドを追加した場合、Implants update (インプラントのアップデート) ポップアップウイン ドウが表示されます:

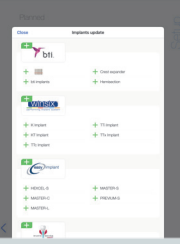

追加されたインプラントには + 記号、アップデートされた プロトコルによるインプラントには 〇 記号、削除されたイ ンプラントには X 記号がそれぞれ表示されます。 Close (閉じる)をタップして承認します。

<span id="page-26-6"></span>4 ユーザー定義のインプラントは▲で表されます。 デフォルトのインプラントは

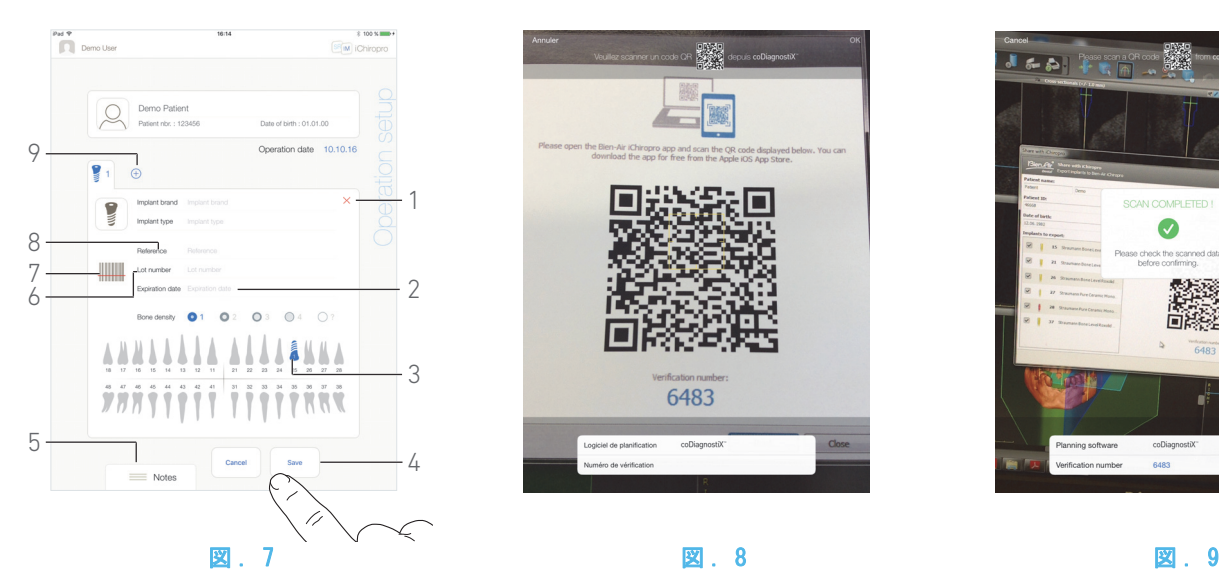

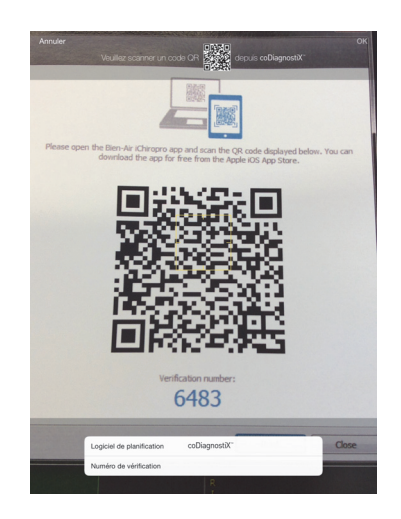

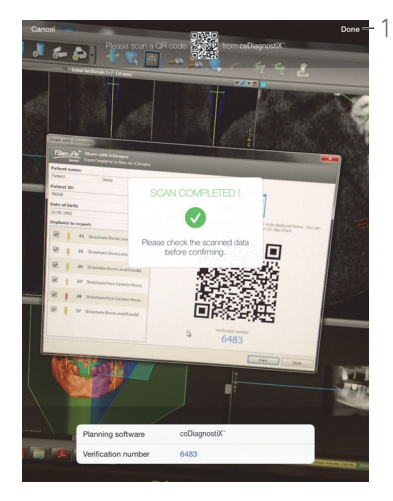

<span id="page-27-4"></span>

#### <span id="page-27-2"></span>[図 . 7](#page-27-2)

I. (7) をタップしてインプラントのバーコードをスキャン します。

- カメラが作動し、スキャン画面が表示されます。
- J. 黄色の四角をバーコードに合わせます。

 $\nabla$  バーコードが読み込まれると、Scan completed! (スキャン 完了! ) のポップアップが表示されます。

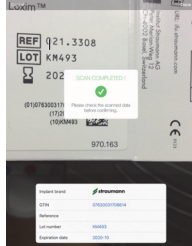

K. 正しい場合は、Done (完了) または Scan completed! (ス キャン完了! ) のポップアップをタップします。

- 次のインプラント情報フィールドには自動的に記入が行わ れます:
	- Reference (製品番号) / GTIN (GTIN) (8)
	- · Lot number (ロット番号)(6)
	- · Expiration date (有効期限日)(2)(利用可能な場合)
- 注 .  $5 6 7$  $5 6 7$  $5 6 7$  $5 6 7$

L. 顎の見本の中の該当する歯をタップしてインプラントの位置 を決定します。

 青で強調されたインプラント (3)が選択された歯に取って代 わります。

M. → (9) をタップして治療すべき他のインプラントを追加する  $\mathcal{N}_1$  (1) をタップして治療からインプラントを取り除きます。

[注 . 8](#page-28-3) - [9](#page-28-4)

N. Notes (注) (5) をタップまたはスライドして治療に関する コメントを書き込みます。

- [注 . 10](#page-28-5)
- 0. Save (保存) (4) をタップして確定します。

 治療がプランニングした治療のリストに現れます。 [注 . 11](#page-28-6)

P. < をタップして Setup (設定) 画面に戻るか、 をタップし て治療をスタートさせます。

<span id="page-27-3"></span>[注 . 12](#page-28-7)

[28 ページの 「8.6 プランニングした治療をスタートまたは](#page-29-1)  [再スタートさせる」 を参照してください。プ](#page-29-1)ランニングした治 療をスタートさせます。

<span id="page-27-1"></span><span id="page-27-0"></span>8.4 治療をインポートする

A. Setup (設定) 画面で $\Theta$ Import from [Planning software logo] ([coDiagnostiX]からインポート) をタップして対応す るプランニング ソフトウェアから治療をインポートします。

 カメラが作動し、プランニングコード スキャンページが表 示されます。

[注 . 13](#page-28-8)

#### [図 . 8](#page-27-3)

B. 黄色の四角をプランニング ソフトウェアの希望のQRコードに 合わせます。

も、バーコードが読み込まれると、Scan completed! (スキャン *完了!)の*ポップアップが続けて表示されます。

#### 図 9

C. 正しい場合は、Done (完了) (1) または Scan completed! ( スキャン完了!)のポップアップをタップします。

も 治療の情報がインポートされ、Operation setup (治療の設 *定)ページ*画面が表示されます。

[注 . 14](#page-28-9)

#### 图 10

次の治療の情報は、各ステップについて自動的に定義され、変 更することはできません。

- インプラントの埋入順 (12)
- *•* Implant brand ( インプラントブランド )(2)
- Implant type (インプラントタイプ)(3)
- *•* Implant position ( インプラント位置 )(5)
- D. 必要な場合は、自動的に記入された患者の一般情報 (13) およ
- び Bone density (骨密度) (8) を修正してください。

E. Operation date (治療日) フィールド (1) をタップして治療 日を定義します。

[注 . 15](#page-28-11)

F. │ │ │ (10) をタップしてインプラントのバーコードをスキャン します。

カメラが作動し、スキャン画面が表示されます。

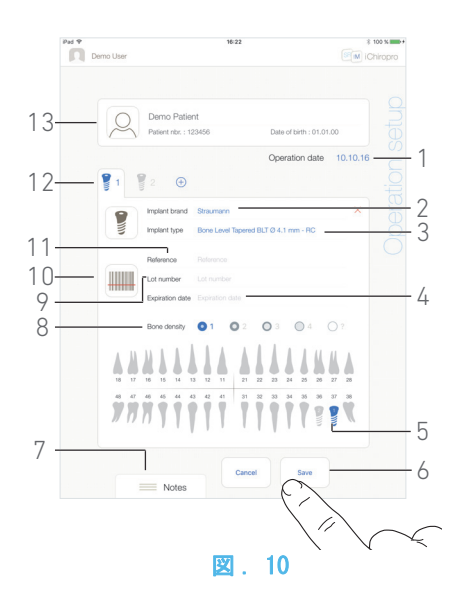

- <span id="page-28-10"></span>G. 黄色の四角をバーコードに合わせます。
- も バーコードが読み込まれると、Scan completed! (スキャン ...<br>*完了!)*のポップアップが表示されます。

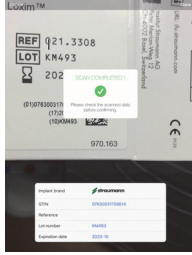

H. 正しい場合は、Done (完了) または Scan completed! (ス キャン完了! ) のポップアップをタップします。

- 次のインプラント情報フィールドには自動的に記入が行わ れます:
	- · Reference (製品番号) / GTIN (GTIN)(11)
	- · Lot number (ロット番号)(9)
	- · Expiration date (有効期限日)(4)(利用可能な場合)
- 注 .  $5 6 7$  $5 6 7$  $5 6 7$  $5 6 7$

I. Notes (注) (7) をタップまたはスライドして治療に関するコ メントを書き込みます。

- 注. 10
- J. Save (保存) (6) をタップして確定します。

 治療がプランニングした治療のリストに現れます。 [注 . 16](#page-28-12)

K. ≦ をタップして Setup (設定) 画面に戻るか、をタップし て治療をスタートさせます。

[28 ページの 「8.6 プランニングした治療をスタートまたは](#page-29-1) [再スタートさせる」 を参照してください。プ](#page-29-1)ランニングした治 療をスタートさせます。

<span id="page-28-0"></span>5 バーコードのデータに GTIN コードを使用する場合、 Reference (製品番号) フィールドは GTIN (GTIN) フィール ドに置き換えられます。

<span id="page-28-1"></span>6 コード 128 と DataMatrix バーコードのみがサポートされ ています。

<span id="page-28-2"></span>7 手動でフィールドに記入することもできます。

<span id="page-28-3"></span>8 8 種類のインプラントまで追加できます。各インプラント は治療順序に従って顎の見本の中でナンバリングされていま す。追加のインプラントを行う場合、最後の治療で使用された インプラントのタイプがデフォルトとして提案されます。

<span id="page-28-4"></span>9 インプラントのアイコンを長くタップしてそれらを再編 成した順序へ動かします。

<span id="page-28-5"></span>10 注の位置は自動的に保存されます。

<span id="page-28-6"></span>11 必須フィールドが空の場合、そのフィールドが埋められる まではデータの保存ができません。空の必須フィールドは画面 上で点滅します。

<span id="page-28-7"></span>12 インプラントの位置と情報が定義されていない場合は、治 療はスタートさせることができません。空の必須フィールドは 画面上で点滅します。

<span id="page-28-8"></span>13 ユーザーは Profile (プロファイル)ポップアップウイン ドウのインポート特性を可能な状態にして、プランニング ソ フトウェアから治療をインポートする必要があります ([16](#page-17-7) [ページの 「7.9.1 患者を追加または編集する」 を参照してく](#page-17-7) [ださい。](#page-17-7)を参照してください)。

<span id="page-28-9"></span>14 インポートした患者の情報が既存の患者の情報に該当す る場合(First name (名)、Last name (姓)、Date of birth (*誕生日)* および *Patient number (患者番号)*が同じ)、患 者は自動的に統合されます。これらのフィールドのうち、限ら れたフィールドだけが一致する場合は、手動での統合も可能で す[\(17 ページの 「7.9.4 患者を統合する」 を参照してくだ](#page-18-10) [さい。](#page-18-10)を参照してください)。

<span id="page-28-11"></span>15 アステリスクの付いたフィールドは保存する前に記入す べき必須フィールドです。

<span id="page-28-12"></span>16 治療がインポートされると、対応するプランニング ソフ トウェアのアイコンが表示されます。

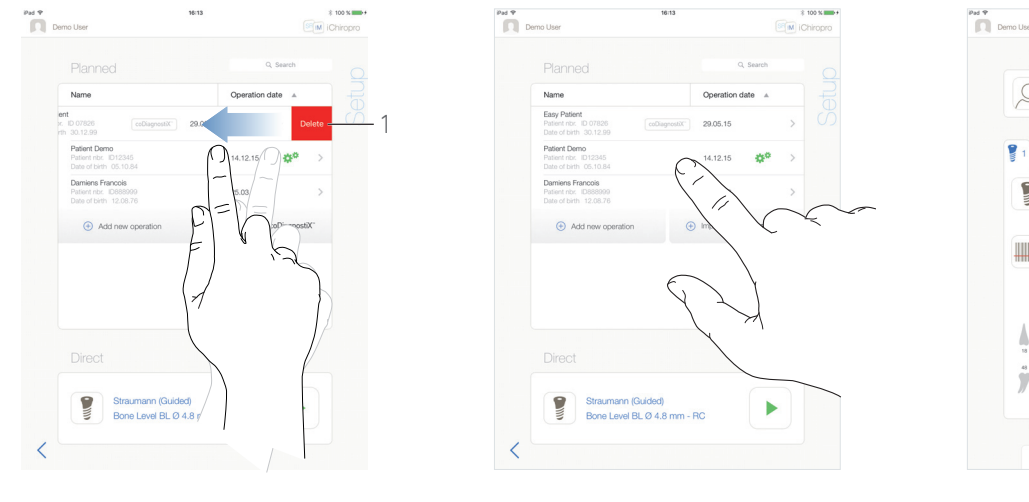

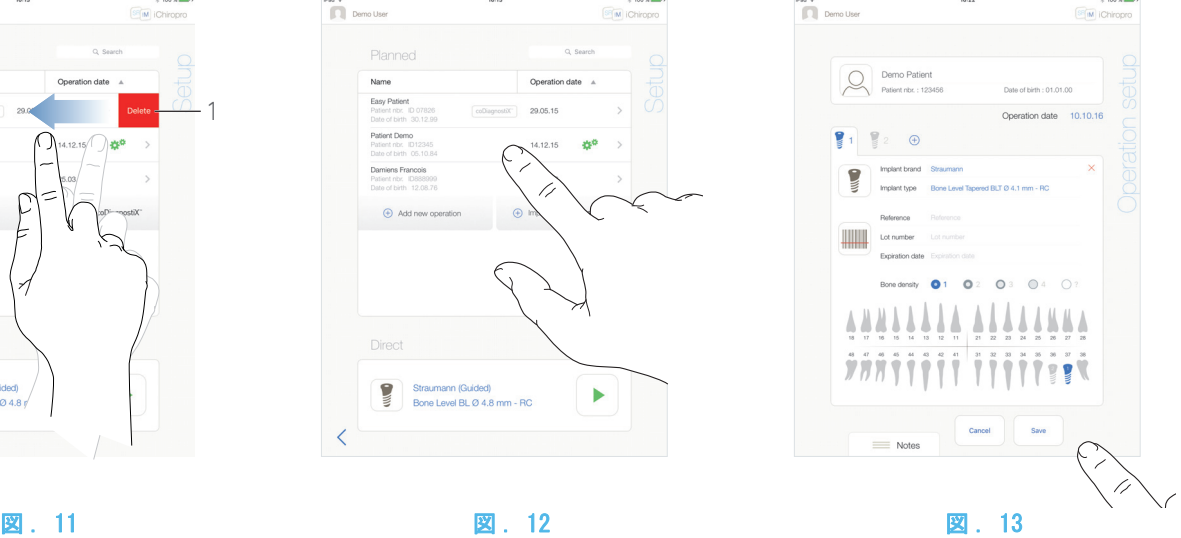

#### <span id="page-29-2"></span><span id="page-29-0"></span>8.5 治療を削除する

#### [図 . 11](#page-29-2)

A. Setup (設定) 画面で、左にスワイプして Delete (削除 )(1) をタップし、選択した治療を削除します。

も メッセージボックスが開きます。Delete operation (治療 を削除する )

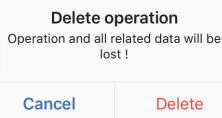

- B. Cancel (キャンセル)または Delete (削除)をタップして 承認します。
- <span id="page-29-1"></span>8.6 プランニングした治療をスタートまた は再スタートさせる

#### [図 . 12](#page-29-3)

A. Setup (設定)画面の Planned (予定された)治療のエリア でスタートさせる治療をタップするか、 記号付の治療をおタップして治療を再スタートさせ、ステッ [プ C.](#page-29-4) に直接、進みます。

- も、Operation setup *(治療の設定)*画面 (治療のスタート) ま たは *Operative (治療)* 画面(治療の再スタート)が表示 されます。
- 注. 17

#### [図 . 13](#page-29-5)

B. 治療の情報が正しいかどうかを確認し、 をタップして Operative (治療) 画面にアクセスします。

#### [注 . 18](#page-30-1)

#### ⚠ 注意

作動モードに入る前にフットコントローラが押されていると、 警告メッセージ « ペダルを放してください …» が表示されま す。

フットコントローラを放して再び押すまで MX-i マイクロ モータは始動しません。

#### <span id="page-29-5"></span><span id="page-29-3"></span>⚠ 注意

治療モードに入る前に音量が OFF になっていると、警告メッ セージ「iPad の音量を ON に切り替え、診療室の騒音状況に応 じた適切な音量レベルに設定してください。」が表示されます。 音量が ON にされるまで MX-i マイクロモータは始動しません。

#### [図 . 14](#page-30-2)

#### ⚠ 注意

初めて Operative (治療) ページ画面にアクセスする時には、 ポップアップが表示されてフットコントローラのオレンジの ボタンの作動についての紹介があります。画面のどこでもタッ プするとポップアップが閉じます。または、Don't show me again (二度と表示しない) をタップして承認します。

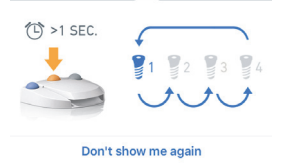

<span id="page-29-4"></span>C. フットコントローラを押して MX-i マイクロモータの速度を 調整します。

必要な場合は、 (1) をタップしてステップを記録します。

#### [注 . 19](#page-30-3) - [20](#page-30-4)

⚠ 注意

ステップの記録は Bien-Air Dental SA の CA 20:1 L コントラ アングルを組み合わせた場合にのみ可能です。

- D. 次の治療ステップによりナビゲーションします: • フットコントローラのオレンジのボタンを短く押すか、ナ
	- ビゲーション エリア (9) をタップして次のステップに 進む。
	- 希望のステップのアイコン (4) をタップする。
- [注 . 22](#page-30-5) - [23](#page-30-6) [24](#page-30-7)

E. 必要な場合は、 (2) をタップして、プランニング ソフト ウェアによって生成されたサージカル プロトコルを表示しま す。

[注 . 25](#page-30-8)

F. 必要な場合は、 <>> (3) をタップして、カセット内の現在のス テップに使用するツールの位置を表示します。

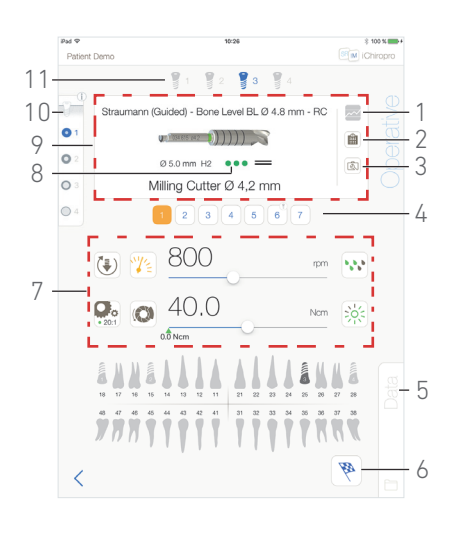

#### 図 . 14

#### <span id="page-30-2"></span>[注 . 26](#page-30-9)

各項目の設定方法について[は 34 ページの 「8.9 カセット内](#page-35-0)  [のツールの表示」 を参照してください。](#page-35-0)

G. 必要な場合は、治療のパラメータ (7) を調整します。

[32 ページの 「8.8 治療のパラメータ」 を参照してください。](#page-33-0) H. インプラントのアイコン (11) を長くタップするか、フットコ ントローラのオレンジのボタンを長押しして他のプランニング されたインプラント設定を実施します。

注 22

I. 現在のインプラントの位置の骨密度 (10) を選択します。骨密 度の値は、治療中にいつでも設定または修正することができます  $(2 - \pi)$ .

J. 必要な場合は、Data (データ) (5) をタップして患者のデー タを修正します。

も Operation Data (治療データ) 画面が表示されます。 各項目の設定方法について[は 19 ページの 「7.10.2 治療デー](#page-20-14)  [タ」 を参照してください。](#page-20-14)

K. 終了ボタン (6) をタップして治療を終了します。

 メッセージボックスが開きます。Finish operation ( 治療 の終了 )

L. Finish (終了) をタップして治療の終了を確認するか、 Cancel (キャンセル)をタップして治療を続けます。

<span id="page-30-0"></span>17 必須フィールドが空の場合、そのフィールドが埋められる まではデータの保存ができません。空の必須フィールドは画面 上で点滅します。

<span id="page-30-1"></span>18 インプラントの位置と情報が定義されていない場合は、治 療はスタートさせることができません。空の必須フィールドは 画面上で点滅します。

<span id="page-30-3"></span>19 MX-i マイクロモータが作動しているときは、リアルタイ ムの速度とトルクの値が表示されます。

<span id="page-30-4"></span>20 MX-i マイクロモータの電力需要が高すぎると、治療画面に

過熱の記号 が表示されます。この場合、iChiropro ユニッ トは MX-i マイクロモータの過熱を避けるため、自動的にトル クを下げます。100% のトルクに戻すには、モータを数秒間ア イドリングまたは停止させます。

21 Straumann ™ガイデッド・サージュリーを使用して coDiagnostiX ™からインポートされた治療の場合、固有のガイ デッド・サージュリー情報 (8) が表示されます。

<span id="page-30-5"></span>22 ツールの交換が必要な場合は、該当するハンドピースの 取扱説明書 を参照してください。

<span id="page-30-6"></span>23 安全上の理由により、速度計と高速ステップのステップの アイコンはオレンジで強調されています。回転数を低速から高 速 ( ≥ 100 RPM) に切り替えると、次のポップアップの警告が 表示されます:

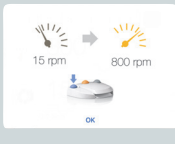

OK をタップするかフットコントローラのブルーのボタンを短 く押してポップアップの警告を確認し、MX-i マイクロモータ をスタートさせます。

<span id="page-30-7"></span>24 インプラント埋入ステップのアイコンは右上隅に の記 号が付いています。

<span id="page-30-8"></span>25 サージカル プロトコルの表示は、coDiagnostiX ™からイン ポートされた治療の場合にのみ利用可能です。

<span id="page-30-9"></span>26 カセット内のツールの表示は、Straumann ™ノンガイデッ ド・サージュリーを使用する治療でのみ利用可能です。

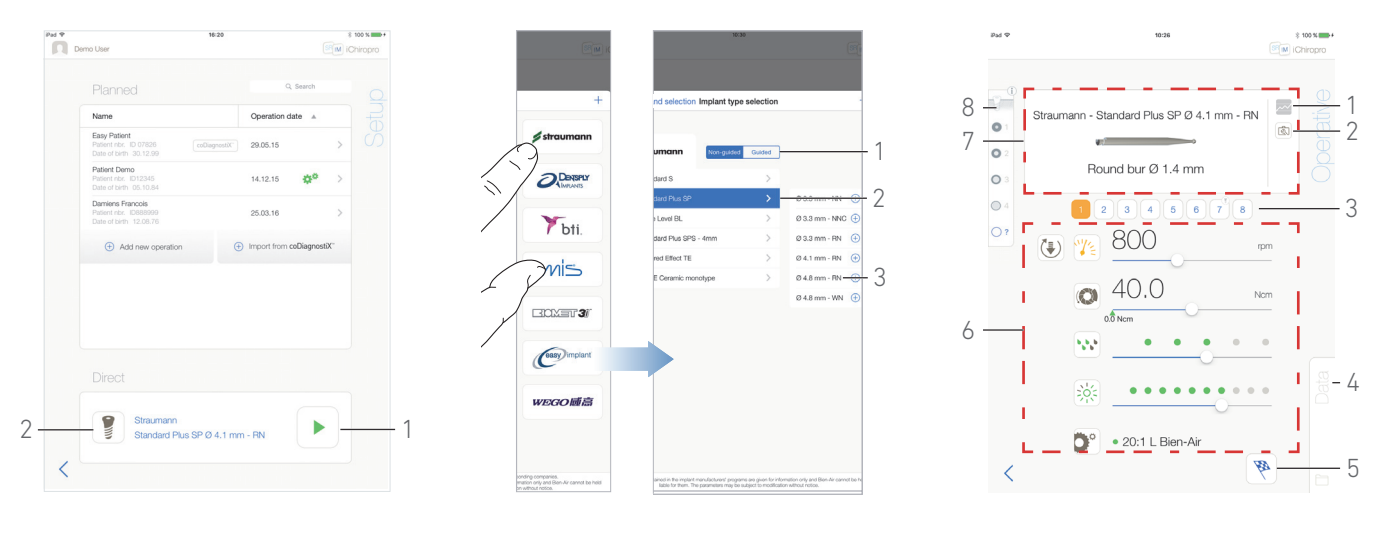

図 . 15 図 . 16 図 . 17

<span id="page-31-4"></span>

<span id="page-31-3"></span>フットコントローラを放して再び押すまで MX-i マイクロ モータは始動しません。

#### ⚠ 注意

治療モードに入る前に音量が OFF になっていると、警告メッ セージ「iPad の音量を ON に切り替え、診療室の騒音状況に応 じた適切な音量レベルに設定してください。」が表示されます。 音量が ON にされるまで MX-i マイクロモータは始動しません。 [図 . 17](#page-31-4)

⚠ 注意

初めて Operative (治療) ページ画面にアクセスする時には、 ポップアップが表示されてフットコントローラのオレンジの ボタンの作動についての紹介があります。画面のどこでもタッ プするとポップアップが閉じます。または、Don't show me again (二度と表示しない) をタップして承認します。

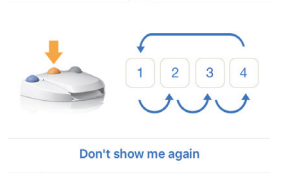

F. フットコントローラを押して MX-i マイクロモータの速度を 調整します。 記録が必要な場合は、 (1) をタップしてステップを記録しま す。

[注 . 28](#page-32-1) - [29](#page-32-2)

⚠ 注意

ステップの記録は Bien-Air Dental SA の CA 20:1 L コントラ アングルを組み合わせた場合にのみ可能です。

G. 次の治療ステップによりナビゲーションします:

- フットコントローラのオレンジのボタンを短く押すか、ナ ビゲーション エリア (7) をタップして次のステップに 進む。
- 希望のステップのアイコン (3) をタップする。
- 注  $.30 31 32$  $.30 31 32$  $.30 31 32$  $.30 31 32$

H. 必要な場合は、 <>>> (2) をタップしてカセット内の現在のス テップに使用するツールの位置を表示します。

### <span id="page-31-1"></span><span id="page-31-0"></span>8.7 直接治療をスタートさせる

直接治療モードにより、プランニングなしで治療が実施できま す。

#### [図 . 15](#page-31-1)

A. Setup (設定) 画面で、Direct (直接) 治療エリアの

₹ (2) をタップしてインプラントブランドとインプラント タイプを選択します。

#### Implant brand selection ( インプラントブランドの選択 ) ポップアップウインドウが表示されます。

または希望のインプラントブランドがすでに表示されている 場合は、 (1) をタップしてステッ[プ E.](#page-31-2) に直接進みます。

ty Operative (治療) ページ画面が表示されます。

[図 . 16](#page-31-3)

B. ブランドをタップして Implant type selection (インプラ ントタイプの選択)ウインドウにアクセスします。

#### ts Implant type selection (インプラントタイプの選択)ウ インドウが表示されます。

希望のブランドがない場合は[、34 ページの 「8.10.1 インプ](#page-35-2) [ラントを追加する」 を参照してください。。](#page-35-2)または[、37 ペー](#page-38-0) [ジの 「8.11 ブランドをブックマークまたは削除する」 を参照](#page-38-0) [してください。](#page-38-0)

#### 注. 27

C. 利用可能な場合、Guided(ガイドあり)と Non-guided (ガイ **ドなし)(1)の中から選択します。** 

D. インプラント システム (2) とその直径 (3) をタップして希望 のインプラントを選択します。

希望のインプラントが利用できない場合は[、34 ページの](#page-35-1) [「8.10 インプラントを追加、編集または削除する」 を参照して](#page-35-1) [ください。](#page-35-1)を参照してください。

も アプリは Setup (設定) 画面に戻ります。

<span id="page-31-2"></span>E. ▶(1) をタップして Operative (治療) ページ画面にアクセ スします。( [図 . 15](#page-31-1))

#### ⚠ 注意

作動モードに入る前にフットコントローラが押されていると、 警告メッセージ « ペダルを放してください …» が表示されま す。

各項目の設定方法について[は 34 ページの 「8.9 カセット内](#page-35-0)  [のツールの表示」 を参照してください。](#page-35-0)

I. 必要な場合は、治療のパラメータ (6) を調整します。

[32 ページの 「8.8 治療のパラメータ」 を参照してください。](#page-33-0)

J. 骨密度 (8) を選択します。骨密度の値は、治療中にいつでも 設定または修正することができます (2 = 不詳)。

K. 必要な場合は、Data (データ) (4) をタップして患者のデー タを修正します。

v Operation data (治療データ) 画面が表示されます。 各項目の設定方法について[は 19 ページの 「7.10.2 治療デー](#page-20-14)  [タ」 を参照してください。](#page-20-14)

L. 終了ボタン (5) をタップして治療を終了します。

 $\uppsi$  メッセージボックスが開きます。Fini*sh operation (治療* の終了 )

M. Finish (終了) をタップして治療の終了を確認するか、 Cancel (キャンセル)をタップして治療を続けます。

 $\operatorname{\mathsf{t}}_\diamond$  *Operation data (治療データ)*画面が表示されます。必要 な情報を入力して *Save (保存)* をタップします。

各項目の設定方法について[は 19 ページの 「7.10.2 治療デー](#page-20-14)  [タ」 を参照してください。](#page-20-14)

<span id="page-32-0"></span>27 ユーザー定義のインプラントは▲で表されます。

デフォルトのインプラントは

<span id="page-32-1"></span>28 MX-i マイクロモータが作動しているときは、リアルタイム の速度とトルクの値が表示されます。

<span id="page-32-2"></span>29 MX-i マイクロモータの電力需要が高すぎると、治療画面に

過熱の記号 が表示されます。この場合、iChiropro ユニッ トは MX-i マイクロモータの過熱を避けるため、自動的にトル クを下げます。100% のトルクに戻すには、モータを数秒間ア イドリングまたは停止させます。

<span id="page-32-3"></span>30 ツールの交換が必要な場合は、該当するハンドピースの取 扱説明書を参照してください。

<span id="page-32-4"></span>31 安全上の理由により、速度計と高速ステップのアイコンは オレンジで強調されています。回転数を低速から高速 ( ≥ 100 RPM) に切り替えると、次のポップアップの警告が表示されま す:

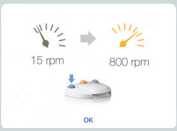

OK をタップするかフットコントローラのブルーのボタンを短 く押してポップアップの警告を確認し、MX-i マイクロモータ をスタートさせます。

<span id="page-32-5"></span>32 インプラント埋入ステップのアイコンは右上隅に の記 号が付いています。

<span id="page-32-6"></span>33 カセット内のツールの表示は、Straumann ™ノンガイデッ ド・サージュリーを使用する治療でのみ利用可能です。

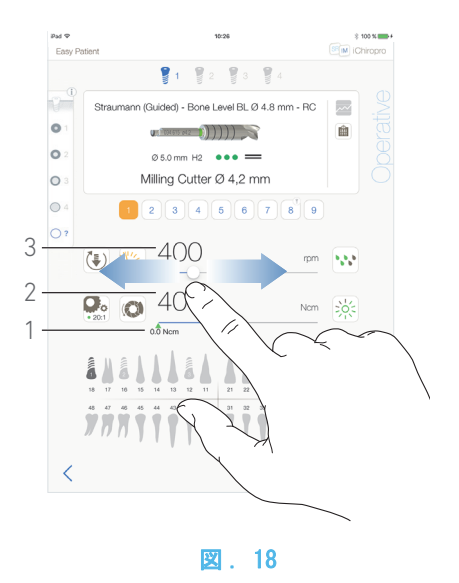

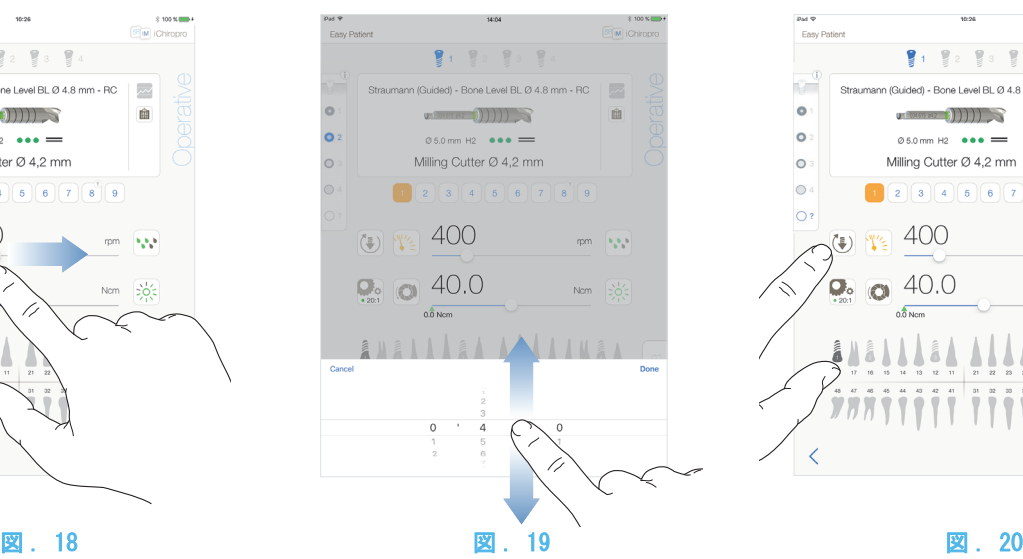

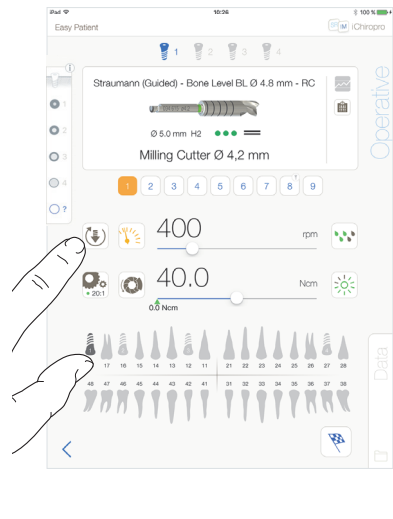

<span id="page-33-3"></span><span id="page-33-0"></span>8.8 治療のパラメータ

治療のパラメータは直接治療、プランニングされた治療どちら にも変更することができます。本章に掲載された手順はあらゆ る種類のオペレーションに対応しています。全ての治療のパラ メータは治療中に Operative (治療) 画面で変更することがで きます。

<span id="page-33-1"></span>8.8.1 MX-i マイクロモータの回転速度お よびトルク

#### [図 . 18](#page-33-3)

MX-i マイクロモータが作動していないときは、最大到達速度 (3) とトルク (2) の値が表示されます。MX-i マイクロモータが 作動しているときは、リアルタイムの速度 (3) とトルク (2) の 値が表示されます。

[注 . 34](#page-34-3)

スライドさせて最大速度とトルクの値を調整します。

または、<sup>※</sup>※ | © のアイコンをタップしてスクロールホイー ルを作動させ、微調整します。

#### [図 . 19](#page-33-4)

スライドさせてモータの最大速度とトルクの値を正確に調整 し、Cancel (キャンセル)または Done (完了)をタップし て確定します。

#### <span id="page-33-5"></span><span id="page-33-4"></span><span id="page-33-2"></span>8.8.2 MX-i マイクロモータの回転方向

#### [図 . 20](#page-33-5)

'≢ | をタップして MX-iマイクロモータの回転モードを選択し ます。

- · Forward (正回転・時計回り)
- · Reverse (逆回転・反時計回り)
- [注 . 35](#page-34-4) - [36](#page-34-5)

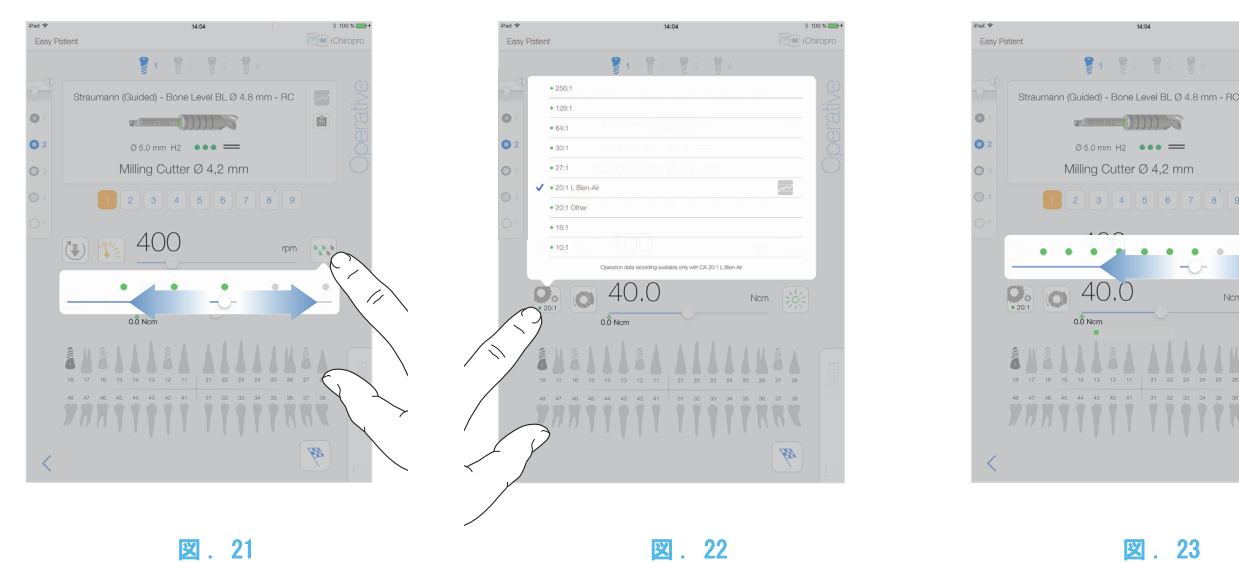

<span id="page-34-6"></span><span id="page-34-0"></span>8.8.3 注水量

#### [図 . 21](#page-34-6)

画面をスライドまたはタップして注水量を設定します。 6 段階で調節できます。 注水 OFF、30ml/min、60ml/min、90ml/min、120ml/min、150ml/min

<span id="page-34-1"></span>8.8.4 ハンドピースのギア比

図. 22

タップ、選択してハンドピースのギア比を修正します。

⚠ 注意

ハンドピースが選択したものであることを確認してください。 [注 . 37](#page-34-8) - [38](#page-34-9)

#### <span id="page-34-2"></span>8.8.5 照度

#### [図 . 23](#page-34-10)

ドットをスライドまたはタップして MX-i マイクロモータの照 度を設定します。

11 段階で調節できます:

• ライト OFF、最大光度の 10%、20%、30%、40%、50%、60%、 70%、80%、90% および 100%

[注 . 39](#page-34-11)

<span id="page-34-10"></span><span id="page-34-7"></span><span id="page-34-3"></span>34 最大到達トルクの値は緑の矢印 (1) で表されます。

<span id="page-34-4"></span>35 操作画面には常に選択した回転方向が表示されます。

<span id="page-34-5"></span>36 逆回転モード(時計回り)の場合、記号が点滅し通知音 (中間の長さのビープ音の繰返し)が鳴ります。

a.

 $\equiv$ 面

<span id="page-34-8"></span>37 操作画面には次に変更するまで、前に選択したハンドピー スのギア比が表示されます。

<span id="page-34-9"></span>38 倍速のギア比は赤、等速のギア比は青、減速のギア比は緑 です。

<span id="page-34-11"></span>39 操作画面には常に選択した光度が表示されます。

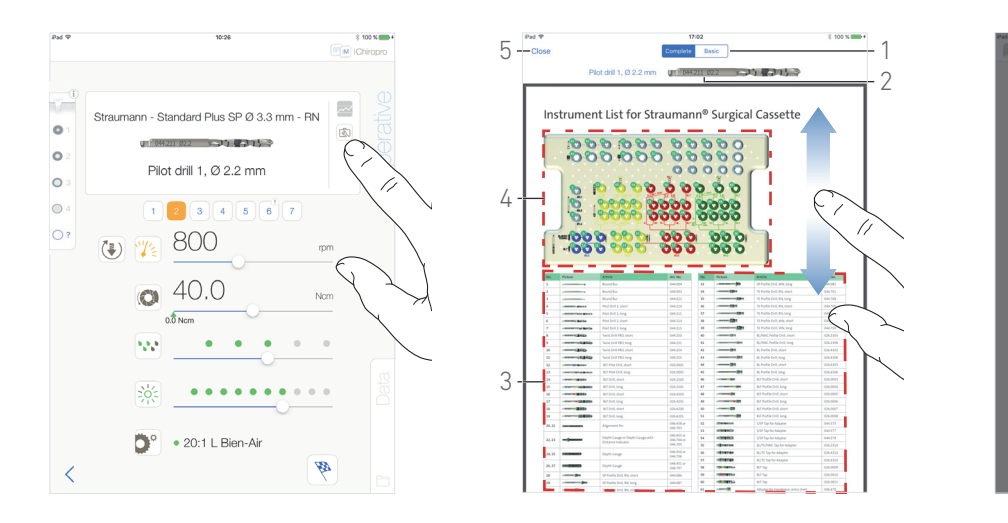

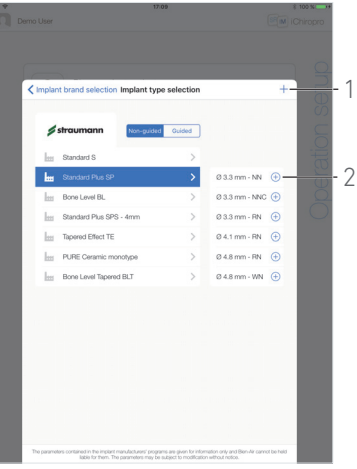

図 . 24 図 . 25 図 . 26

<span id="page-35-4"></span>

<span id="page-35-5"></span>

<span id="page-35-3"></span><span id="page-35-0"></span>8.9 カセット内のツールの表示

#### [図 . 24](#page-35-3)

Operative (*治療*) 画面で <sup>| ③|</sup> をタップして、カセット内の 現在のステップに使用するツールの位置を表示します。

ツールの表示画面が表示されます。

#### [図 . 25](#page-35-4)

このページでは、カセット内の必要なツールの位置を特定する ことができます。

(1) Complete (完全) / Basic (基本) スイッチ

注 40

- (2) 現在のステップに使用するツール
- (3) ツール識別テーブル
- (4) カセット画像
- (5) Close (閉じる) ボタン

A. ツール識別テーブル (3) の中で現在のステップのツール番 号 (2) を見つけます。必要な場合は、上下にスワイプしてツー ル識別テーブル (3) 内のツールにアクセスします。

B. カセット画像(4)の中で現在のステップのツール番号の位置を 特定します。

C. Close (閉じる) をタップして Operative (治療) ページ画 面に戻ります。

tby Operative (治療) ページ画面が表示されます。

<span id="page-35-1"></span>8.10 インプラントを追加、編集または削除 する

<span id="page-35-2"></span>8.10.1 インプラントを追加する

#### [図 . 26](#page-35-5)

A. Implant type selection (インプラントタイプの選択) ポップアップウインドウで、 $\bigoplus$  (2) をタップしてインプラントブ  $\sigma$ ランドのコピーを作成するか、十(1) をタップして既存のインプ ラントブランドに新しいパラメータを作成します。

#### [注 . 41](#page-36-1)

Implant brand selection ( インプラントブランドの選択 ) ポップアップウインドウで十タップして新しいブランドを追 加することもできます。

 $\mathcal{L}_{\mathcal{D}}$  Drill protocol (ドリルプロトコル) 画面が表示されます インプラントブランドのコピーまたは既存インプラントブ ランドに新しいパラメーターを作成した場合は、直接、 ステップ [E.](#page-36-2) に進みます。

#### [図 . 27](#page-36-3)

B. Implant brand (インプラントブランド) ボタン (1) をタッ プします。

 $\uplus$  Implant brand selection (インプラントブランドの選択) ポップアップウインドウがふたたび表示されます。

[図 . 28](#page-36-4)

- C. Brand name (ブランド名) フィールド (2) でブランド名をタ イプします。
- [注 . 42](#page-36-5)
- D. Done (完了) (1) をタップして確定します。
- い アプリは Drill protocol (ドリルプロトコル) 画面に戻り ます。

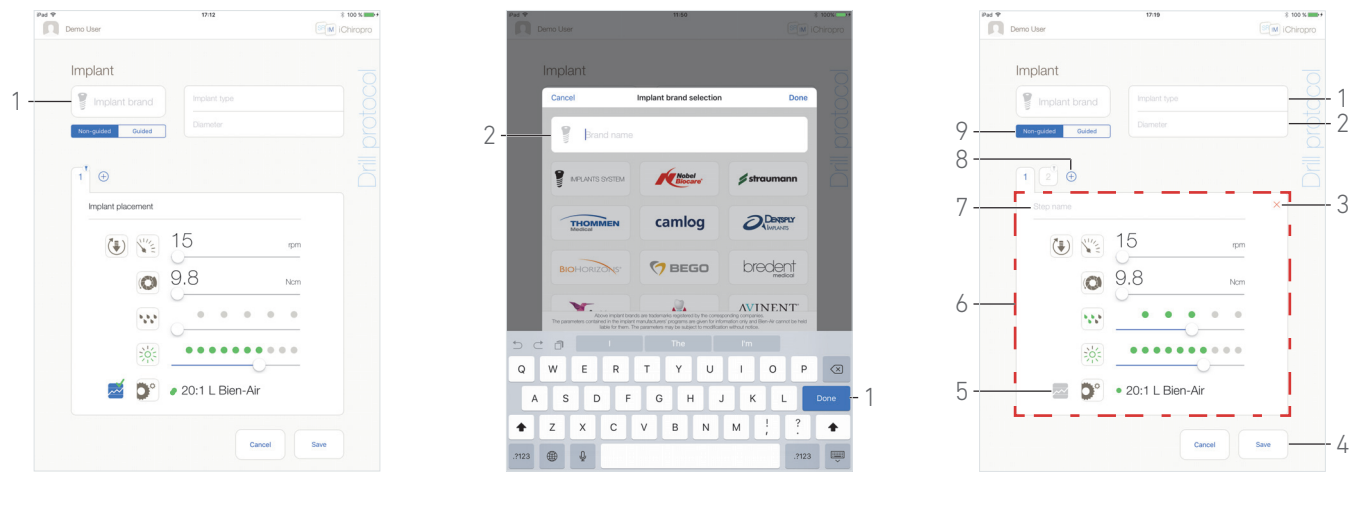

図 . 27 図 . 28 図 . 29

<span id="page-36-4"></span>

<span id="page-36-6"></span>

1

#### <span id="page-36-3"></span>[図 . 29](#page-36-6)

<span id="page-36-2"></span>E. 利用可能な場合、Guided (ガイドあり)と Non-guided (ガイ ドなし)(9) の中から選択します。

F. Implant type (インプラントタイプ)(1) と Diameter (直 径 )(2) フィールドに記入するか、内容を修正します。 G. 必要な場合は、Step name ( ステップ名 )(7) と治療のパラ メータ (6) を変更します。

[32 ページの 「8.8 治療のパラメータ」 を参照してください。](#page-33-0) .

H. <sup>2222</sup> (5) をタップしてステップを記録します。または、ステッ プの記録が必要な場合は、(5) をタップします。

#### ⚠ 注意

ステップの記録は Bien-Air Dental SA の CA 20:1 L コント ラアングルを組み合わせた場合にのみ可能です。

I.  $\Theta$ (8) をタップしてステップを追加するか、 $\mathsf{X}$ (3) をタップし てステップをドリルプロトコルから削除します。ドラッグ&リ リースでそれらの位置を変更します。

注  $.43 - 44 - 45$  $.43 - 44 - 45$  $.43 - 44 - 45$  $.43 - 44 - 45$ 

J. Save (保存) (4) をタップして確定します。

 $\mathfrak b$  新しいインプラントは Implant type selection (インプラ *ントタイプの選択)*ポップアップウインドウの該当するブ ランドから見つけることができます。ブランドが作成され ている場合は、Implant brand selection ( インプラントブ **ラン***ドの選択 )***ポップアップウインドウの中にすでにあり** ます。

[注 . 46](#page-36-10)

<span id="page-36-0"></span>40 Basic (基本) タブは、簡素化されたツール識別テーブル とカセット画像の表示を可能にします(Straumann ™インプラン トでは利用不可)。

<span id="page-36-1"></span>41 ユーザー定義のインプラントは▲で表されます。 デフォルトのインプラントは

<span id="page-36-5"></span>42 既存のインプラントブランドのアイコンをタップして Brand name (ブランド名) フィールドに自動的に記入するこ ともできます。

<span id="page-36-7"></span>43 各ドリルプロトコル用の 12 ステップまで追加できます。

<span id="page-36-8"></span>44 インプラント埋入ステップのアイコンには の記号が付 いています。

<span id="page-36-9"></span>45 デフォルトでは、新しいインプラントが作成されると、イ ンプラント埋入ステップだけが表示されます。このステップは 削除することができません。デフォルトで記録内容がアクティ ブとなり、それをキャンセルすることはできません。

<span id="page-36-10"></span>46 Implant brand ( インプラントブランド ) と Implant type (インプラントタイプ) フィールドは保存する前に記入すべき 必須フィールドです。

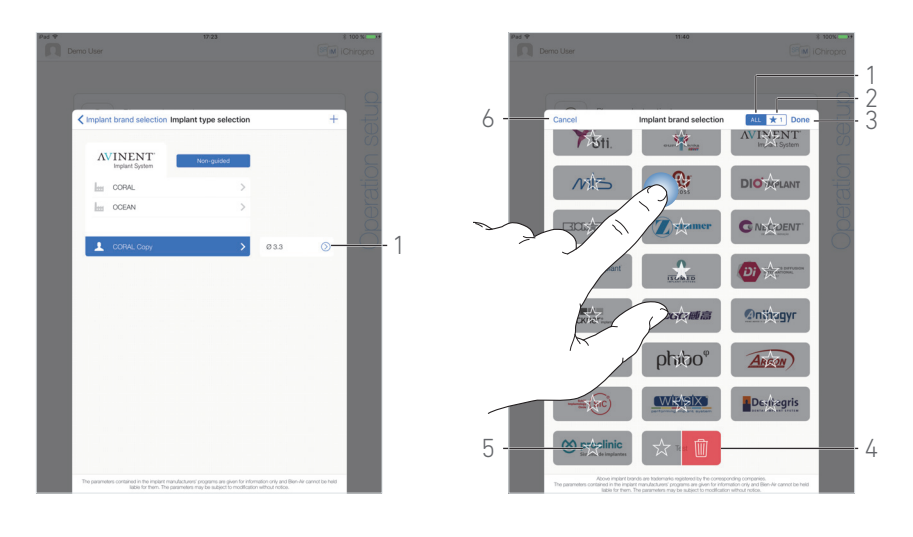

図 . 30 図 . 31

- <span id="page-37-3"></span>
- <span id="page-37-2"></span><span id="page-37-0"></span>8.10.2 インプラントを編集する(ユー ザー定義)

#### [図 . 30](#page-37-2)

A. Implant type selection ( インプラントタイプの選択 ) ポップアップウインドウで、編集するユーザー定義のインプラ  $\triangleright$ ト上の $\odot$ (1) をタップします。

tb、Drill protocol (ドリルプロトコル)画面が表示されます。 B. 選択した治療のパラメータを変更します。

[32 ページの 「8.8 治療のパラメータ」 を参照してください。](#page-33-0)

C. Save (保存)をタップして確定するか、Cancel (キャンセ ル ) をタップして変更をキャンセルします。

<span id="page-37-1"></span>8.10.3 インプラントを削除する(ユー ザー定義)

左にスワイプして選択したユーザー定義のインプラントを削 除します。

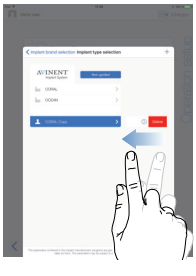

<span id="page-38-0"></span>8.11 ブランドをブックマークまたは削除する

#### [図 . 31](#page-37-3)

A. Implant brand selection (インプラントブランドの選択) ポップアップウインドウで、ALL (すべて)タブ (1) 内のブラ ンドを長くタップして、「ブランドをブックマークまたは削除 する」機能を作動させます。

#### [注 . 47](#page-38-1)

「ブランドをブックマークまたは削除する」機能が作動する と、ブランドのアイコンがグレーになります。

B. ☆ (5) をタップしてブランドをブックマークするか、  $\blacksquare$ (4) をタップしてブランドを削除します。

注. 48

C. Done (完了)(3) をタップして確定するか、Cancel (キャン セル )(6) をタップして変更をキャンセルします。

ブックマークされたブランドは、お気に入りブランドタブ (1) に表示されます。ブランドのブックマークを解除するには逆の 手順を行います (ALL (すべて)タブおよびお気に入りブラン ドタブのいずれでも可能)。

<span id="page-38-1"></span>47 Implant brand selection (インプラントブランドの選択 ) ポップアップウインドウを初めて表示すると、お気に入りブ ランドタブ (2) が選択されます。お気に入りブランドのタブ (2) にブックマークされているブランドがない場合、ブック マーク方法を説明するチュートリアルが表示されます。

<span id="page-38-2"></span>48 デフォルトでアプリに入っているブランドは削除するこ とができません。

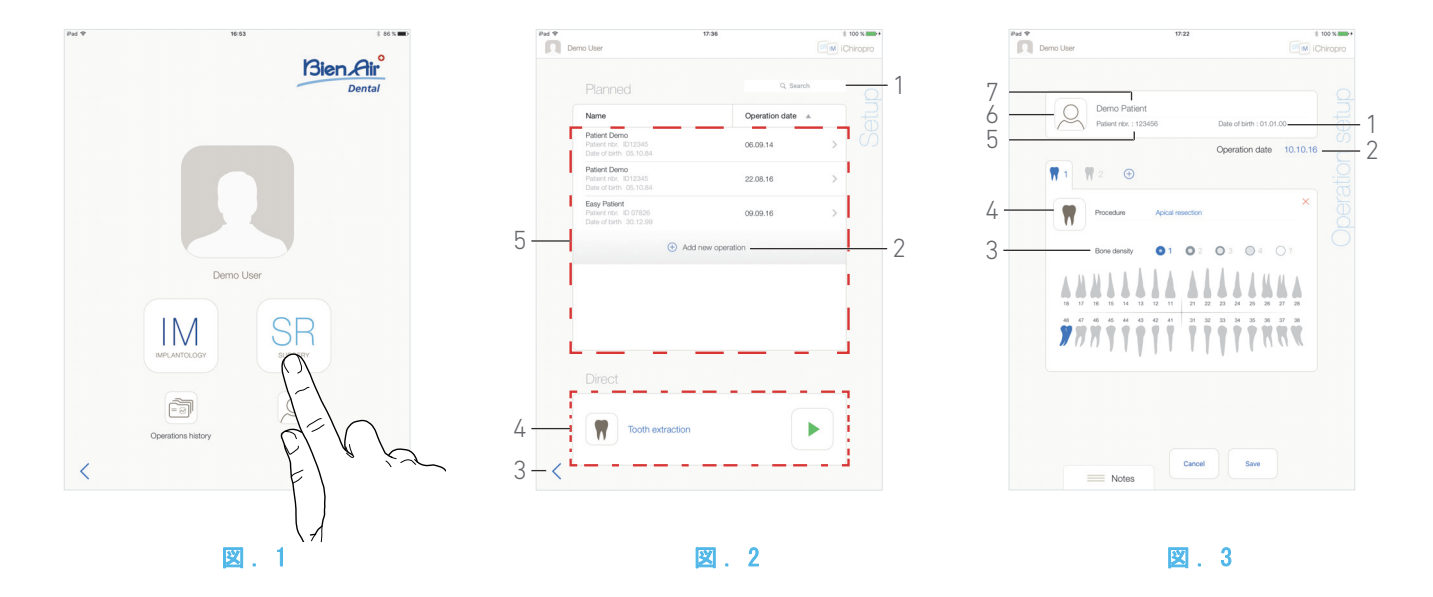

## <span id="page-39-5"></span><span id="page-39-0"></span>9 操作 - サージェリー モード

### <span id="page-39-4"></span><span id="page-39-1"></span>9.1 サージェリー モードに入る

### [図 . 1](#page-39-5)

**SR** をタップしてサージェリー モードに入ります。

注. 1

サージェリー モードにより、インプラント埋入を含まない治 療が実施できます。

い、Setup (設定)画面が表示されます。

#### <span id="page-39-2"></span>9.2 設定画面の説明

#### [図 . 2](#page-39-6)

Setup (設定) 画面により、治療のプランニング、プランニン グした治療のスタートまたは直接治療をスタートさせること ができます。

- (1) Search (検索) フィールド(プランニングした治療リ スト内の特定の情報を探します)
- (2) 新しい治療をプランニングする([38 ページの 「9.3](#page-39-3) [治療をプランニングする」 を参照してください。](#page-39-3))
- (3) 前の画面に戻る
- (4) Direct (直接) 治療エリア
- (5) Planned (プランニングした) 治療エリア
- 注. 2

<span id="page-39-7"></span><span id="page-39-6"></span><span id="page-39-3"></span>9.3 治療をプランニングする

A. *Setup (設定)* 画面で、 $\oplus$ をタップして新しい治療を追加し ます。

も Operation setup (治療の設定) 画面が表示されます。 [図 . 3](#page-39-7)

- B. (6) をタップして Patiens ( 患者 ) リストにアクセスし ます。
- Patients ( 患者 ) リストポップアップが表示されます。

#### [図 . 4](#page-40-2)

C. 希望の患者ラインをタップして患者を選択します

希望の患者が存在しない場合、または患者のデータを変更する 場合は[、16 ページの 「7.9.1 患者を追加または編集する」](#page-17-7) [を参照してください。](#page-17-7)

- 次のインプラント情報フィールドには自動的に記入が行われま す。([図 . 3\)](#page-39-7)
	- *•* First and last names ( 氏名 )*\**(7)
	- Date of birth (誕生日)(1)
	- · Patient Number (患者番号)(5)
- D. 以下の治療フィールドをタップして入力します。
	- Operation date (治療日)\*(2)
	- · Bone density (骨密度)(1~4、あるいは不詳)(3)
- 注. 3

<span id="page-39-8"></span>E.  $\left(\begin{array}{c} \blacksquare \end{array}\right)$  (4) をタップして治療を選択します。

tby Procedure (治療) ポップアップウインドウが表示されま す。

[図 . 5](#page-40-4)

[注 . 4](#page-40-5)

F. 希望の治療をタップするか、Close (閉じる)(1) をタップし て戻ります。

も アプリは Operation setup (治療の設定)画面に戻ります。 [46 ページの 「9.8.1 治療を追加する」 を参照してください。](#page-47-1)

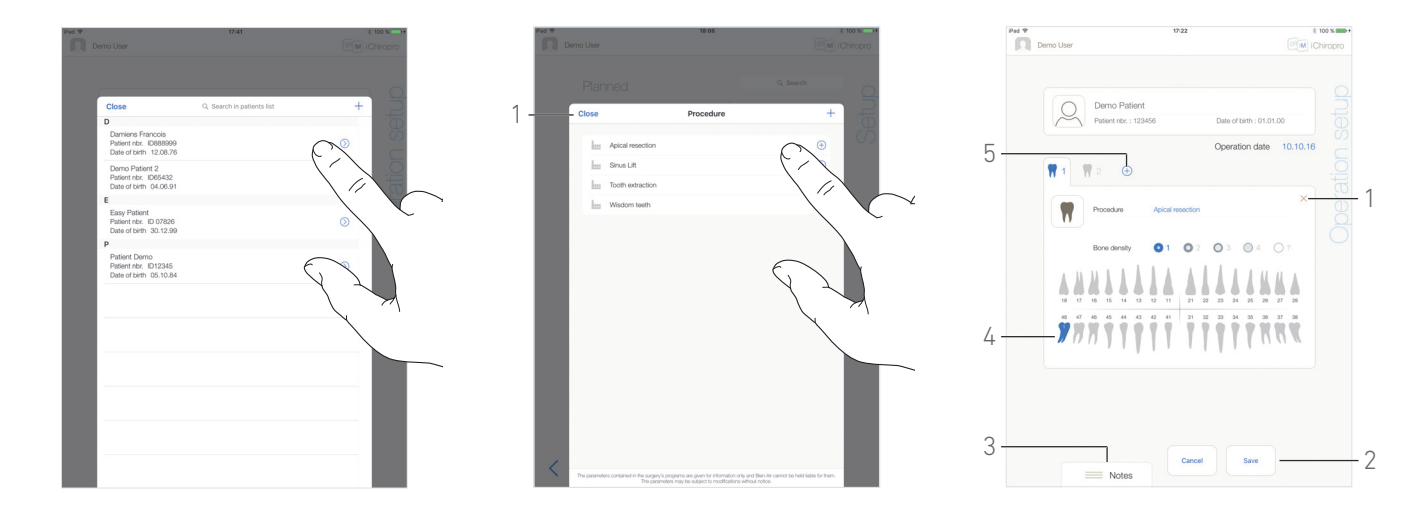

図 . 4 図 . 5 図 . 6

<span id="page-40-4"></span>

<span id="page-40-6"></span>

#### <span id="page-40-2"></span>[図 . 6](#page-40-6)

G. 顎の見本の中の希望の歯の場所をタップしてそこに手順を割 り当てます。

歯は青で強調されています (4)。

H.  $\bigoplus$  (5) をタップして他の手順を治療に追加するか、X(1) を タップして手順を治療から取り除きます。

[注 . 5](#page-40-7) - [6](#page-40-8)

I. Notes (注) (3) をタップまたはスライドして治療に関するコ メントを書き込みます。

注. 7

J. Save (保存) (2) をタップして Setup (設定) 画面に戻り ます。

治療がプランニングした治療のリストに現れます。

注. 8

[40 ページの 「9.5 プランニングした治療をスタートまたは](#page-41-1)  [再スタートさせる」 を参照してください。プ](#page-41-1)ランニングした治 療をスタートさせます。

<span id="page-40-0"></span>1 アメリカおよびカナダでは、サージェリーモードは iChiropro Surgery ユニット (製品番号 1600883-001)でのみ 利用できます。

<span id="page-40-1"></span>2 患者の氏名と治療日は、それぞれに対応するコラムのタイ トル (6) をタップすることにより、ソートできます。

<span id="page-40-3"></span>3 アステリスクの付いたフィールドは保存する前に記入す べき必須フィールドです。

<span id="page-40-5"></span>4 ユーザー定義の手順は くで表されます。 デフォルトの治療は 出で表されます。

<span id="page-40-7"></span>5 8 つの手順まで追加できます。各手順は治療順序に従って 顎の見本の中でナンバリングされています。

<span id="page-40-8"></span>6 手順のアイコンを長くタップしてそれらを再編成した順 序へ動かします。

<span id="page-40-9"></span>7 注の位置は自動的に保存されます。

<span id="page-40-10"></span>8 必須フィールドが空の場合、そのフィールドが埋められる まではデータの保存ができません。空の必須フィールドは画面 上で点滅します。

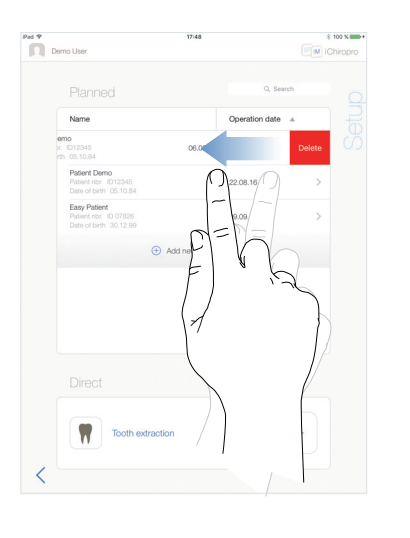

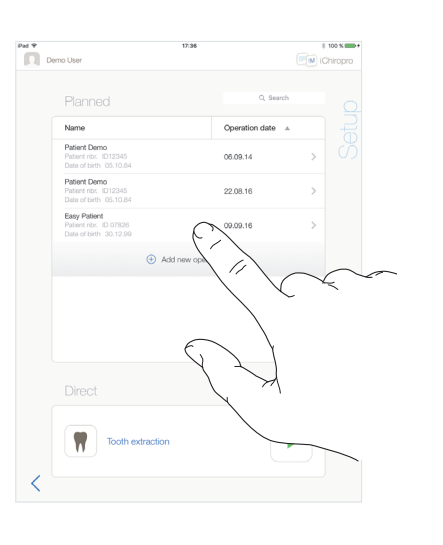

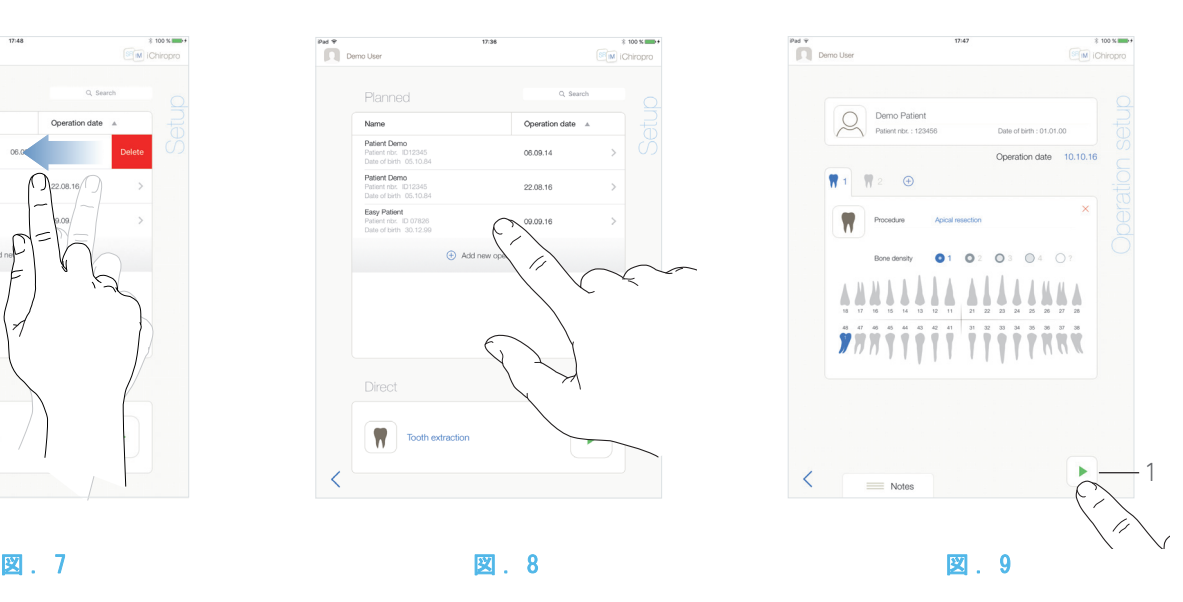

- <span id="page-41-3"></span>
	- 9.5 プランニングした治療をスタートまた は再スタートさせる

#### <span id="page-41-4"></span><span id="page-41-1"></span>[図 . 8](#page-41-3)

A. Setup (設定)画面の Planned (予定された)治療のエリア でスタートさせる治療をタップするか、 記号付の治療を ☆※タップして治療を再スタートさせ、ステップ [C.](#page-42-0) に直接、進 みます。

も、Operation setup *(治療の設定)* 画面 (治療のスタート) ま たは *Operative (治療)*画面(治療の再スタート)が表示 されます。

#### [図 . 9](#page-41-4)

B. 治療の情報が正しいかどうかを確認し、▶(1) をタップして Operative (治療) 画面にアクセスします。

注. 9

⚠ 注意

作動モードに入る前にフットコントローラが押されていると、 警告メッセージ 《ペダルを放してください …》が表示されま す。フットコントローラを放して再び押すまで MX-i マイクロ モータは始動しません。

⚠ 注意

治療モードに入る前に音量が OFF になっていると、警告メッ セージ「iPad の音量を ON に切り替え、診療室の騒音状況に応 じた適切な音量レベルに設定してください。」が表示されます。 音量が ON にされるまで MX-i マイクロモータは始動しません。

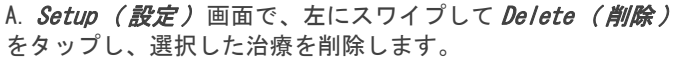

[図 . 7](#page-41-2)

<span id="page-41-2"></span><span id="page-41-0"></span>9.4 治療を削除する

 メッセージボックスが開きます。Delete operation ( 治療 を削除する)

Delete operation Operation and all related data will be<br>lost! Delete Cancel

B. Cancel (キャンセル)または Delete (削除)を押して承認し ます。

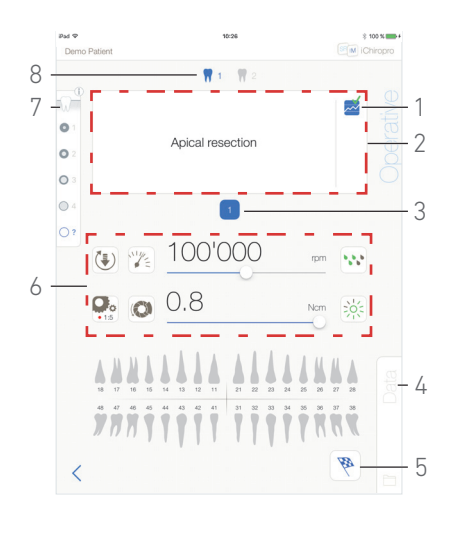

#### 図 . 10

#### <span id="page-42-2"></span>[図 . 10](#page-42-2)

#### ⚠ 注意

初めて Operative (治療) ページ画面にアクセスする時、ポッ プアップが表示されてフットコントローラのオレンジのボタ ンの作動について紹介します。画面のどこでもタップすると ポップアップが閉じます。または、Don't show me again (二 度と表示しない)をタップして承認します。

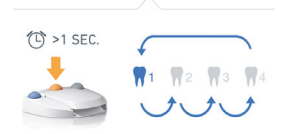

Don't show me again

- <span id="page-42-0"></span>C. フットコントローラを押して MX-i マイクロモータの速度を 調整します。
- 記録が必要な場合は、 (1) をタップしてステップを記録しま す。
- [注 . 10](#page-42-3) - [11](#page-42-4)
- D. 次の治療ステップによりナビゲーションします: • フットコントローラのオレンジのボタンを短く押すか、ナビ ゲーション エリア (2) をタップして次のステップに進む。
	- 希望のステップのアイコン (3) をタップする。
- [注 . 12](#page-42-5)
- E. 必要な場合は、治療のパラメータ (6) を調整します。
- [44 ページの 「9.7 治療のパラメータ」 を参照してください。](#page-45-0)

F. 骨密度 (7) を選択します。骨密度の値は、治療中にいつでも設 定または修正することができます。

G. 歯のアイコン (8) をタップするかフットコントローラのオレ ンジのボタンを長く押して他のプランニングされたサージェ リー手順を実施します。

注: 12

H. 必要な場合は、Data (データ) (4) をタップして患者のデー タを修正します。

も Operation data (治療データ) 画面が表示されます。 各項目の設定方法について[は 19 ページの 「7.10.2 治療](#page-20-14) [データ」 を参照してください。](#page-20-14)

I. 終了ボタン (5) をタップして治療を終了します。

 $\uppsi$  メッセージボックスが開きます。Fini*sh operation (治療* の終了 )

J. Finish (終了) をタップして治療の終了を確認するか、 Cancel (キャンセル)をタップして治療を続けます。

<span id="page-42-1"></span>9 手順が定義されていない場合は、治療をスタートさせるこ とができません。

<span id="page-42-3"></span>10 MX-i マイクロモータが作動しているときは、リアルタイム の速度とトルクの値が表示されます。

<span id="page-42-4"></span>11 MX-i マイクロモータの電力需要が高すぎると、治療画面に

過熱の記号 が表示されます。この場合、iChiropro ユニッ トは MX-i マイクロモータの過熱を避けるため、自動的にトル クを下げます。100% のトルクに戻すには、モータを数秒間ア イドリングまたは停止させます。

<span id="page-42-5"></span>12 ツールの交換が必要な場合は、該当するハンドピースの取 扱説明書を参照してください。

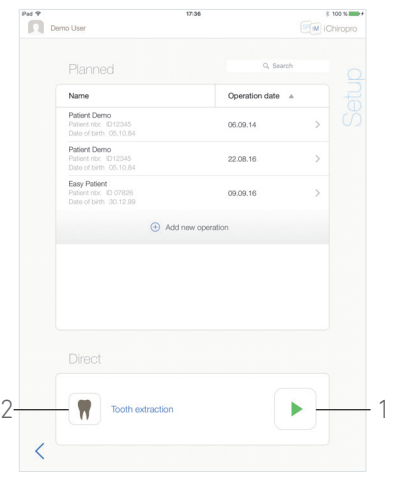

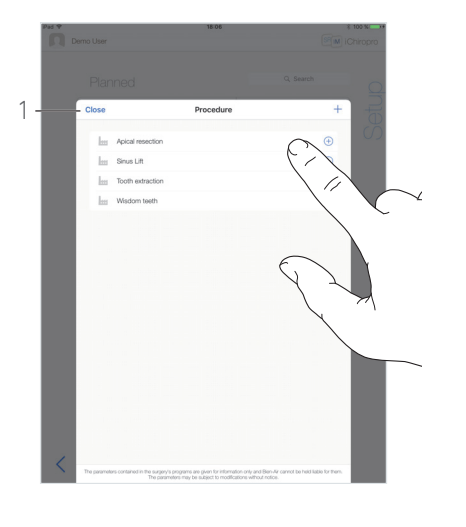

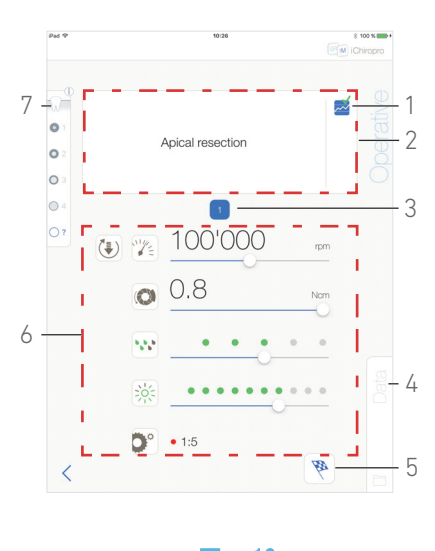

图 . 11 图 . 12 图 . 13

<span id="page-43-2"></span>

<span id="page-43-3"></span>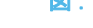

#### <span id="page-43-1"></span><span id="page-43-0"></span>9.6 直接治療をスタートさせる

直接治療モードにより、プランニングなしで治療が実施できま す。

#### [図 . 11](#page-43-1)

A. Setup (設定) 画面で、Direct (直接) 治療エリアの

(2) をタップしてサージェリーの手順を選択します。 Procedure (治療) ポップアップウインドウが表示されます。

[注 . 13](#page-44-0)

または希望の治療がすでに表示されている場合は、◆(1) を タップしてステッ[プ E.](#page-39-8) に直接進みます。

い Operative (治療) ページ画面が表示されます。

#### [図 . 12](#page-43-2)

B. 希望の治療をタップするか、Close (閉じる)(1) をタップし て戻ります。

も、アプリは Setup (設定)画面に戻ります。

[46 ページの 「9.8.1 治療を追加する」 を参照してください。](#page-47-1) ユーザー定義の手順を作成します。

C. ▶(1) をタップして Operative (治療) ページ画面にアクセ スします。( [図 . 11](#page-43-1))

#### ⚠ 注意

作動モードに入る前にフットコントローラが押されていると、 警告メッセージ « ペダルを放してください …» が表示されま す。

フットコントローラを放して再び押すまで MX-i マイクロ モータは始動しません。

#### ⚠ 注意

治療モードに入る前に音量が OFF になっていると、警告メッ セージ「iPad の音量を ON に切り替え、診療室の騒音状況に応 じた適切な音量レベルに設定してください。」が表示されます。 音量が ON にされるまで MX-i マイクロモータは始動しません。

[図 . 13](#page-43-3)

⚠ 注意

初めて Operative (治療) ページ画面にアクセスする時、ポッ プアップが表示されてフットコントローラのオレンジのボタ ンの作動について紹介します。画面のどこでもタップすると ポップアップが閉じます。または、Don't show me again (二 度と表示しない)をタップして承認します。

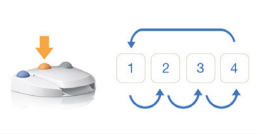

Don't show me again

D. フットコントローラを押して MX-i マイクロモータの速度を 調整します。

記録が必要な場合は、 –– (1) をタップしてステップを記録しま す。

- [注 . 14](#page-44-1) - [15](#page-44-2)
- E. 次の治療ステップによりナビゲーションします:
	- フットコントローラのオレンジのボタンを短く押すか、ナビ ゲーション エリア (2) をタップして次のステップに進む。 • 希望のステップのアイコン (3) をタップする。
- 注 16
- F. 必要な場合は、治療のパラメータ (6) を調整します。

[44 ページの 「9.7 治療のパラメータ」 を参照してください。](#page-45-0)

G. 骨密度 (7) を選択します。骨密度の値は、治療中にいつでも設 定または修正することができます。

H. 必要な場合は、Data (データ) (4) をタップして患者のデー タを修正します。

い Operation data (治療データ) 画面が表示されます。

各項目の設定方法について[は 19 ページの 「7.10.2 治療デー](#page-20-14) [タ」 を参照してください。](#page-20-14)

I. Finish (終了)ボタン (5) をタップして治療を終了します。

- も、メッセージボックスが開きます。*Finish operation(治療*<br> *の終了)*
- J. Finish (終了) をタップして治療の終了を確認するか、

Cancel (キャンセル)をタップして治療を続けます。

 $\operatorname{\mathsf{t}}_\diamond$  *Operation data (治療データ)*画面が表示されます。必要 な情報を入力して *Save (保存)* をタップします。

各項目の設定方法について[は 19 ページの 「7.10.2 治療デー](#page-20-14) [タ」 を参照してください。](#page-20-14)

<span id="page-44-0"></span>13 ユーザー定義の手順は で表されます。 デフォルトの手順は サで表されます。

<span id="page-44-1"></span>14 MX-i マイクロモータが作動しているときは、リアルタイム の速度とトルクの値が表示されます。

<span id="page-44-2"></span>15 MX-i マイクロモータの電力需要が高すぎると、治療画面に

過熱の記号 が表示されます。この場合、iChiropro ユニッ トは MX-i マイクロモータの過熱を避けるため、自動的にトル クを下げます。100% のトルクに戻すには、モータを数秒間ア イドリングまたは停止させます。

<span id="page-44-3"></span>16 ツールの交換が必要な場合は、該当するハンドピースの取 扱説明書を参照してください。

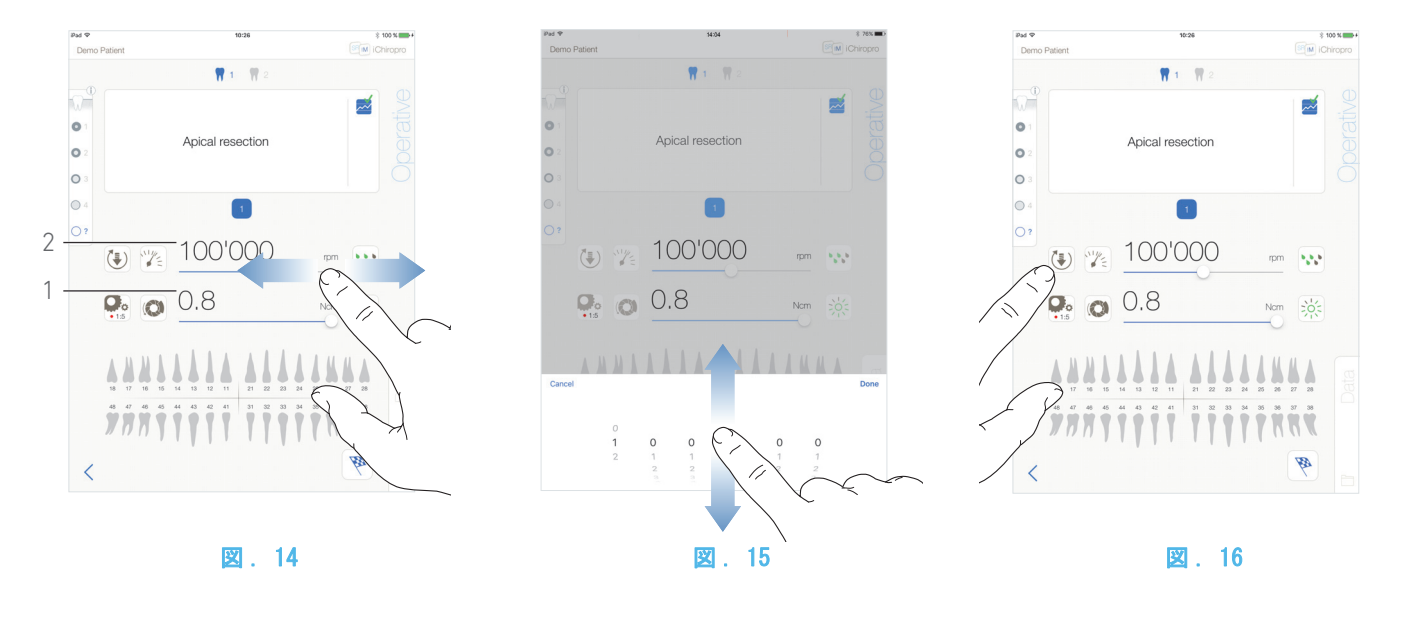

<span id="page-45-3"></span><span id="page-45-0"></span>9.7 治療のパラメータ

治療のパラメータは直接治療、プランニングされた治療どちら にも変更することができます。本章に掲載された手順はあらゆ る種類のオペレーションに対応しています。全ての治療のパラ メータは治療中に Operative (治療) 画面で変更することがで きます。

<span id="page-45-1"></span>9.7.1 MX-i マイクロモータの回転速度お よびトルク

#### [図 . 14](#page-45-3)

MX-i マイクロモータが作動していないときは、最大到達速度 (2) とトルク (1) の値が表示されます。MX-i マイクロモータが 作動しているときは、リアルタイムの速度 (2) とトルク (1) の 値が表示されます。

スライドさせて最大速度とトルクの値を調整します。

または、 ネット ● おってイコンをタップしてスクロールホイー ルを作動させ、微調整します。

#### [図 . 15](#page-45-4)

スライドさせてモータの最大速度とトルクの値を正確に調整 し、Cancel (キャンセル) または Done (完了) をタップし て確定します。

#### <span id="page-45-5"></span><span id="page-45-4"></span><span id="page-45-2"></span>9.7.2 MX-i マイクロモータの回転方向

#### [図 . 16](#page-45-5)

ほー をタップして MX-iマイクロモータの回転モードを選択し ます。

- · Forward (正回転・時計回り)
- · Reverse (逆回転・反時計回り)
- [注 . 17](#page-46-3) - [18](#page-46-4)

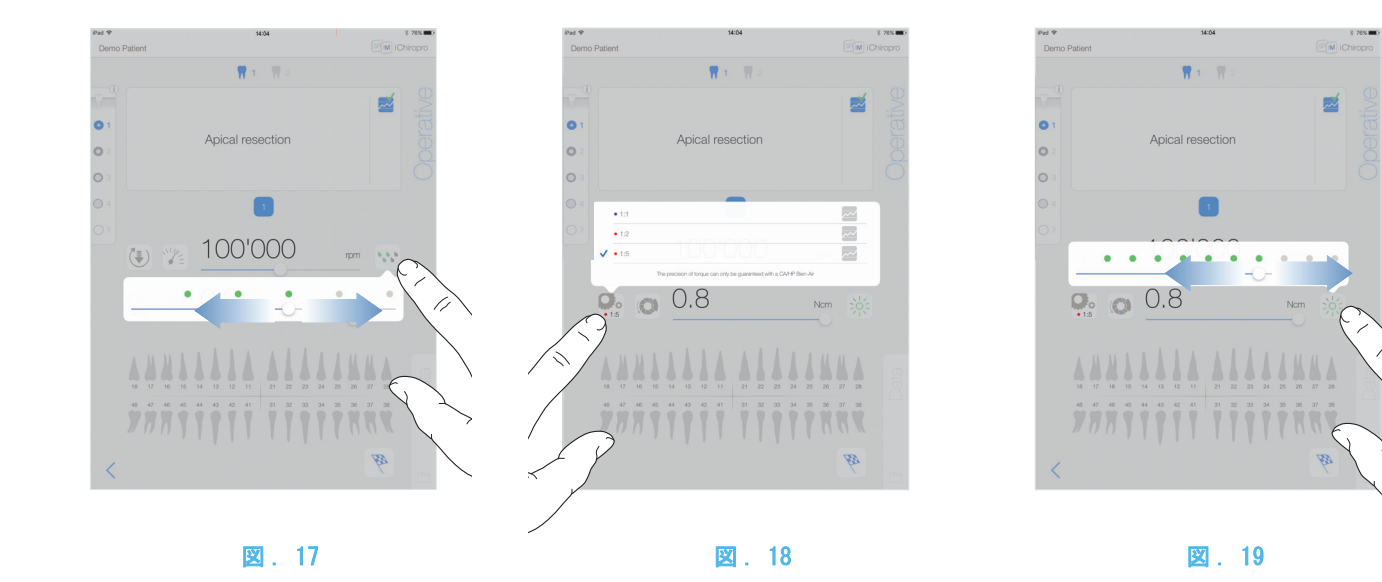

<span id="page-46-5"></span><span id="page-46-0"></span>9.7.3 注水量

#### [図 . 17](#page-46-5)

画面をスライドまたはタップして注水量を設定します。 6 段階で調節できます。 注水 OFF、30ml/min、60ml/min、90ml/min、120ml/min、150ml/min

<span id="page-46-1"></span>9.7.4 ハンドピースのギア比

#### [図 . 18](#page-46-6)

タップ、選択してハンドピースのギア比を修正します。

⚠ 警告

ハンドピースが選択したものであることを確認してください。 [注 . 19](#page-46-7) - [20](#page-46-8)

#### <span id="page-46-2"></span>9.7.5 照度

#### [図 . 19](#page-46-9)

ドットをスライドまたはタップして MX-i マイクロモータの照 度を設定します。

11 段階で調節できます:

• ライト OFF、最大光度の 10%、20%、30%、40%、50%、60%、 70%、80%、90% および 100%

[注 . 21](#page-46-10)

<span id="page-46-9"></span><span id="page-46-6"></span><span id="page-46-3"></span>17 操作画面には常に選択した回転方向が表示されます。

<span id="page-46-4"></span>18 逆回転モード(時計回り)の場合、記号が点滅し通知音 (中間の長さのビープ音の繰返し)が鳴ります。

<span id="page-46-7"></span>19 操作画面には次に変更するまで、前に選択したハンドピー スのギア比が表示されます。

<span id="page-46-8"></span>20 倍速のギア比は赤、等速のギア比は青、減速のギア比は緑 です。

<span id="page-46-10"></span>21 操作画面には次に設定を変更するまで、前に選択した光度 が表示されます。

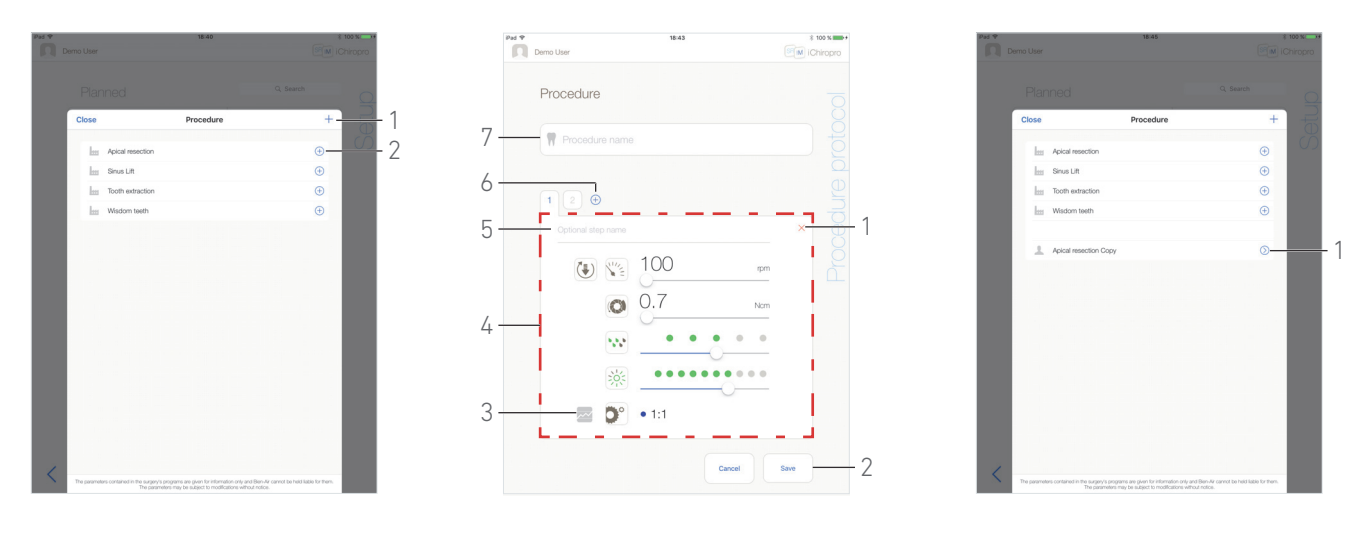

図 . 20 図 . 21 図 . 22

<span id="page-47-4"></span>

<span id="page-47-5"></span>

#### <span id="page-47-3"></span><span id="page-47-0"></span>9.8 治療を追加、編集または削除する

<span id="page-47-1"></span>9.8.1 治療を追加する

#### [図 . 20](#page-47-3)

A. *Procedure (治療)*ポップアップウインドウで、十(1) をタッ プして手順を作成します。

または、(+2) 2) をタップして治療のコピーを作成します。

[注 . 22](#page-48-1)

ty Procedure Protocol (治療プロトコル)画面が表示されま す。

#### [図 . 21](#page-47-4)

B. Procedure name (手順名) フィールド (7) に記入するか、内 容を修正します。

C. 必要な場合は、Optional step name ( オプションのステッ プ名 )(5) と治療のパラメータ (4) を変更します。

[44 ページの 「9.7 治療のパラメータ」 を参照してください。](#page-45-0)

D. <sup>222</sup> (3) をタップしてデフォルトのステップを記録します。 E.  $\oplus$  (6) をタップしてステップを追加するか、X(1) をタップし てステップを治療プロトコルから削除します。ドラッグ&リリー スでそれらの位置を変更します。

- 注. 23
- F. Save (保存) (2) をタップして確定します。
- も 新しい手順は Procedure (治療) ポップアップウインドウ の中で見つけることができます。
- [注 . 24](#page-48-3)

#### <span id="page-47-2"></span>9.8.2 治療を編集する(ユーザー定義)

#### [図 . 22](#page-47-5)

A. Procedure (治療) ポップアップウインドウで、修正する ユーザー定義の手順上の (1) をタップします。

- も Procedure protocol (治療プロトコル)画面が表示されま す。
- B. 選択した治療のパラメータを変更します。
- [44 ページの 「9.7 治療のパラメータ」 を参照してください。](#page-45-0)

#### C. Save (保存)をタップして確定するか、Cancel (キャンセ ル ) をタップして変更をキャンセルします。

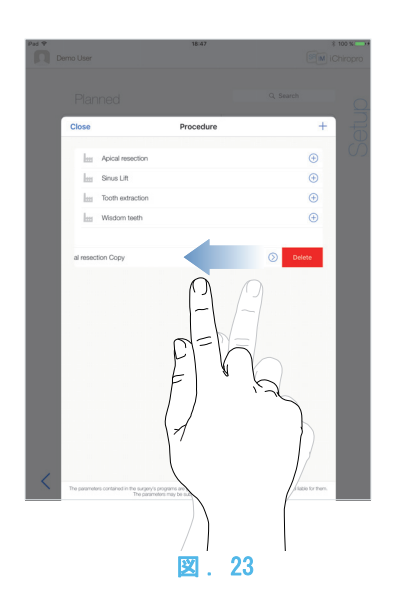

<span id="page-48-4"></span><span id="page-48-0"></span>9.8.3 治療を削除する(ユーザー定義)

#### [図 . 23](#page-48-4)

左にスワイプして選択したユーザー定義の治療を削除します。 注

<span id="page-48-1"></span>22 ユーザー定義の手順は▲で表されます。 デフォルトの手順は

- <span id="page-48-2"></span>23 各手順用の 12 ステップまで追加できます。
- <span id="page-48-3"></span>24 アステリスクの付いたフィールドは保存する前に記入す べき必須フィールドです。

## <span id="page-49-3"></span><span id="page-49-0"></span>10 エラーリストおよびトラブルシュー ティング

<span id="page-49-4"></span><span id="page-49-1"></span>10.1 安全に関する警告(機器の作動時)

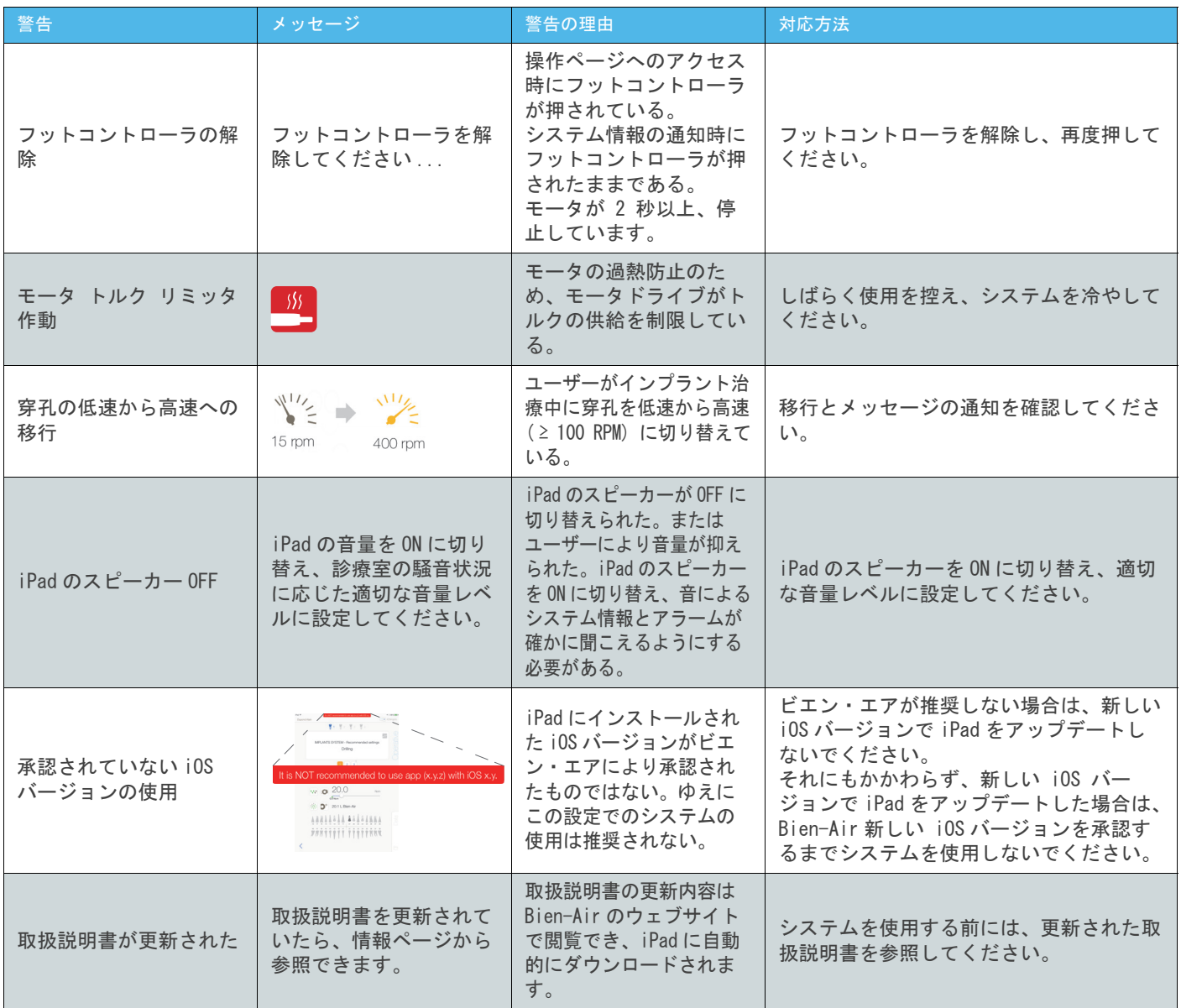

### <span id="page-49-2"></span>10.2 機器の誤作動によるエラー

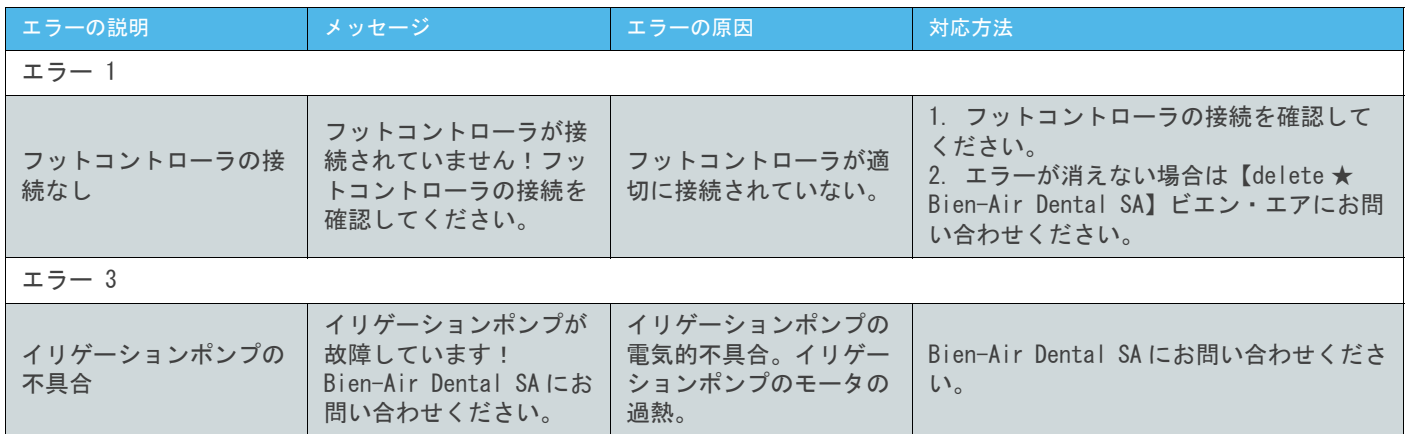

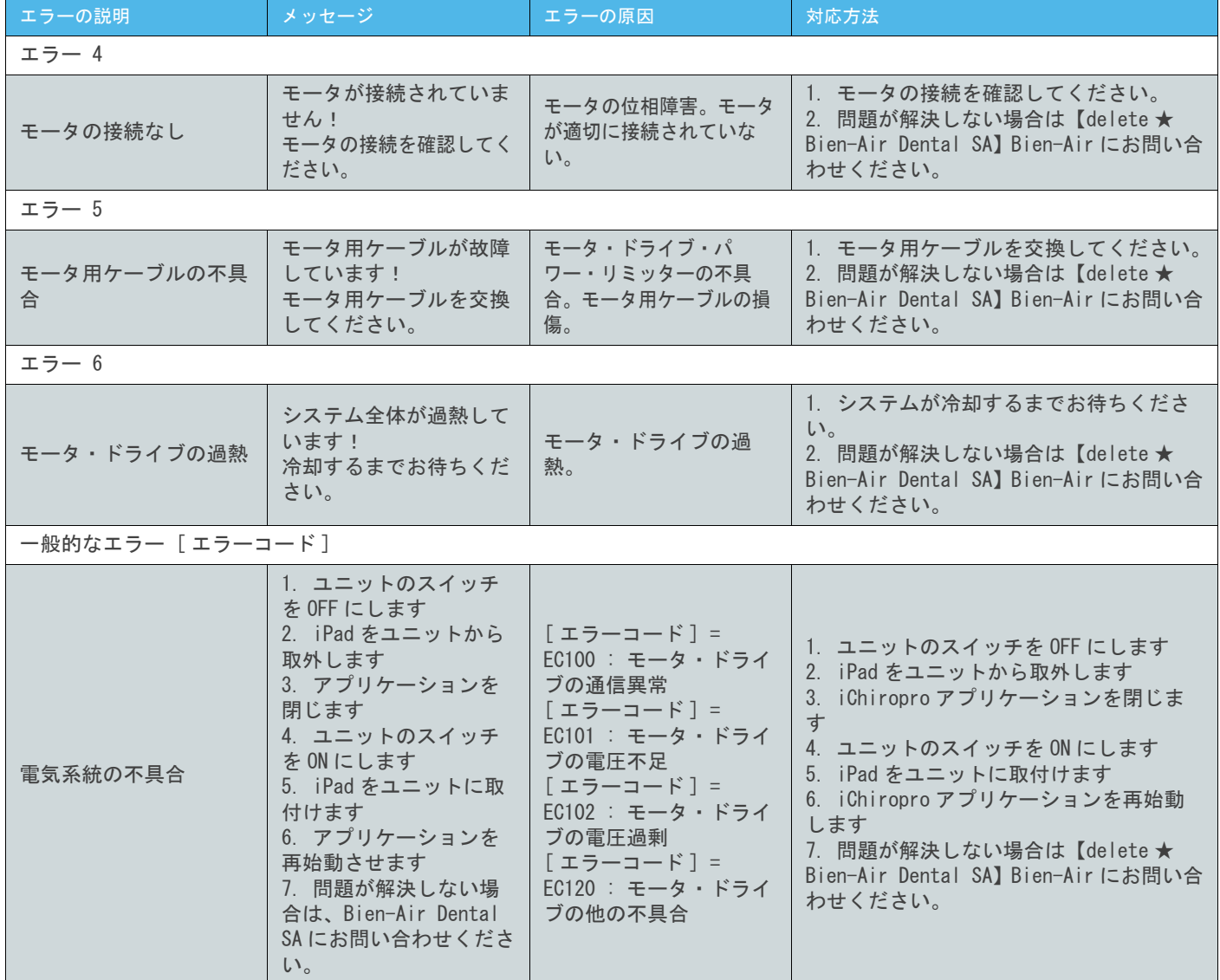

## <span id="page-50-0"></span>10.3 iOS の互換性によるエラー(ディスクレーマー・スクリーン)

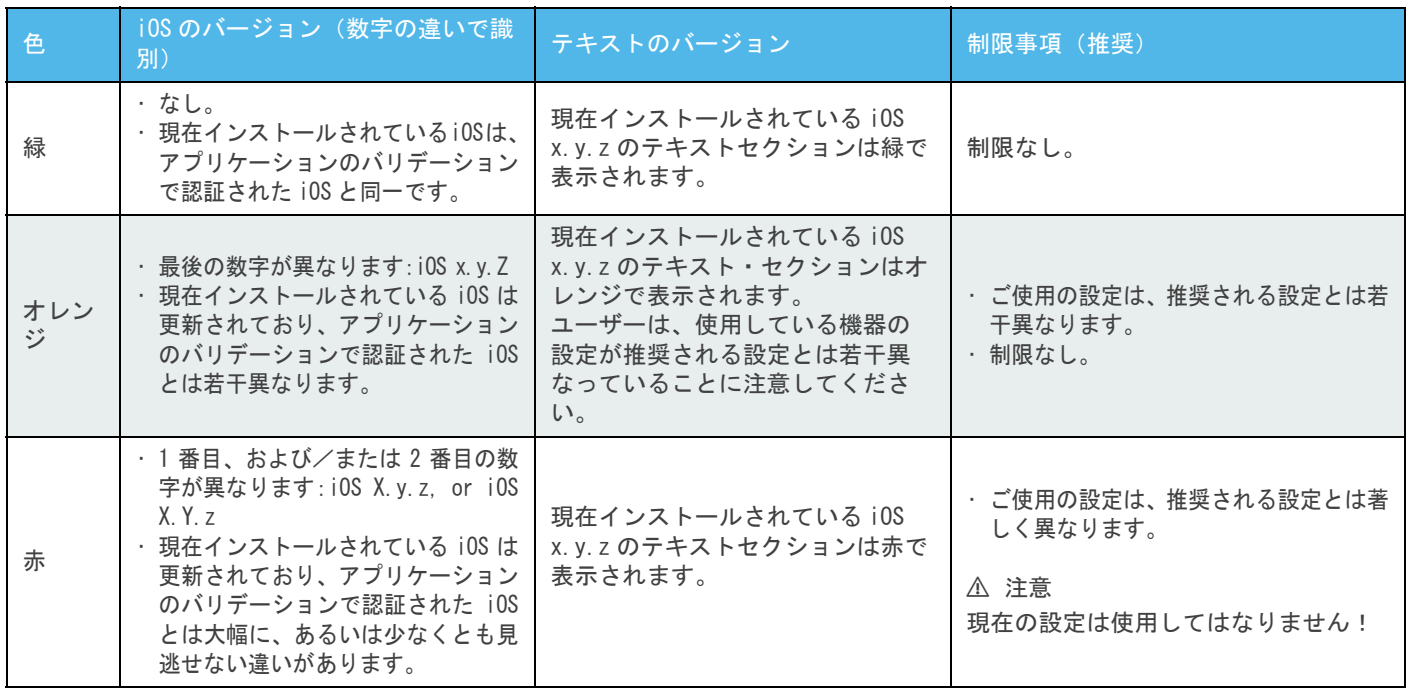

JPN

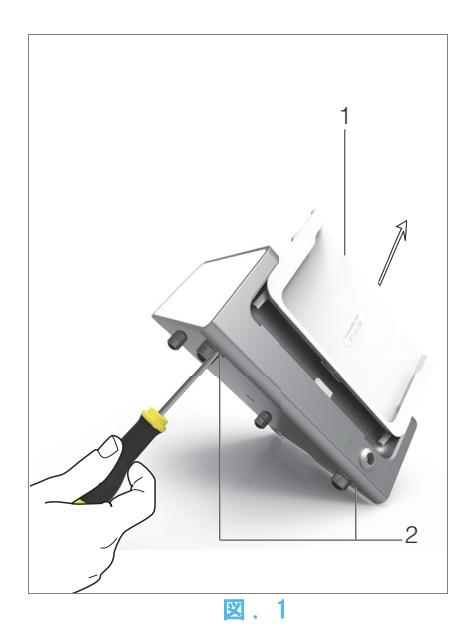

## <span id="page-51-7"></span><span id="page-51-0"></span>11 メンテナンス

⚠ 注意

Bien-Air Dental 製のメンテナンス製品および部品、あるいは Bien-Air Dental が推奨する製品および部品のみをご使用くだ さい。それ以外の製品、または部品を使用した場合は機器の故 障の原因となる可能性があり、保証の対象外となります。

#### <span id="page-51-1"></span>11.1 アフターサービス

機器は分解しないでください。アフターサービスや修理につい ては正規代理店または Bien-Air Dental SA に直接ご連絡く ださい。

注. 1

#### <span id="page-51-2"></span>11.2 インフォメーション

この取扱説明書に記載の技術仕様、イラスト、寸法は、あくま で参考として提供されるものです。 それらはいかなる申し立ての対象にもなりません。

メーカー側は、これらの取扱説明書に修正を加えることなく、 その機器類に対し技術的な改良を加える権利を有します。追加 情報全般に関しては、裏面に記載の住所にある Bien-Air Dental SA にご連絡ください。

#### <span id="page-51-3"></span>11.3 予備洗浄

- iChiropro ユニットとフットコントローラの表面は、適切 な製品(例:Bien-Air Dental のスプレーネット、あるい はイソプロピル・アルコールに 15 秒ほど)に浸した清潔 な布で軽くこすって、消毒してください。
- 消毒液の中に浸さないでください。
- 超音波洗浄機での洗浄を行わないでください。
- 治療ごとに新しい滅菌済みイリゲーションチューブを使 用してください。
- 治療ごとに新しい滅菌済みパネルプロテクションフィル ムを使用してください。

#### <span id="page-51-4"></span>11.4 重要事項

メンテナンスについて ..........取扱説明書を参照 MX-i LED マイクロモータ........REF 2100245 マイクロモータ用ケーブル .......REF 2100163 CA 20:1 L コントラアングル ..... REF 2100209 CA 20:1 L Micro-Series コントラアングル ............... REF 2100209 CA 20:1 L KM コントラアングル .. REF 2100209 CA 20:1 L KM Micro-Series コントラアングル ............... REF 2100209 PM 1:1 ストレート ハンドピース REF 2100046 ストレート ハンドピース 1:2 .... REF 2100103

#### <span id="page-51-6"></span><span id="page-51-5"></span>11.5 iPad 用アダプタの交換

A. iChiropro ユニットのスイッチを «O» にして切ります。

B. iPad をアダプタから取外します。

C. ブラケット サポートを取外し、iChiropro ユニットのすべて のケーブルの接続を外します。

D. ぺリスタルティックポンプ カバーを開け、ぺリスタルティック カセットを取外します。

#### [図 . 1](#page-51-7)

E. iChiroproユニットを約 45°傾け、両方のネジ (2)を外します。 F. iPad サポート (1) を取外し、上記のステップと逆の手順で必 要なサポートを取付けます。

利用可能なアダプタの詳細については6 ページの「4.2 セッ [ト内容」 を参照してください。](#page-7-5)

インストールの詳細について[は 11 ページの 「5.2 iChiropro](#page-12-6)  [システムを取付ける」 を参照してください。](#page-12-6)

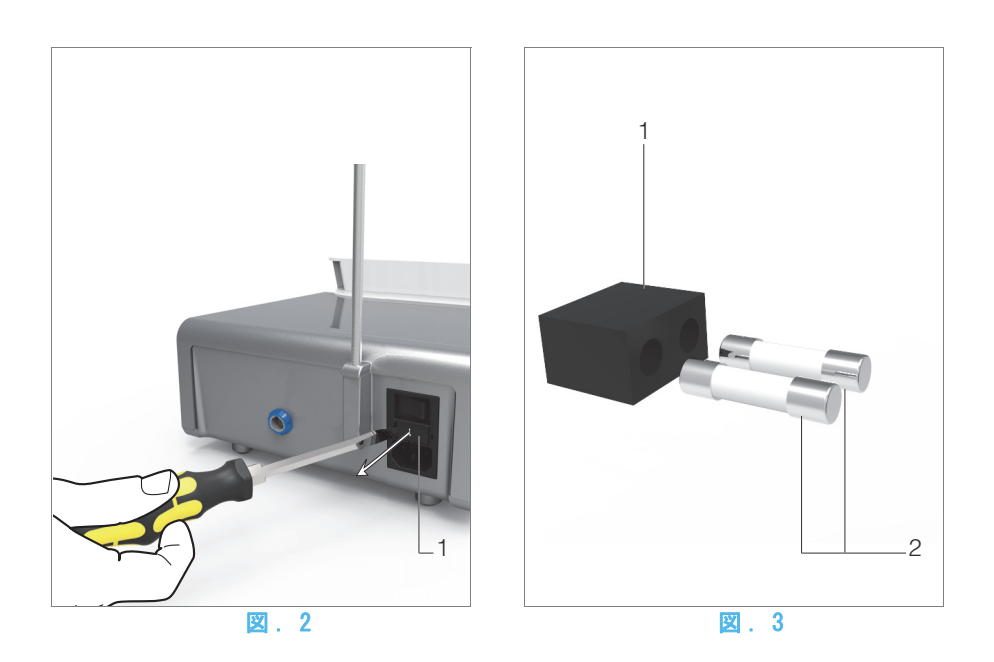

### <span id="page-52-3"></span><span id="page-52-1"></span><span id="page-52-0"></span>11.6 ヒューズの交換

A. iChiropro ユニットのスイッチを «O» にして切ります。 B. iPad をアダプタから取外します。

#### 図. 2

C. マイナスドライバーを使用してヒューズボックス (1) を取 外します。

#### [図 . 3](#page-52-4)

D. ヒューズ (2) を新しいものと交換し、ヒューズボックス (1) を元の位置に戻します。

#### ⚠ 注意

ヒューズは T4.0AH 250 VAC (REF 1307312-010) のみを使用し てください。

### <span id="page-52-4"></span>注

<span id="page-52-2"></span>1 Bien-Air Dental SA (ビエン・エア・デンタル社)は、ユー ザーに動的インスツルメントの定期的な(年に一度)点検また は検査を推奨しています。

## <span id="page-53-0"></span>12 法律要件および一般情報

#### <span id="page-53-1"></span>12.1 一般情報

この機器は、資格を持った専門家が、労働安全衛生と事故防止 対策に関する現行の法規定、並びにこの機器の取扱説明書に 従って使用するものとします。これらの前提条件に従い、機器 を操作する術者は:

- 正常に機能する機器のみを使用するものとします。通常と 異なる動作、過剰な振動、異常な熱、あるいは機器の異常 を示すその他の兆候が現れた場合は、作業を直ちに中止 し、 Bien-Air Dental SA 認可の修理センターにお問い合 わせください。
- その機器が必ず本来意図した目的にのみ使用されるよう 注意し、術者自身、患者、また第三者をいかなる危険から も保護しなければなりません。

#### <span id="page-53-2"></span>12.2 商標

iPad Air®、iPad Pro® および iPad® は Apple Inc.(アップ ル社)の登録商標です。

#### <span id="page-53-3"></span>12.3 保証条件

Bien-Air Dental SA は、ユーザーに対し、機能的な不具合、素 材、あるいは製品の欠陥のすべてについて保証をいたします。

この保証により、機器はそれぞれ送り状に記載の日付から下記 の期間、保証の対象となります。

- ホース:12ヶ月
- •【delete ★ iChiropro】ユニット本体および CA 20:1 L Micro-Series コントラアングル:24ヶ月
- MX-i マイクロモータ:36ヶ月

そのクレームが正当であると認められた場合、Bien-Air Dental SA あるいはその正式な代理人は、この保証のもとで、 機器を無償で修理、あるいは交換し、同社の義務を果たすもの とします。

これ以外のいかなる性質の保証請求、特に損傷および利害に関 わる保証請求については、本保証の対象外とします。

Bien-Air Dental SA は、下記の理由から生じた損傷、あるい は負傷、および結果については責任を負わないものとします。

- 過度の使用による消耗や磨耗
- 不適切な使用
- 機器の設置、運転、メンテナンスに関する取扱説明書の指 示の不順守
- 異常な化学的、電気的な影響
- エア、水または電気に関する接続不良

この保証は、柔軟な「光ファイバー」タイプの光伝導体、また は合成材料製の部品は対象としていません。 損害およびその結果が製品の不適切な操作によるものである 場合、または Bien-Air Dental SA の許可を受けていない者に よる修理、製品の改造によるものである場合は保証は無効とな ります。

保証条件についての申し立ては、購入日、製品の製品番号、シ リアルナンバーが明確に印字された送り状、あるいは納品書等 を実際に提示することによってのみ考慮されるものとします。

www.bienair.com の一般販売条件を参照してください。

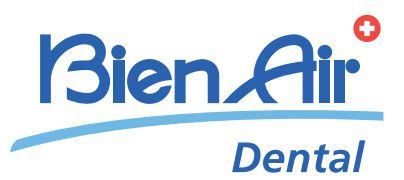

## Bien-Air Dental SA

 dental@bienair.com Länggasse 60 Case postale 2500 Bienne 6 Switzerland Tel. +41 (0)32 344 64 64 Fax +41 (0)32 344 64 91

> Other adresses available at www.bienair.com